# **BENUTZERANLEITUNG I C 1 8 S P R I T Z E AUFTRAGSCOMPUTER**

 $\overline{\mathsf{TC}}$ 

 $15.5$ 

 $km/h$ 

 $38.94 ha$ 

 $120$ 

 $1/ha$ 

 $0.0$ bar

ы

s TO

Ħ

 $\frac{1}{\sqrt{4}}$ 

 $\frac{1}{2}$ 

 $\sum_{\omega=0}^{\infty}$ 

 $751$ 

9793

 $\circledast$ 

04 (red)

**Softwareversion 1.10**

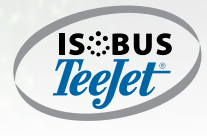

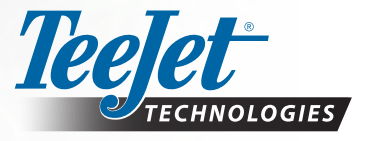

A Subsidiary of **Spraying Systems Co.** 

#### URHEBERRECHT

© 2017 TeeJet Technologies. Alle Rechte vorbehalten. Jegliche Vervielfältigung, Übersetzung oder Verkleinerung dieser Publikation oder der darin beschriebenen Software sowohl in Gänze als auch in Teilen und in welcher Form auch immer – sei es elektronisch bzw. maschinenlesbar, als Aufnahme oder in anderer Form – ist ohne die schriftliche Genehmigung durch TeeJet Technologies nicht gestattet.

#### MARKEN

Soweit nicht anderweitig angegeben, handelt es sich bei allen anderen Marken- und Produktnamen um Marken bzw. eingetragene Marken des jeweiligen Unternehmens.

#### HAFTUNGSBESCHRÄNKUNG

TEEJET TECHNOLOGIES ÜBERNIMMT FÜR DIE HIER BEREITGESTELLTEN INFORMATIONEN WEDER AUSDRÜCKLICHE NOCH STILLSCHWEIGENDE GEWÄHR. ES WIRD WEDER URHEBERRECHTLICHE NOCH PATENTRECHTLICHE HAFTUNG ÜBERNOMMEN. TEEJET TECHNOLOGIES ÜBERNIMMT KEINE HAFTUNG FÜR GESCHÄFTSAUSFALL, ENTGANGENE GEWINNE, NUTZUNGSSCHÄDEN, DATENVERLUST, BETRIEBSUNTERBRECHUNG SOWIE INDIREKTE, BESONDERE, ENTSTANDENE ODER MITTELBARE SCHÄDEN JEDWEDER ART – AUCH DANN NICHT, WENN TEEJET TECHNOLOGIES ÜBER SOLCHE DURCH TEEJET TECHNOLOGIES SOFTWARE VERURSACHTEN SCHÄDEN INFORMIERT WURDE.

Um die optimale Nutzung der Ausrüstung sicherzustellen, lesen Sie dieses Handbuch bitte aufmerksam durch. Bitte wenden Sie sich an den Kundendienst von Teejet Technologies oder an einen autorisierten Teejet Technologies-Händler, falls Sie zusätzliche Unterstützung benötigen.

#### VERANTWORTUNG FÜR DIE NUTZUNG DIESES PRODUKTS

Bezüglich der Verantwortung für die Nutzung dieses Produkts verweisen wir auf unsere Verkaufs- und Lieferbedingungen, in denen Folgendes steht: **Produktnutzung**

Jeder Gebrauch und jede Anwendung des Produkts erfolgt auf alleinige Gefahr des Käufers. Der Käufer hat daher keinerlei Anspruch auf Kompensation, beispielsweise verursacht durch:

- ► Störungen von/aus anderen Elektronikdiensten und Produkten, die den Standards der CE-Kennzeichnung nicht entsprechen;
- ►Fehlende oder schwache Signaldeckung (oder deren Konsequenzen) von externen Sendern/Empfängern, die vom Käufer verwendet werden;
- Funktionsfehler, die auf nicht vom Verkäufer gelieferte PC-Programme oder PC-Ausrüstung zurückzuführen sind;
- ►Störungen, die sich aus der Fahrlässigkeit des Käufers ergeben können auf Warnungen und Fehlermeldungen vom Produkt zu reagieren oder die auf Fahrlässigkeit zurückverfolgt werden können und / oder fehlende ständige Kontrolle beim Vergleich von geplanten mit durchgeführten Arbeiten.

Bei der Einrichtung von neuen Gerätschaften muss der Käufer mit großer Sorgfalt und Aufmerksamkeit vorgehen. Bei auftretenden Zweifeln an der korrekten Bedienung / Benutzung sollte ein umgehender Kontakt mit der Serviceabteilung des Verkäufers erfolgen.

#### **Inhaltsverzeichnis KAPITEL 1 - EINLEITUNG**  $\mathbf{1}$ **OPTIONALE SYSTEMKOMPONENTEN**  $\mathbf{1}$ **START**  $\overline{1}$ **APPLIKATIONSMODUS**  $\overline{2}$ **STARTSEITE**  $\overline{\mathbf{3}}$ **MODI**  $\overline{\mathbf{A}}$ ................4  $\sim$  5.5  $\pm$  5.5  $\pm$ . . . . . . . . . . . . . . 5 **NAVIGATION EINSTELLUNGSOPTIONEN**  $6\phantom{a}$ **KAPITEL 2 - BETRIEBSMODUS**  $\overline{7}$ AUTOMATISCHER ODER MANUELLER REGULIERUNGSMODUS  $\overline{7}$ **ÜBERSICHT** 8 **AUSBRINGMENGE - OPTIONEN**  $11$  $.11$ **GESTÄNGE-TEILBREITEN**  $12$ ...........12 Stopp-Taste für Hauptventil ..... ....................13 SIMULIERTE GESCHWINDIGKEIT  $13$ **INFORMATIONSTASTE**  $14$

#### **KAPITEL 3 - PRIMÄRES SETUP**

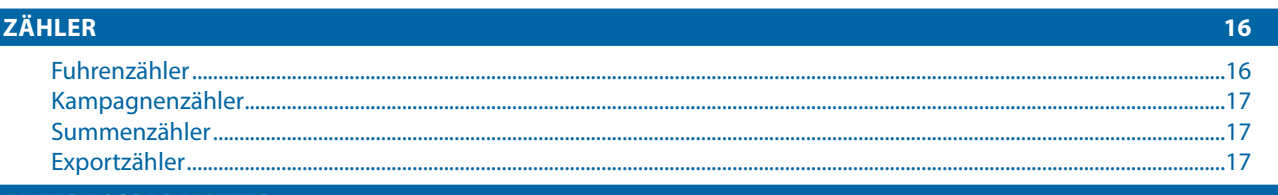

## **AUFTRAGSPARAMETER**

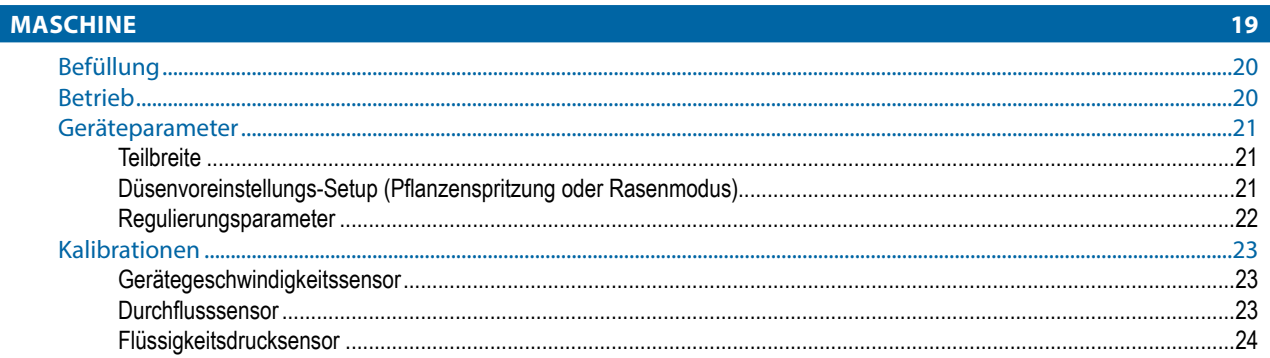

 $15<sub>1</sub>$ 

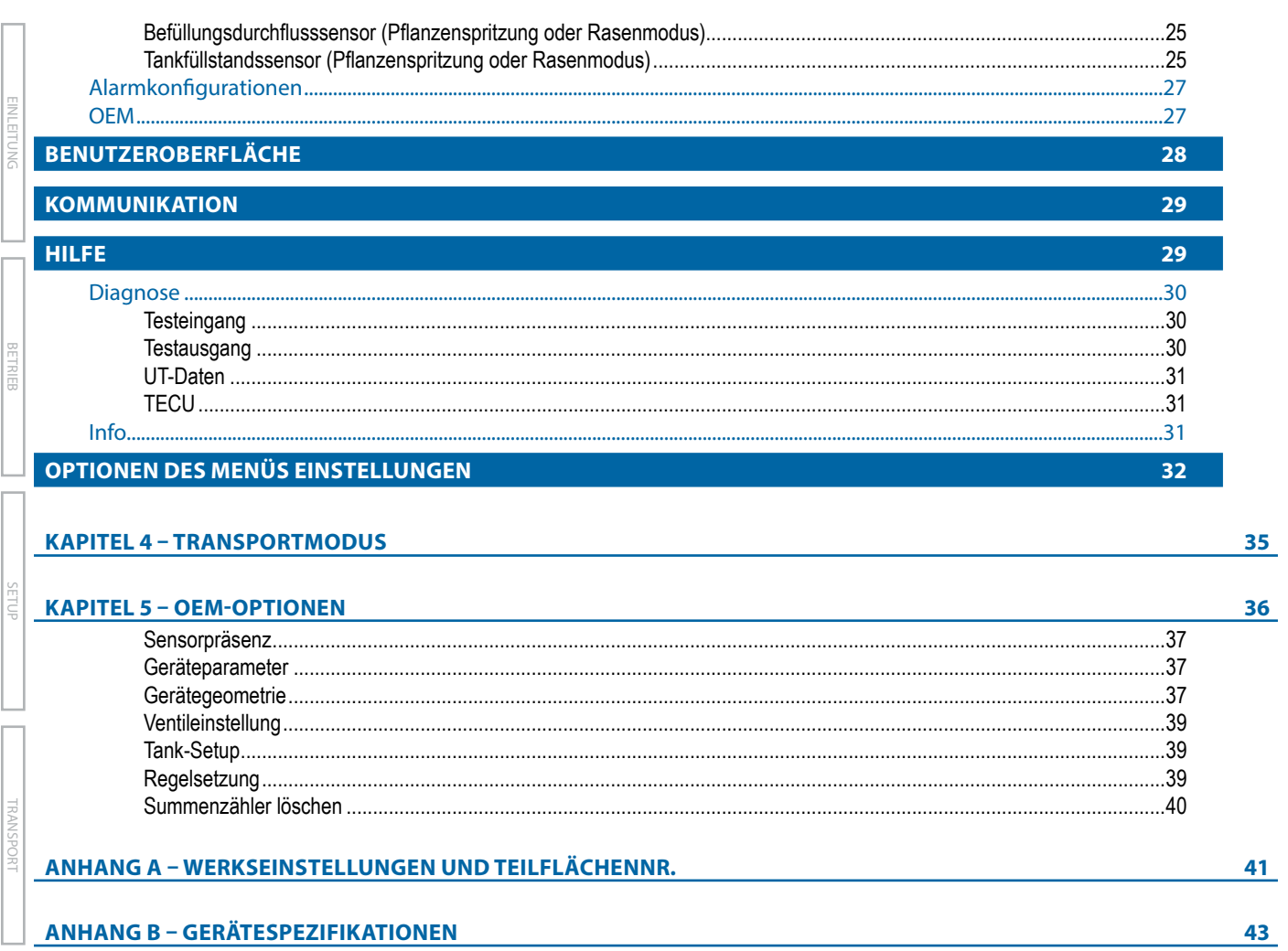

**ANHANG** 

## <span id="page-4-0"></span>**KAPITEL 1 – EINLEITUNG**

Wir gratulieren zum Kauf Ihres neuen IC18 ESE aufgebaut auf der ISOBUS Architektur. Diese IC18 Einheit lässt sich entweder als Spritzensteuerung (Pflanzen oder Rasen) oder zur NH3-Steuerung bei Integration in das Gerät der jeweiligen Funktion einsetzen. Bei Verwendung innerhalb der Richtlinien dieses Handbuchs ist die IC18-Steuerung ein zuverlässiges Anwendungsprogramm.

Zur Verwendung mit Ihrem bestehenden Universal Terminal (UT)

- Funktioniert nahtlos und zeigt auf jedem ISOBUS UT an
- Einfaches Navigationsmenü und datenreiche Anzeige
- IC18 Spritzen ESE eignen sich zur Verwendung mit NH3 und Flüssigdünger
- Upgrade-Option für automatische Gestänge-Teilbreitenschaltung
- Variable Mengensteuerung ist verfügbar, vorausgesetzt Ihr UT zeigt GNSS und die Funktion Aufgabensteuerung an
- Fügen Sie zusätzliche ISOBUS-ECUs hinzu bei Änderung Ihrer Anforderungen
- Ermöglicht grundlegende Mengensteuerung
- Standardisierte Stecker, Kabel und Software vereinfachen die Installation und Konnektivität und tragen zu echter "Plug and Play"-Technologie bei. IC18 ESE sitzt auf dem Gerät, reduziert somit die Hardware in der Kabine

*Abbildung 1-1: IC18 Auftragscomputer*

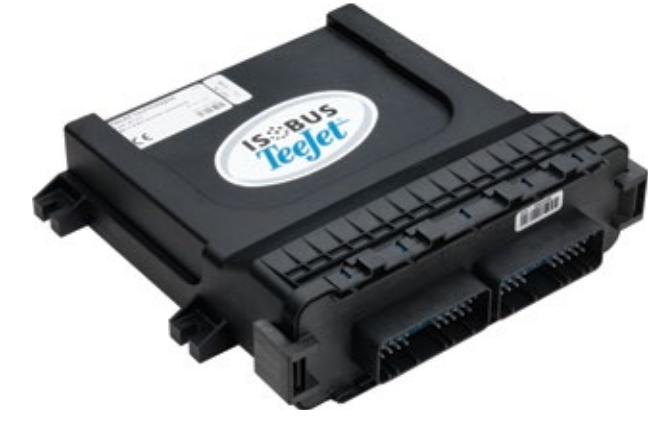

## **OPTIONALE SYSTEMKOMPONENTEN**

## **ISOBUS Schaltkasten**

Manuelle und automatische 9-spurige Teilbreitenschaltung mit Remote Master-Funktionalität und automatische Teilbreitenschaltung bei Anschluss an eine Aeros Bedieneinheit.

*Abbildung 1-2: Schaltkasten –* 9 Teilbreiten und Hauptausgabe

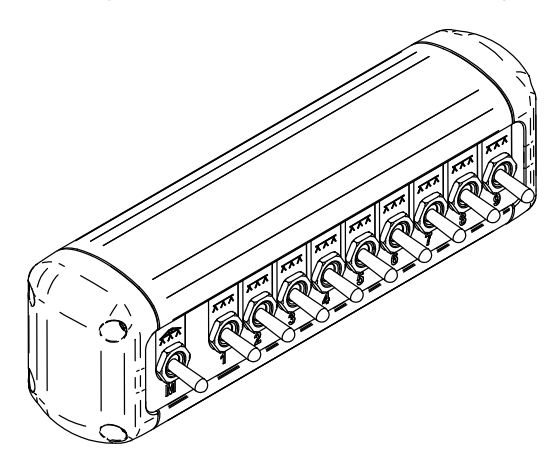

## **START**

Strom wird kontinuierlich dem Auftragscomputer zugeführt. Der Universal Terminal (UT) ermöglicht den Zugriff auf die Optionen und den Betrieb des Auftragscomputers.

- Für die Auswahl eines Bildschirmsymbols ist etwas Nachdruck erforderlich.
- Einstellungen werden bei Auswahl NICHT automatisch gespeichert. Die Taste ANNEHMEN muss ausgewählt sein zum Speichern der Einstellung. Wählen Sie die ESCAPE-TASTE aum Beenden ohne Einstellungen zu speichern und kehren zum vorherigen Menü zurück.
- Bei Anschluss weiterer Geräte an das System, bzw. bei Änderungen muss das Gerät aus- und erneut eingeschaltet werden.
- Die Menüstruktur auf Ihrer Anzeige kann von der in dieser Benutzeranleitung angezeigten abweichen, abhängig vom verwendeten virtuellen Terminal.

## <span id="page-5-0"></span>**APPLIKATIONSMODUS**

Der IC18 Auftragscomputer ist entweder als Pflanzenspritze, NH3-Applikator oder Rasenspritze programmiert. Diese Einstellungen wurden vor Verlassen des Werksgeländes vorgenommen, sie können jedoch nach dem Kauf mit Unterstützung vom TeeJet Technologies Kundendienst oder Ihrem Händler vor Ort über die Optionen des OEM Setup-Menüs geändert werden.

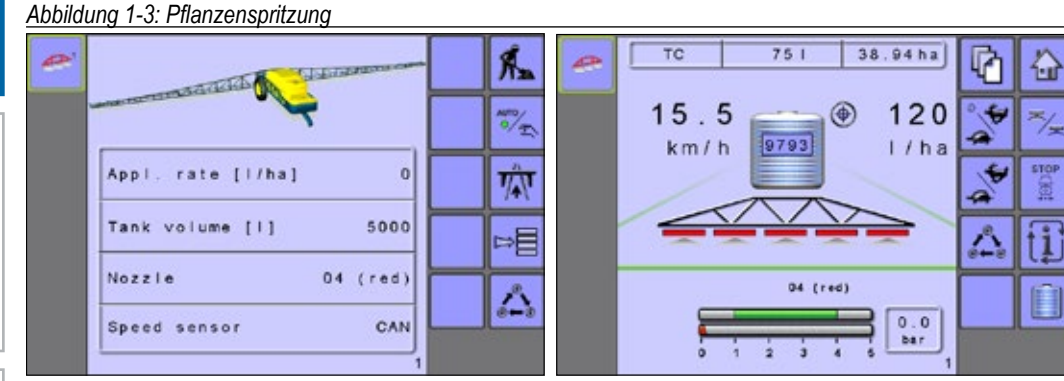

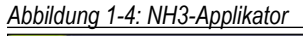

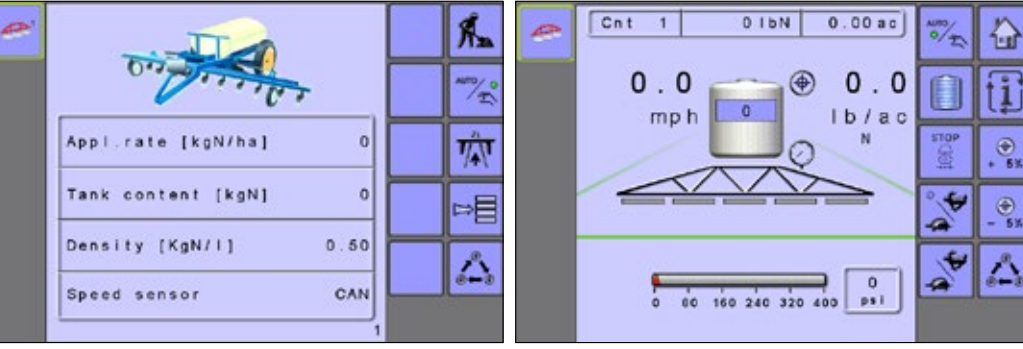

### *Abbildung 1-5: Rasenspritze*

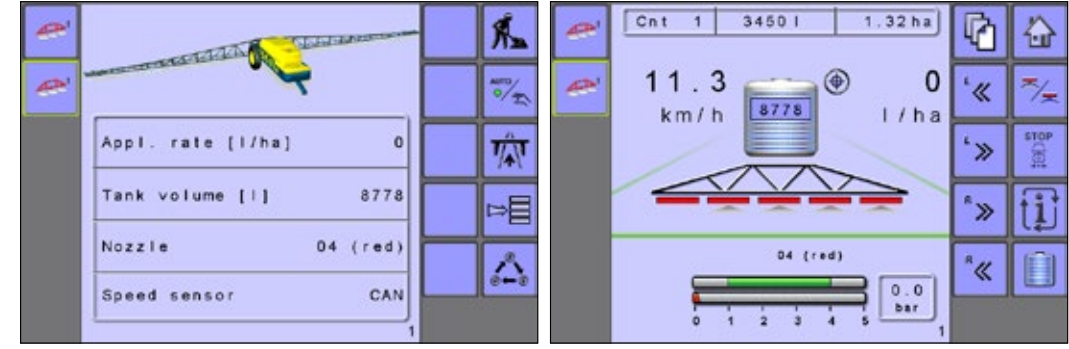

**EINLEITUNG** ANHANG SETUP BETRIEB EINLEITUNG

TRANSPORT

Š

G

## <span id="page-6-0"></span>**STARTSEITE**

Die Startseite gewährt Zugriff auf die verfügbaren Funktionen von IC18. Strom wird kontinuierlich dem Auftragscomputer zugeführt. Das  $\hat{\omega}$ Universal Terminal (UT) ermöglicht den Zugriff auf Optionen und Betrieb des Auftragscomputers.

*HINWEIS: Informationen über den ESE variieren abhängig von den Benutzern und den OEM-festgelegten Parametern.*

*Abbildung 1-6: Startseite – NH3-Modus und Spritzenmodus (Pflanzen- oder Rasenspritze)*

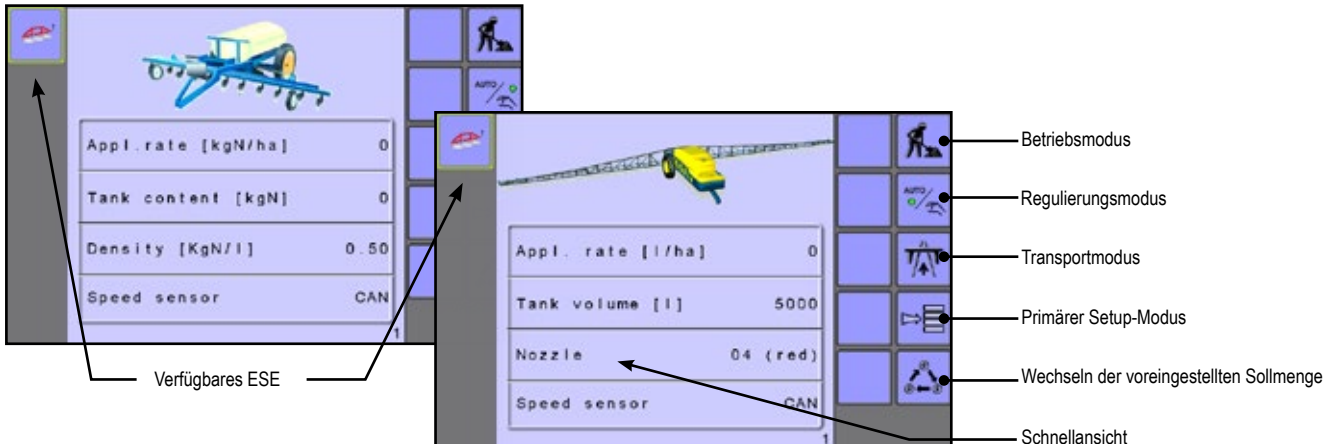

### *Tabelle 1-1: Funktionen und Beschreibungen der Startseite*

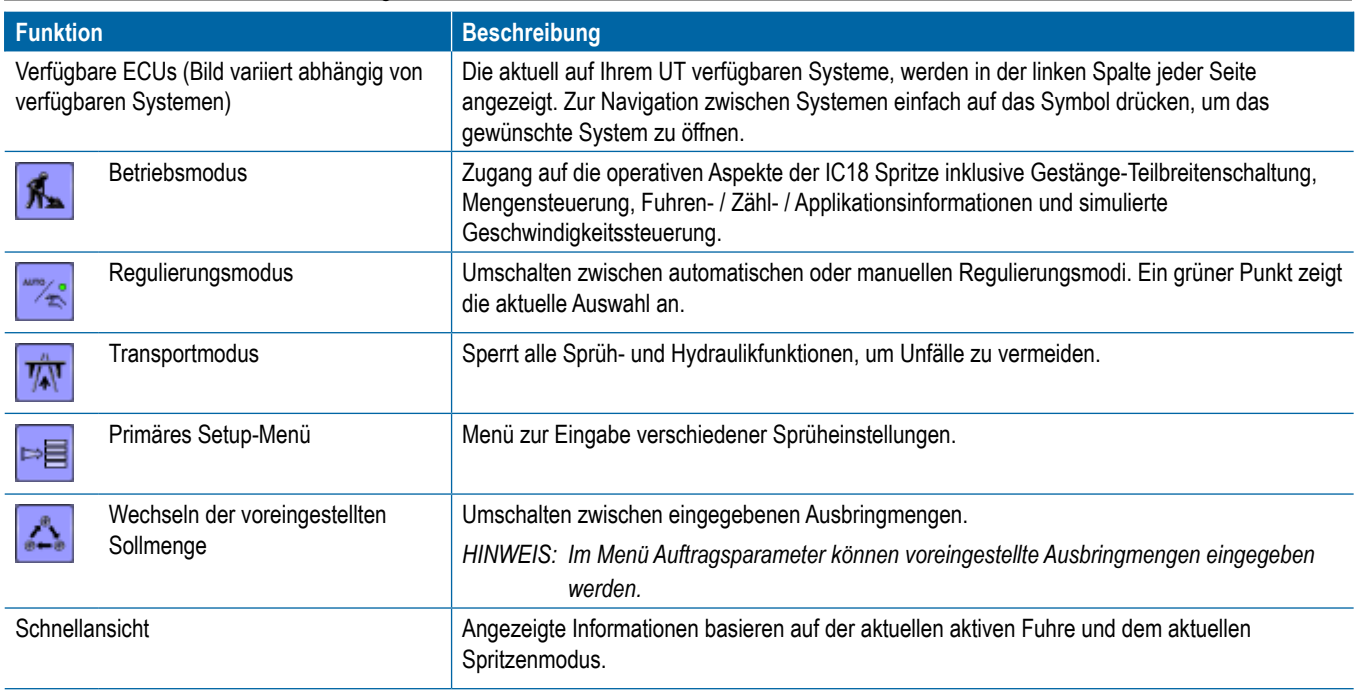

OEM

TRANSPORT

## <span id="page-7-0"></span>**MODI**

## **Betriebsmodus**

Informationen auf dem Betriebsbildschirm variieren abhängig von den Benutzern und den OEM-festgelegten Parametern.

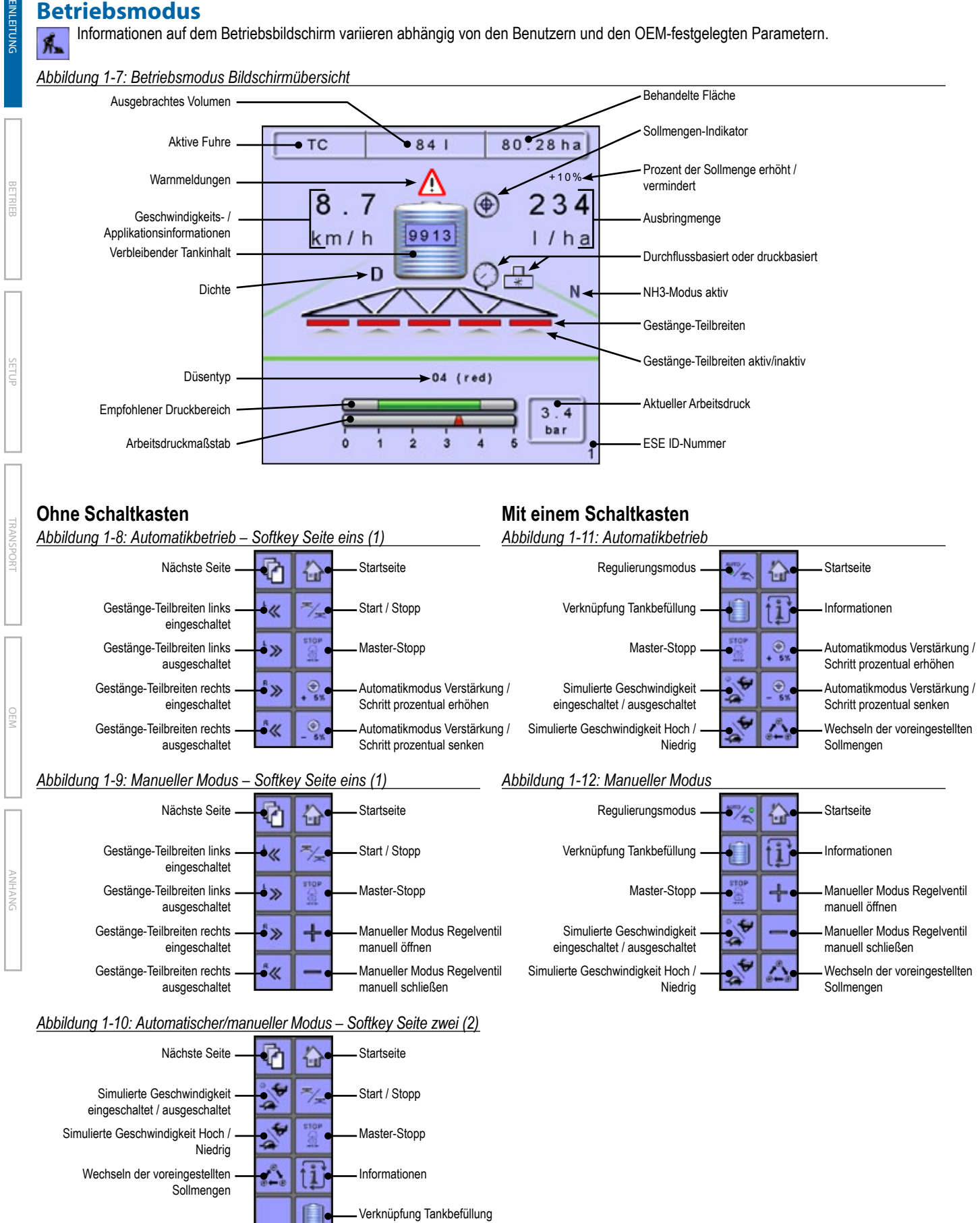

## <span id="page-8-0"></span>**Transportmodus**

Im Transportmodus sind alle Betriebsfunktionen gesperrt und  $\overrightarrow{\eta_N}$ können nicht aktiviert werden. Transportmodus zeigt die Geschwindigkeit im analogen Modus.

### *Abbildung 1-13: Transportmodus*

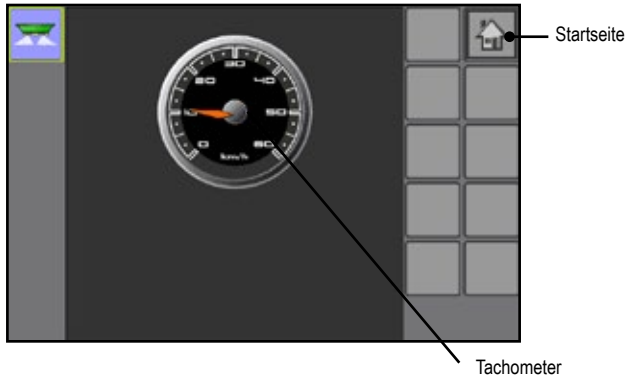

## **Primärer Setup-Modus**

Das primäre Setup-Menü enthält sechs Optionen. Jede dieser  $\mathbb{R}^d$ Optionen greift entweder direkt auf Einstellungen oder zusätzliche Menüs zu. Die folgende Tabelle beschreibt die zusätzlichen Menüs und leitet Sie zu den Setup-Seiten für weitere Informationen.

## *Abbildung 1-14: Primärer Setup-Bildschirm*

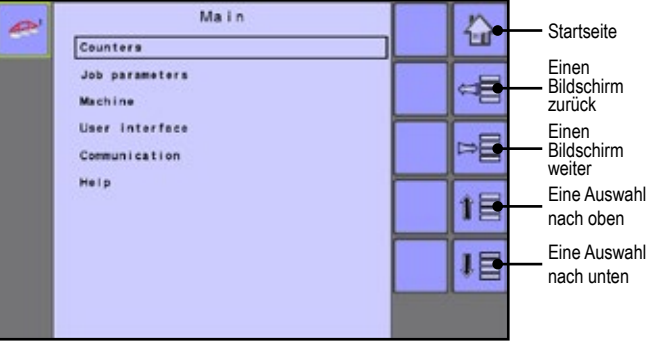

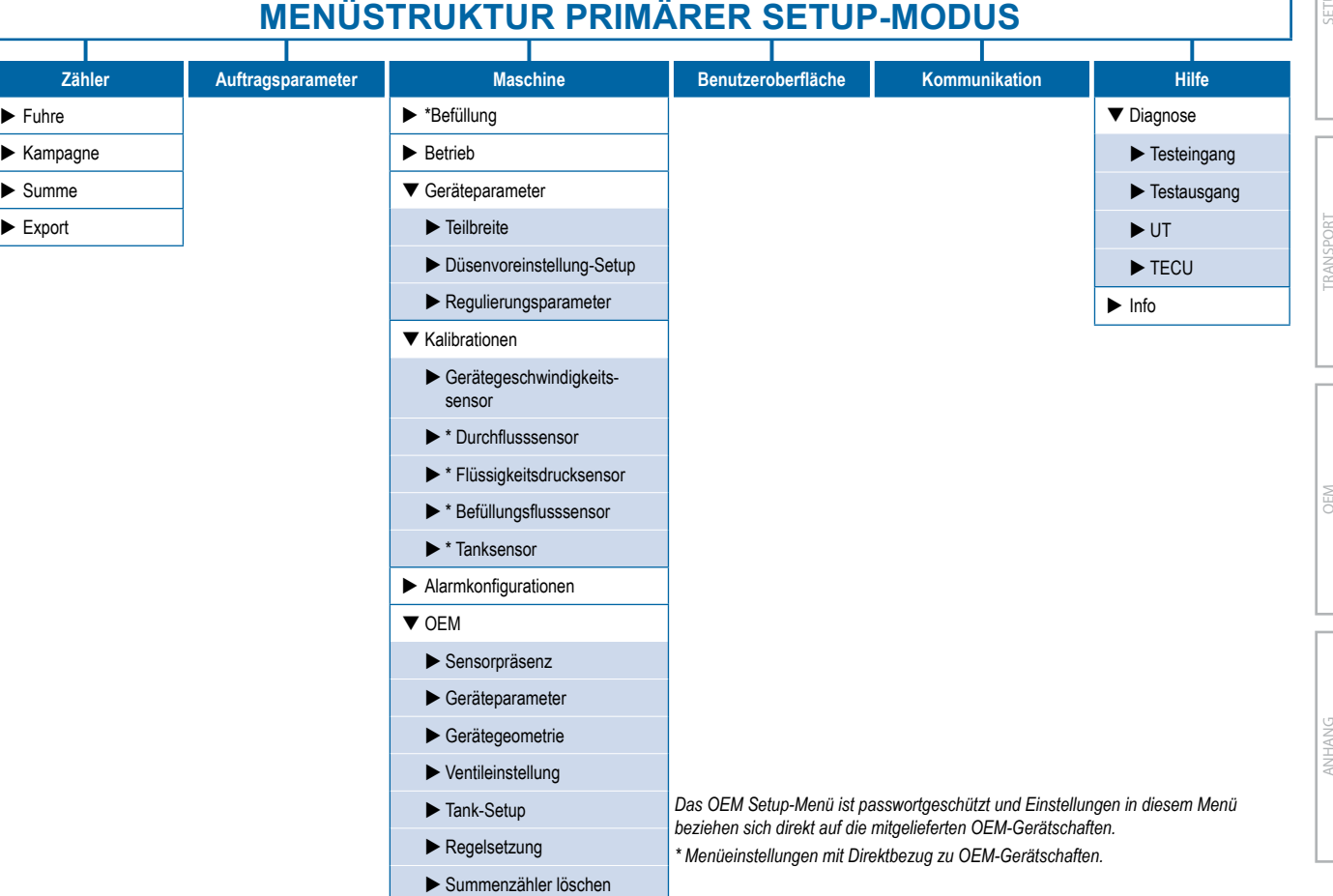

<span id="page-9-0"></span>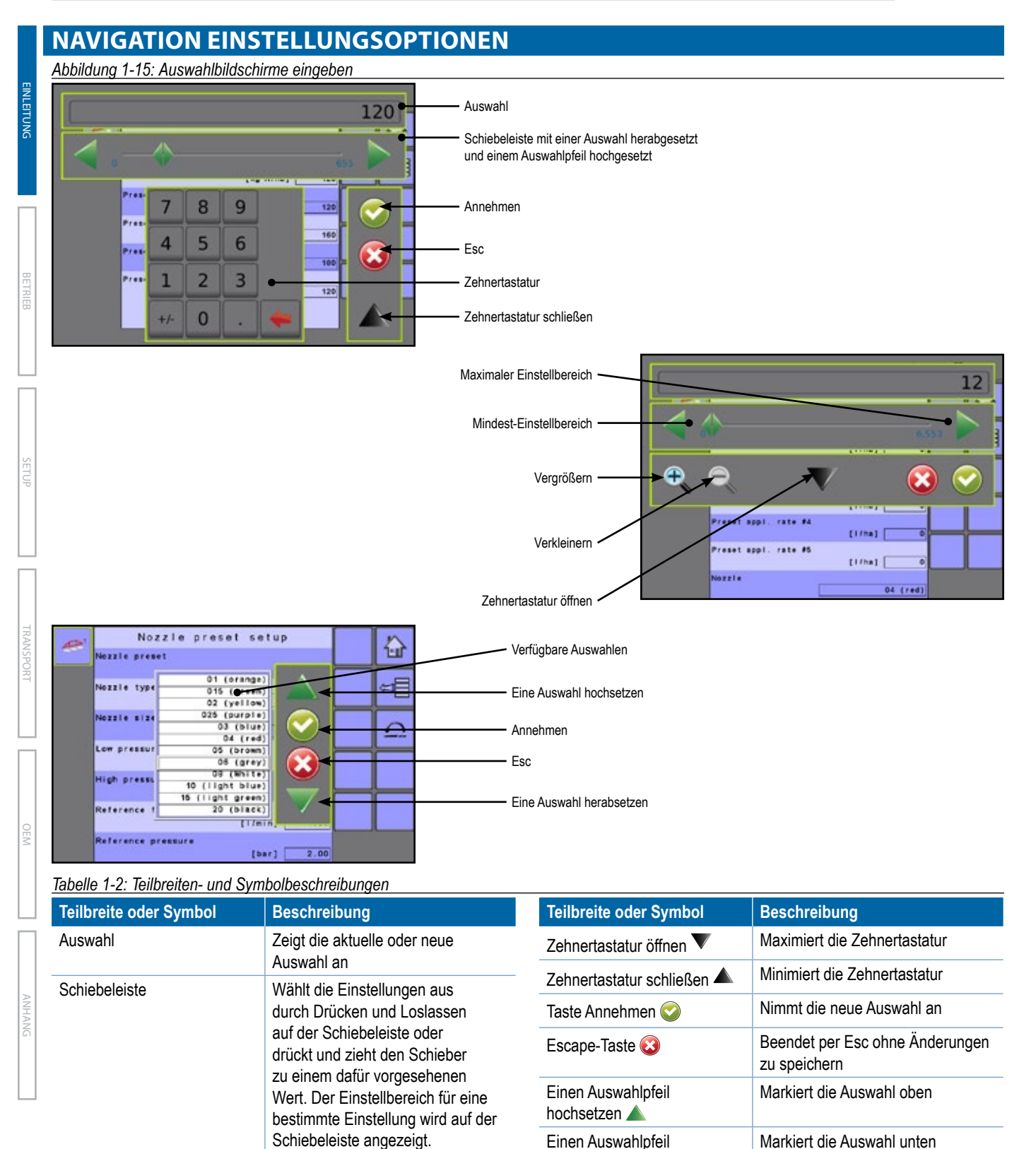

herabsetzen

Vergrößern  $\bigoplus$   $\bigoplus$  Begrenzt den Schiebeleisten-

Verkleinern  $\mathbb{R} \in$  Erweitert Schiebeleisten-

Einstellbereich.

Einstellbereich.

Grau = Maximale Zoom-Ebene.

Grau = Minimale Zoom-Ebene.

herabsetzen Zehnertastatur Verwenden Sie die Zahlen, um den Auswahlwert einzustellen

Herabsetzen oder nach rechts zum

Hochsetzen der Auswahl

Setzt die Einstellung hoch

Setzt die Einstellung herab

Schieber **Schieber Schieber Australian Schieber nach links zum** 

Einen Auswahlpfeil hochsetzen

Einen Auswahlpfeil

## <span id="page-10-0"></span>**KAPITEL 2 – BETRIEBSMODUS**

Zugang vom Betriebsbildschirm auf die operativen Aspekte von IC18 inkl. Gestänge-Teilbreitenschaltung, Mengensteuerung, Fuhren- / 瓜 Zähl- / Applikationsinformationen und simulierte Geschwindigkeitssteuerung.

*HINWEIS: Einstellungen werden bei Auswahl automatisch gespeichert.*

*HINWEIS: Die Menüstruktur auf Ihrer Anzeige kann von der in dieser Benutzeranleitung angezeigten abweichen, abhängig vom verwendeten UT.*

## **AUTOMATISCHER ODER MANUELLER REGULIERUNGSMODUS**

Es gibt zwei Arten von Regulierungsmodus – Automatisch und Manuell.

• Auf der Startseite **oder dem Betriebsbildschirm K**erstellen Sie den automatischen oder manuellen Betriebsmodus durch Drücken der TASTE REGULIERUNGSMODUS , so dass der grüne Punkt entweder auf Auto (automatisch) oder der Hand (manuell) anzeigt.

### *Automatischer Regulierungsmodus*

Das System wird die Ausbringmenge anpassen auf der Basis von Fahrzeuggeschwindigkeit und aktiv verwendeter Gestängebreite für die aktuelle Sollmenge.

• Die Sollmenge kann mithilfe der BOOST / SCHRITT PROZENTUAL ERHÖHEN / VERRINGERN-TASTEN im Betriebsmenü angepasst werden. Die voreingestellten Zielausbringmengen legen bis zu drei (3) Zielwerte für die pro Hektar/Acre angewendete Produktmenge fest. Diese können umgeschaltet werden mit der TASTE VOREINGESTELLTE SOLLMENGEN WECHSELN **Auf dem Betriebsbildschirm oder** der Startseite.

### *Manueller Regulierungsmodus*

Behält eine vorgenommene Regelventileinstellung bei, unabhängig von der Geschwindigkeit.

Die Regelventileinstellung kann mithilfe der TASTEN REGELVENTIL  $ÖFFNEN / SCHLIESSEN + - im Betriebsbildschirm eingestellt$ werden.

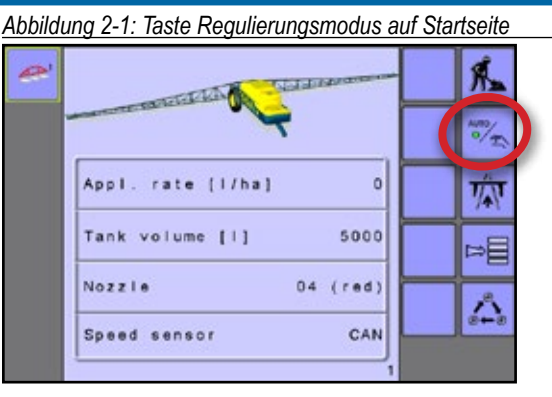

*Abbildung 2-2: Taste Regulierungsmodus auf Betriebsbildschirm*

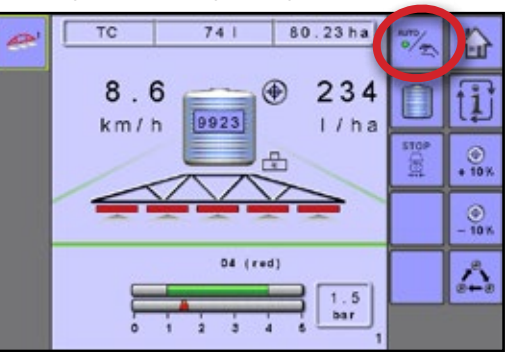

EINLEITUNG

## <span id="page-11-0"></span>**ÜBERSICHT**

Informationen auf dem Betriebsbildschirm variieren abhängig von den Benutzern und den OEM-festgelegten Parametern.

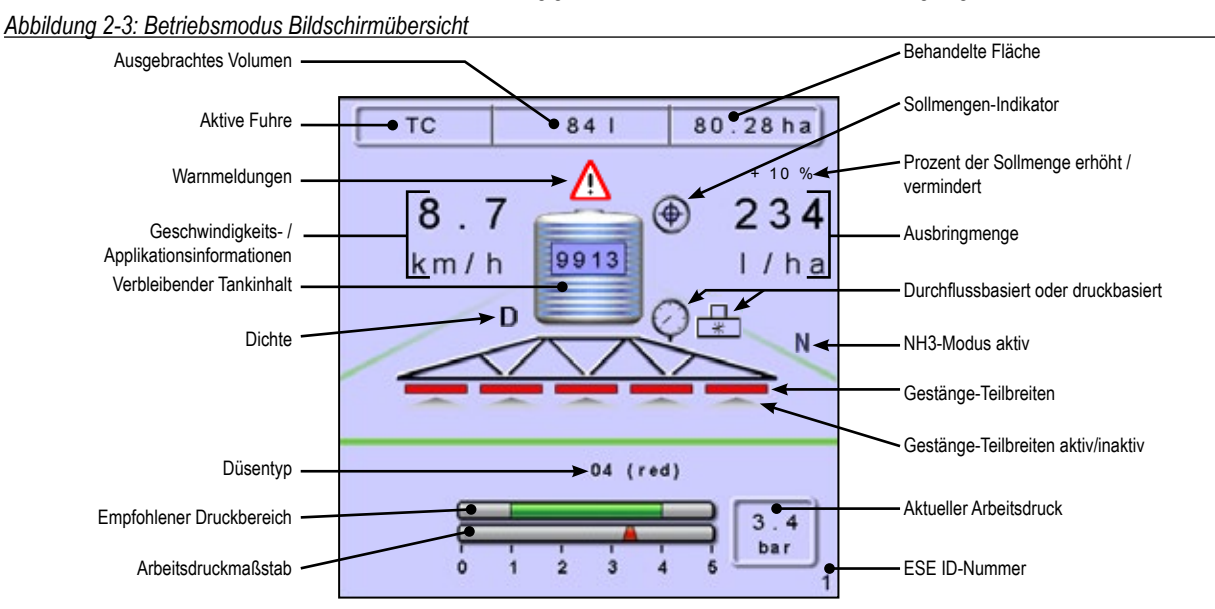

## **Ohne Schaltkasten**

## **Mit einem Schaltkasten**

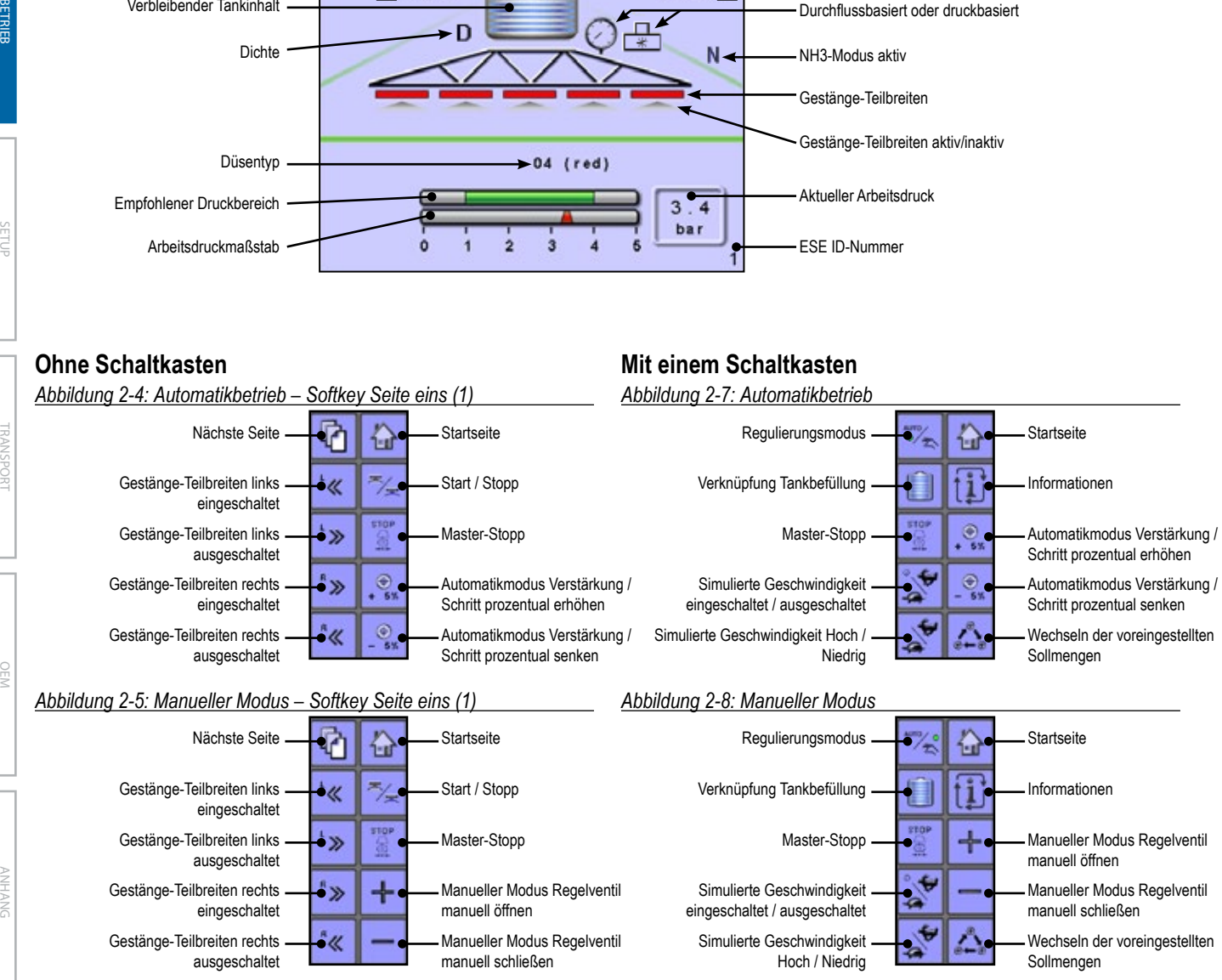

#### *Abbildung 2-6: Automatischer/manueller Modus – Softkey Seite zwei (2)*

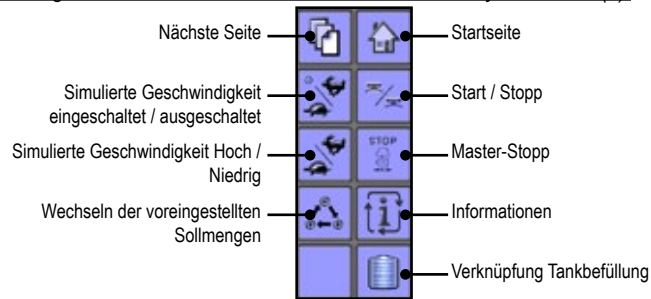

EINLEITUNG

EINLEITUNG

Г

TRANSPORT

ANHANG SETUP BETRIEBETRIEG SETUP BETRIEBETRIEG SETUP BETRIEBETRIEG SETUP BETRIEBETRIEG SETUP BETRIEG SETUP BET

TRANSPORT

OEM

ANHANG

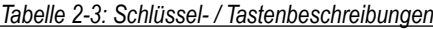

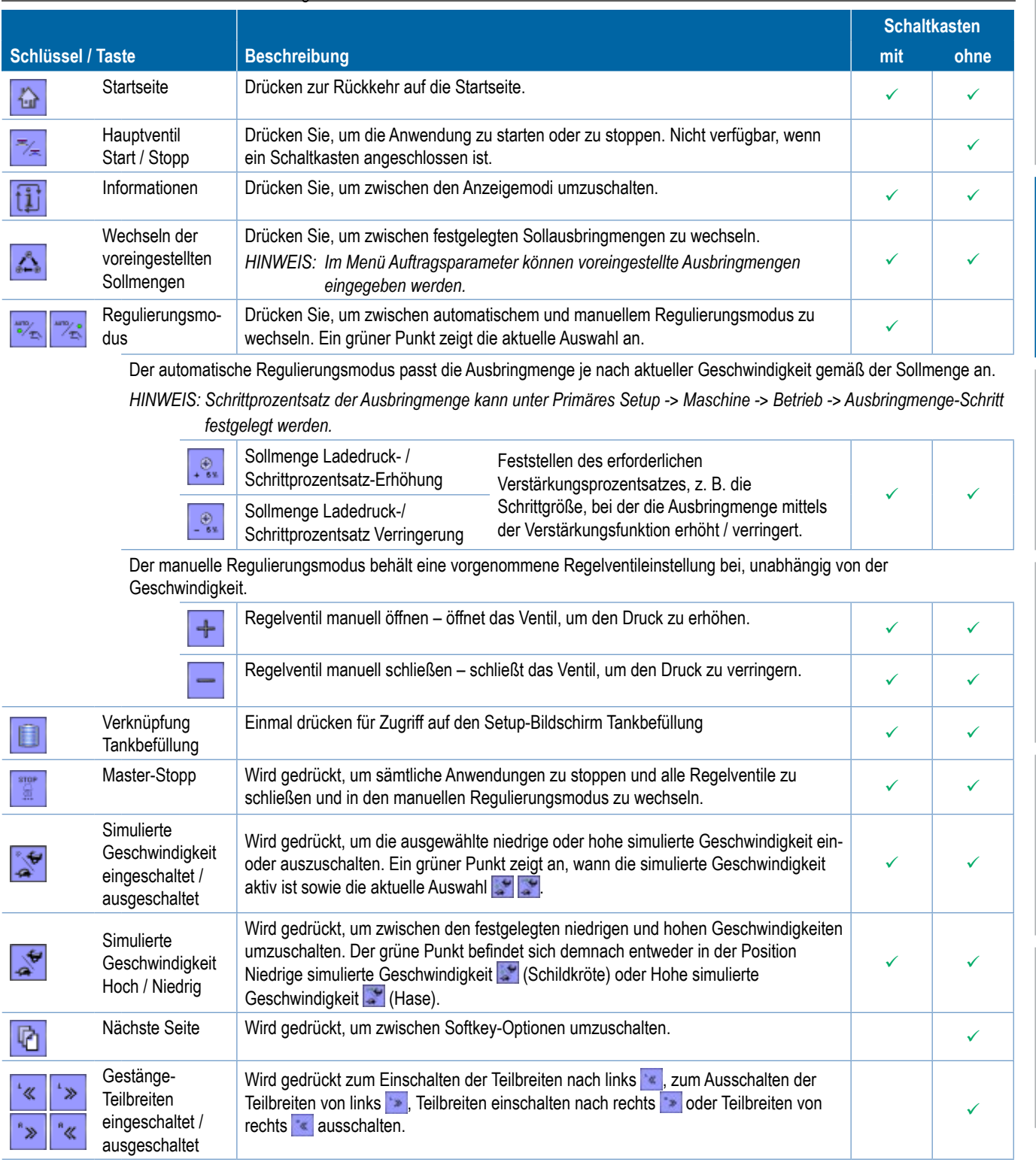

## *Tabelle 2-4: Teilbreiten- und Symbolbeschreibungen*

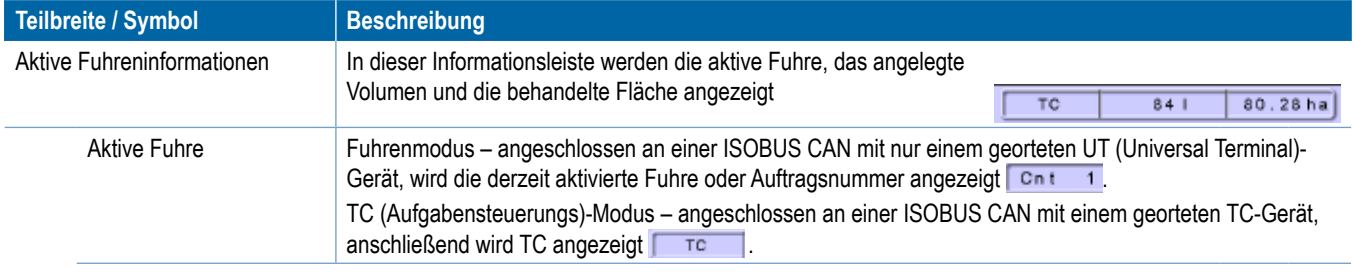

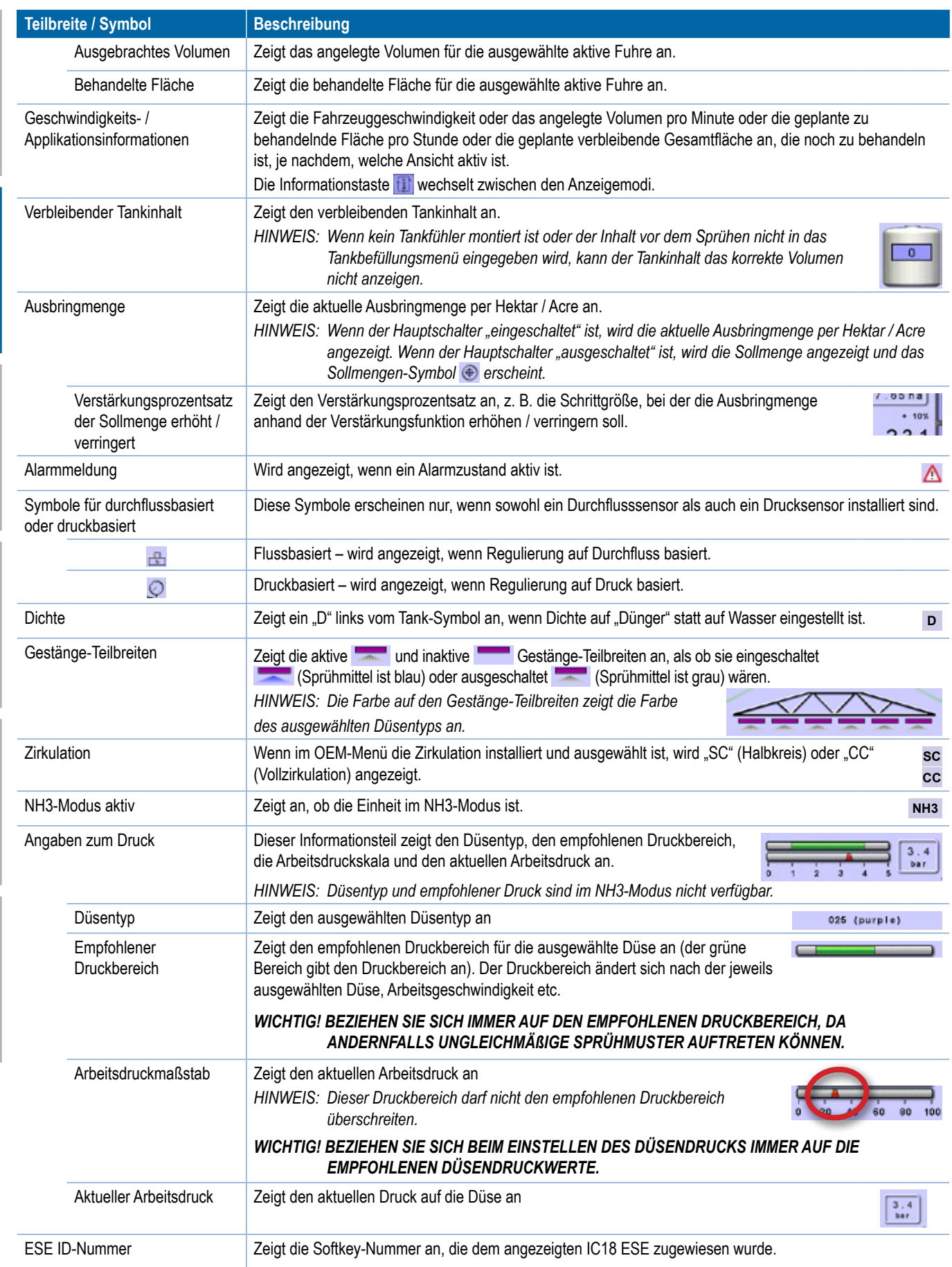

BETRIEL

TRANSPORT

ANHANG SETUP BETRIEBETRIEBETRIEBETRIEBETRIEBETRIEBETRIEBETRIEBETRIEBETRIEBETRIEBETRIEBETRIEBETRIEBETRIEBETRIEB<br>BETRIEBETRIEBETRIEBETRIEBETRIEBETRIEBETRIEBETRIEBETRIEBETRIEBETRIEBETRIEBETRIEBETRIEBETRIEBETRIEBETRIEBETRIEBE

## <span id="page-14-0"></span>**AUSBRINGMENGE – OPTIONEN**

## **Sollmenge**

Die voreingestellten Ausbringmengen definieren bis zu fünf (5) Sollmengen des angewandten Produkts pro Hektar / Hektar. Diese Einstellungen werden für alle aktiven Fuhren gleich festgelegt sein. Die auf "0,0" gesetzten Sollmengen werden nicht aufgenommen in die Optionen Voreingestellte Sollmenge wechseln auf dem Betriebsbildschirm oder der Startseite.

• Um zwischen den Sollausbringmengen umzuschalten, drücken Sie die TASTE VOREINGESTELLTE SOLLMENGEN WECHSELN auf dem Betriebsbildschirm oder der Startseite.

*Abbildung 2-9: Sollausbringmenge – Startseite*

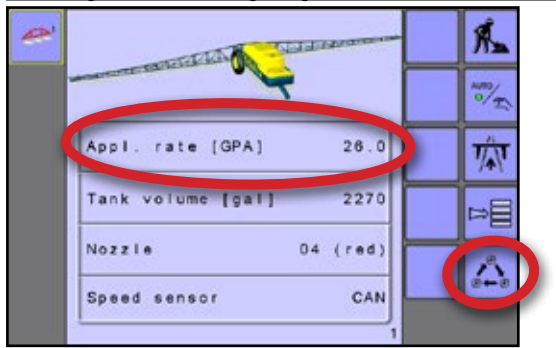

## **Mit einem Schaltkasten**

Wenn zur Steuerung der Gestänge-Teilbreiten ein Schaltkasten in Verwendung ist, kann die aktuelle Sollausbringmenge auf dem Betriebsbildschirm eingestellt werden.

*Abbildung 2-10: Sollausbringmenge – Betriebsbildschirm*

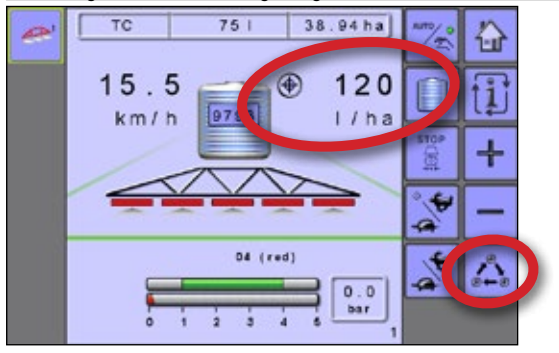

## **Ohne Schaltkasten**

Wenn kein Schaltkasten mit dem System verbunden ist, kann die aktuelle Sollausbringmenge auf der zweiten Seite des Betriebsbildschirms eingestellt werden.

*Abbildung 2-11: Sollausbringmenge – Betriebsbildschirm*

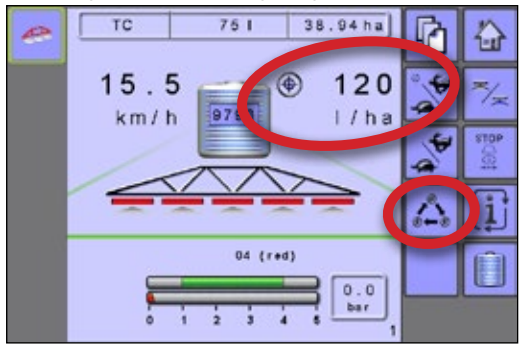

## **Sollmenge / Schrittprozentsatz erhöht / verringert**

Mit den Tasten Sollmenge / Schrittprozentsatz erhöht / verringert lässt sich die Zielausbringmenge gemäß dem festgelegten Prozentsatz anpassen, der unter dem Schritt Ausbringmenge im Setup-Bildschirm für den Maschinenbetrieb eingestellt ist. Der automatische Regulierungsmodus passt die Ausbringmenge je nach aktueller Geschwindigkeit gemäß der Sollmenge an.

• Zum Anpassen der Sollmenge drücken Sie auf die VERSTÄRKUNGS-/ SCHRITT PROZENTSATZ ERHÖHEN / VERRINGERN-TASTEN

#### *Abbildung 2-12: Prozent der Sollmenge / Schritt erhöht / verringert*

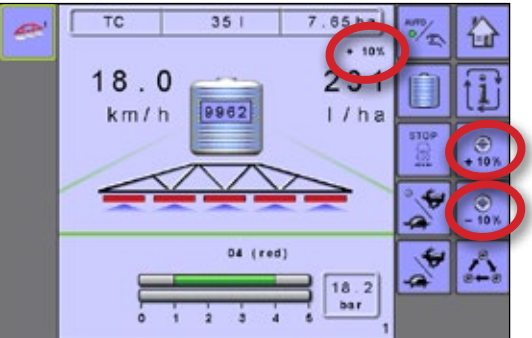

## **Regelventil manuell öffnen / schließen**

Die Regelventileinstellung kann mithilfe der Tasten Regelventil öffnen / schließen im Betriebsbildschirm eingestellt werden. Der manuelle Regulierungsmodus behält eine vorgenommene Regelventileinstellung bei, unabhängig von der Geschwindigkeit.

• Zum Anpassen des Regelventils drücken Sie auf die TASTEN REGELVENTIL ÖFFNEN / SCHLIESSEN + -

*Abbildung 2-13: Regelventil manuell öffnen / schließen*

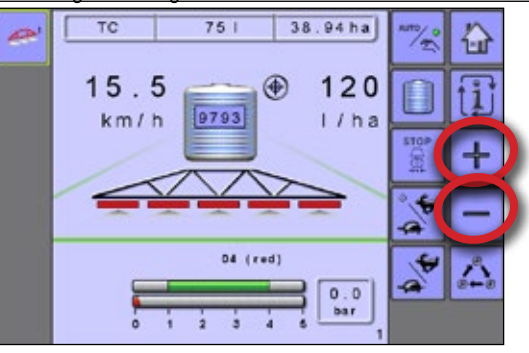

OEM

EINLEITUNG

TRANSPORT

## <span id="page-15-0"></span>**GESTÄNGE-TEILBREITEN**

Gestänge-Teilbreiten zeigen die aktive und inaktive Gestänge-Teilbreiten an, als ob sie eingeschaltet (Sprühmittel ist blau) oder ausgeschaltet (Sprühmittel ist grau) wären.

#### *Abbildung 2-14: Gestänge-Teilbreiten*

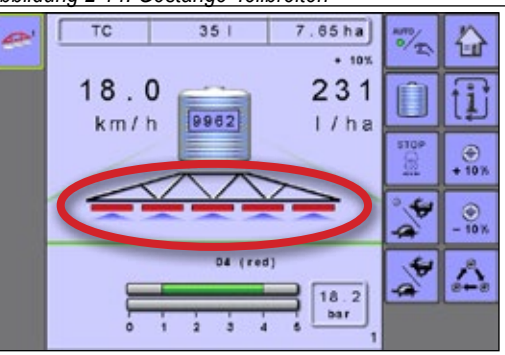

Die Farbe auf den Gestänge-Teilbreiten zeigt die Farbe des ausgewählten Düsentyps an.

### *Abbildung 2-15: Düsenauswahldiagramm*

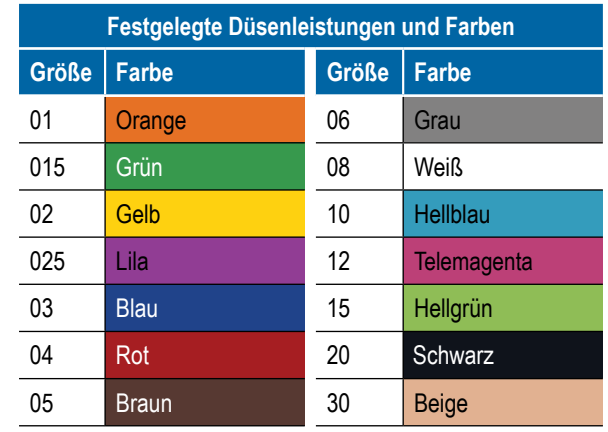

## **Gestänge-Teilbreitenschaltung**

*Abbildung 2-16: Gestänge-Teilbreitenschaltung*

Gestänge-Teilbreitenschaltung kann mit oder ohne Schaltkasten erzielt werden.

 $75$ 38.94 ha  $\left\langle \cdot \right\rangle$  $19.1$  $\circledast$  $120$  $9793$  $km/h$  $1/ha$ Gestänge-**Teilbreiten** 西 ausgeschaltet Ġ  $75$ 38.94 ha ₩  $15.7$  $12$ ⊕  $9793$  $km/h$ Ġ a  $\overline{\mathbf{r}}$  $\frac{0.0}{bar}$ 

## **Ohne Schaltkasten**

Wenn für die Gestänge-Teilbreitenschaltung kein Schaltkasten angeschlossen ist, werden Teilbreiten anhand der Gestänge-Teilbreiten Ein/Aus-Tasten gesteuert.

- Zur Anpassung der Teilbreiten links, drücken Sie auf den GESTÄNGE-TEILBREITEN LINKS EIN / AUS-TASTEN ...
- Zur Anpassung der Teilbreiten rechts, drücken Sie auf den GESTÄNGE-TEILBREITEN RECHTS EIN / AUS-SCHLÜSSEL  $\mathbf{r}_\mathrm{g}$ .

## *Abbildung 2-17: Betriebsbildschirm – ohne Schaltkasten*

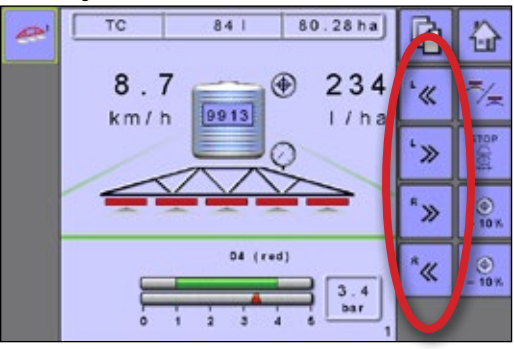

## **Mit einem Schaltkasten**

Gestänge-Teilbreiten werden anhand des Schaltkastens gesteuert, falls dieser für die Gestänge-Teilbreitenschaltung angeschlossen ist.

*Abbildung 2-18: Betriebsbildschirm – mit Schaltkasten*

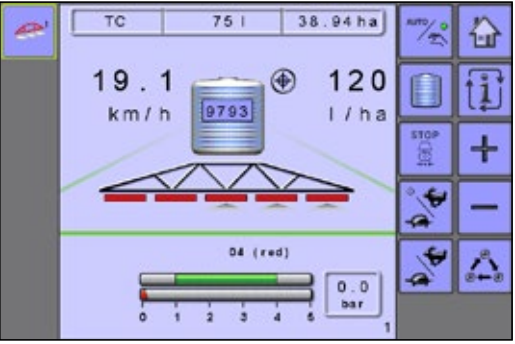

## **Start / Stopp-Applikation**

Die Start- oder Stopp-Applikation wird entweder von einem Schaltkasten gesteuert oder ohne Schaltkasten durch Drücken auf die Start-/Stopp-Taste.

## **Ohne Schaltkasten**

Wenn für die Gestänge-Teilbreitenschaltung kein Schaltkasten angeschlossen ist, erfolgt die Steuerung der Start / Stopp-Applikation durch Drücken auf die START / STOPP-APPLIKATIONSTASTE

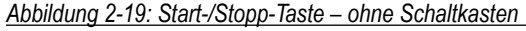

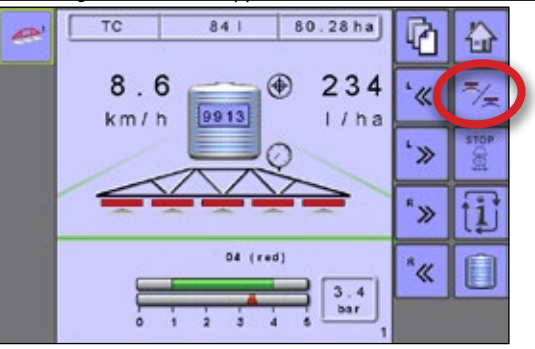

TRANSPORT

OEM

EINLEITUNG

I DIN

## <span id="page-16-0"></span>**Mit einem Schaltkasten**

Wenn zur Steuerung der Gestänge-Teilbreiten ein Schaltkasten in Verwendung ist, wird das Starten / Stoppen der Applikation über den Schaltkasten gesteuert.

*Abbildung 2-20: Aufsprühen – mit Schaltkasten*

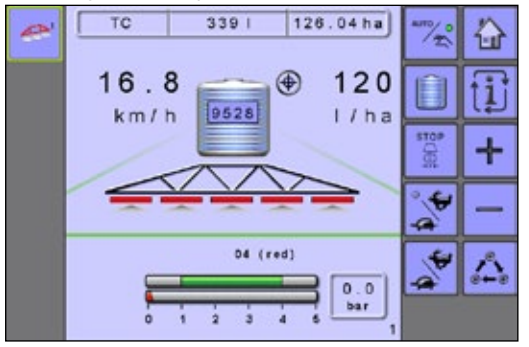

## **Stopp-Taste für Hauptventil**

Die Master-Stopp-Taste soll als Stopp-Taste für Notfälle verwendet werden. Hiermit werden alle Applikationen angehalten, alle Regelventile geschlossen und zum manuellen Regulierungsmodus gewechselt.

*HINWEIS: Die Master-Stopp-Taste kann je nach Benutzerkonfiguration eingesetzt werden oder nicht.*

## **Ohne Schaltkasten**

• Um alle Anwendungen zu stoppen, alle Regelventile zu schließen und in den manuellen Regulierungsmodus zu wechseln, drücken Sie die MASTER STOPP-TASTE

*Abbildung 2-21: Master-Stopp-Taste – ohne Schaltkasten*

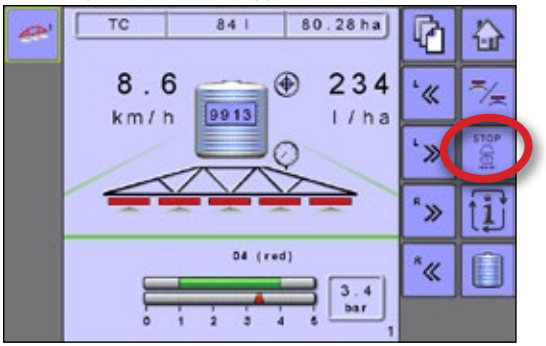

## **Mit einem Schaltkasten**

Wenn zur Steuerung der Gestänge-Teilbreiten ein Schaltkasten in Verwendung ist, wird die Master-Stopp-Taste den Hauptschalter am Schaltkasten außer Kraft setzen und jede noch nicht abgeschlossene Gestängeapplikation ausschalten.

*Abbildung 2-22: Master-Stopp-Taste – mit Schaltkasten*

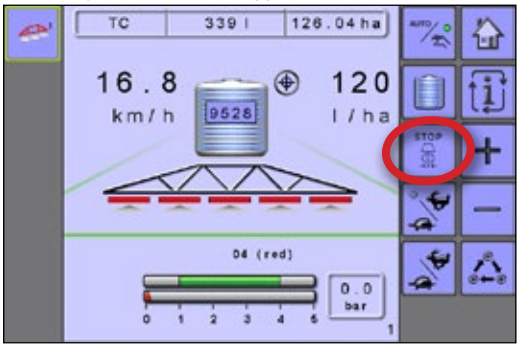

## **SIMULIERTE GESCHWINDIGKEIT**

Ein-/Aus-Taste für simulierte Geschwindigkeit schaltet die ausgewählte niedrige oder hohe simulierte Geschwindigkeit ein oder aus. Ein grüner Punkt zeigt an, wann die simulierte Geschwindigkeit aktiv ist sowie die aktuelle Auswahl.

Taste für hohe / niedrige simulierte Geschwindigkeit schaltet zwischen den niedrigen und hohen Geschwindigkeiten um. Der grüne Punkt befindet sich demnach entweder in der Position Niedrige simulierte Geschwindigkeit (Schildkröte) oder Hohe simulierte Geschwindigkeit (Hase).

- Um hohe und niedrige simulierte Geschwindigkeitsmodi zu aktivieren, drücken Sie die EIN-/AUS-TASTE FÜR SIMULIERTE GESCHWINDIGKEIT
- Um zwischen hohen und niedrigen simulierten Geschwindigkeitsmodi umzuschalten, drücken Sie die TASTE FÜR HOHE / NIEDRIGE SIMULIERTE GESCHWINDIGKEIT

*Abbildung 2-23: Simulierte Geschwindigkeit*

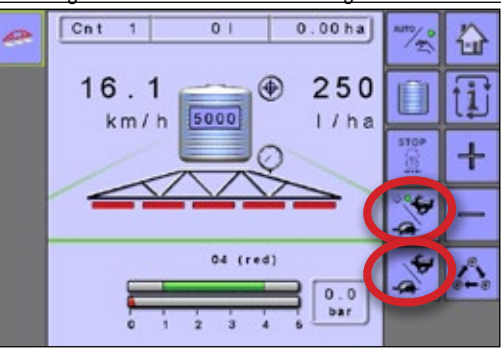

## <span id="page-17-0"></span>**INFORMATIONSTASTE**

Die INFORMATIONSTASTE **ill schaltet den Abschnitt Geschwindigkeits-** / Anwendungsinformation auf dem Betriebsbildschirm zwischen den Anzeigemodi um.

- Fahrzeuggeschwindigkeit
- Angelegtes Volumen pro Minute
- Geplante zu behandelnde Fläche pro Stunde ausgehend von der aktuellen Geschwindigkeit, Sollmenge und Tankfüllstand
- Die projizierte Gesamtfläche, die gestützt auf aktuelle Sollmenge und aktuellem Tankfüllstand noch abzudecken ist

## *Abbildung 2-24: Informationstaste*

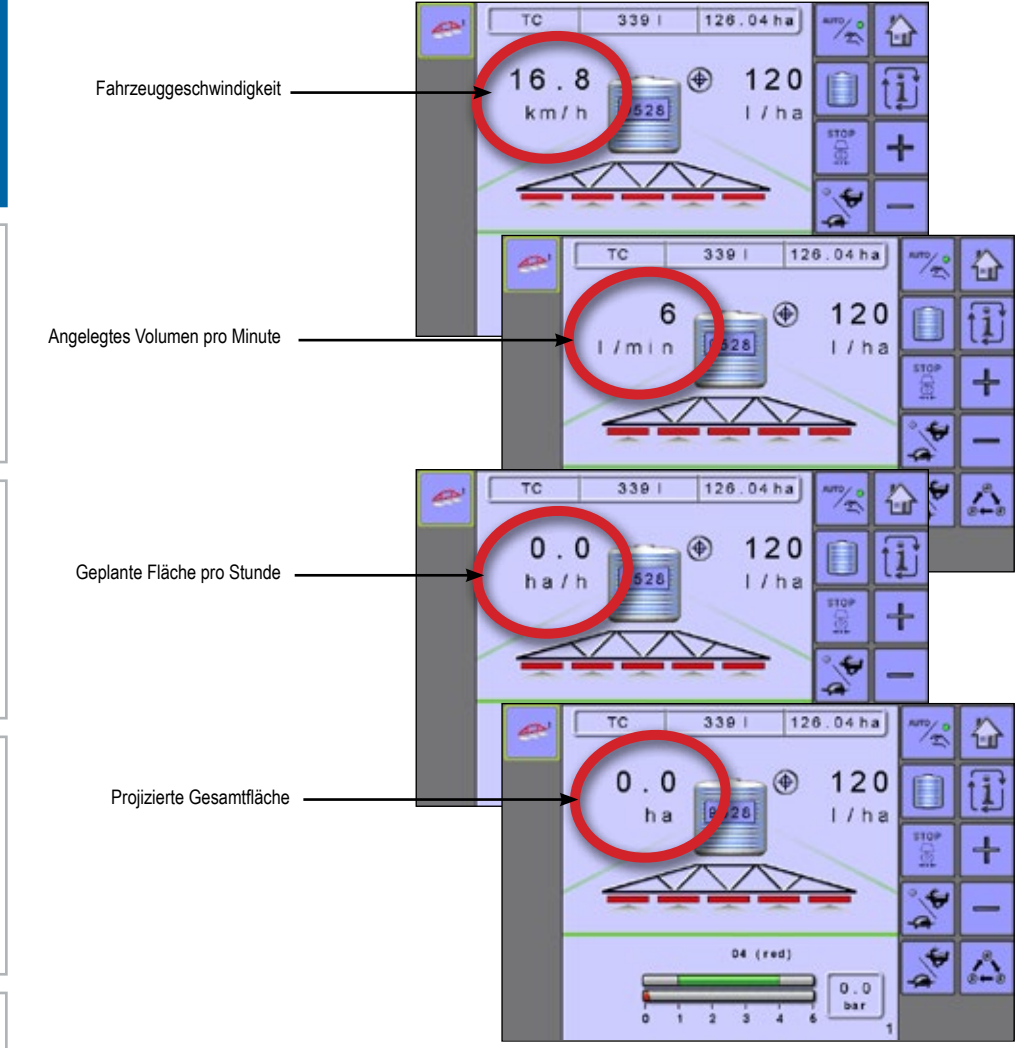

EINLEITUNG

G

## <span id="page-18-0"></span>**KAPITEL 3 – PRIMÄRES SETUP**

Primärer Setup-Modus konfiguriert die Optionen für Zähler, Auftragsparameter, Maschine, Benutzeroberfläche, Kommunikation und Hilfe. *HINWEIS: Die Menüstruktur auf Ihrer Anzeige kann von der in dieser Benutzeranleitung angezeigten abweichen, abhängig vom verwendeten UT. Dieses Benutzerhandbuch zeigt alle möglichen Optionen an.*

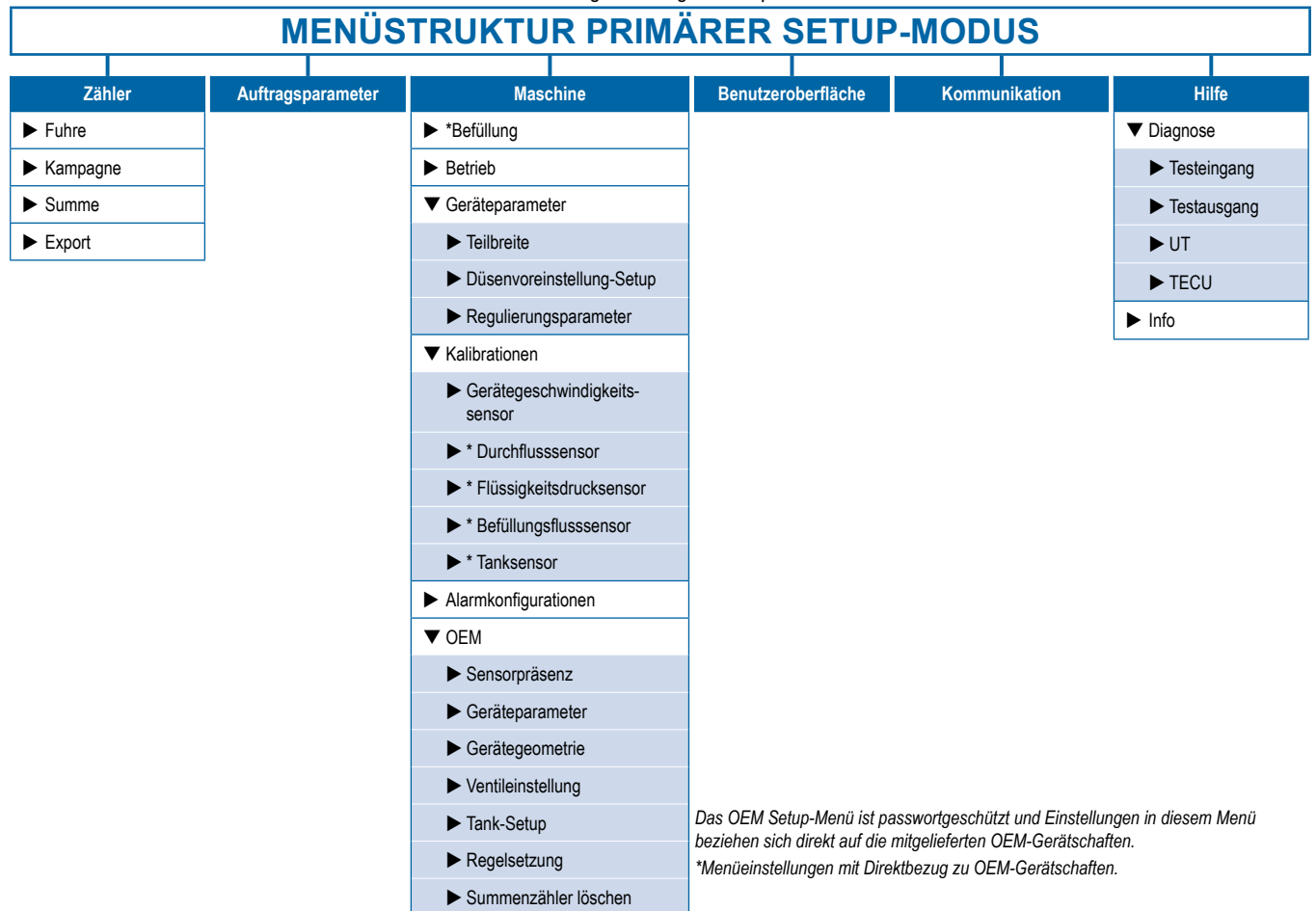

- 1. Wählen Sie die TASTE PRIMÄRER SETUP-BILDSCHIRM **EU** von der Startseite aus.
- 2. Hier wählen Sie:
	- ►Zähler wird verwendet, um eine Übersicht der verschiedenen Systemzähler zu geben:
		- ◄ Fuhre wird verwendet, um Informationen über Fläche, Entfernung, Zeit und angewendete Menge anzuzeigen.
		- ◄ Kampagne wird verwendet, um Informationen über Fläche, angewendete Menge und Zeit für alle Fuhren anzuzeigen.
		- ◄ Gesamt wird verwendet, um Informationen über Fläche, angewendete Menge und Zeit für alle Aktivitäten anzuzeigen.
		- ◄ Export-Zähler können Zählerinformationen im HTML- oder CSV-Format exportieren.
	- ► Auftragsparameter wird verwendet, um Applikationseinstellungen einschließlich aktiver Fuhrenzähler, Ausbringmenge und Düsentyp zu konfigurieren.
	- ►Maschine wird verwendet, um Maschineneinstellungen zu konfigurieren:
		- ◄ Befüllung legt die Menge des verbleibenden Materials im Tank und die Dichte dieses Materials fest.
		- ◄ Betrieb legt den Schritt Ausbringmenge, Geschwindigkeitsquelle und simulierte Geschwindigkeit fest.
		- ◄ Geräteparameter legt die Teilbreite, das Düsenvoreinstellungs-Setup und die Regulierungsparameter fest.
		- ◄ Kalibrationen legt entweder manuelle oder automatische Einstellungen der Sensoren fest.
		- ◄ Alarmkonfigurationen legt Alarme für CAN Geschwindigkeitsquelle Zeitfehler, aktiven Fuhrenzähler-Informationsmodus und minimalen Tankinhalt fest.
		- ◄ OEM Das OEM Setup-Menü ist passwortgeschützt und Einstellungen in diesem Menü beziehen sich direkt auf die mitgelieferten OEM-Gerätschaften. Informationen zu OEM-Einstellungen erhalten Sie im OEM Setup-Kapitel.
	- ►Benutzeroberfläche wird verwendet, damit der Betreiber das System Universal Terminal (UT), Schaltkastenkopplung und Softkey-Nummerierung sowie Seriennummern und ESE-Identifizierungsnummern auswählen kann:

EINLEITUNG

TRANSPORT

ANHANG BETRIEB SETUP SETUP SETUP SETUP SETUP SETUP SETUP SETUP SETUP SETUP SETUP SETUP SETUP SETUP SETUP SETUP

- <span id="page-19-0"></span>►Kommunikation – wird verwendet, um die Fähigkeit der IC18 herzustellen, mit einem externen Computer zu kommunizieren.
- ►Hilfe ermöglicht dem Betreiber die Auswahl zwischen den Bildschirmen Diagnose und Info:
	- ◄ Diagnose wird zur Fehlerbehebung der Eingabe/Ausgabe der Steuerung (Sensor oder Auslöser) verwendet.
	- ◄ Info wird verwendet, um Informationen auf der Bedieneinheit, wie etwa Softwareversion, Build-Nummer etc. anzugeben.

### *Abbildung 3-1: Primärer Setup-Bildschirm*

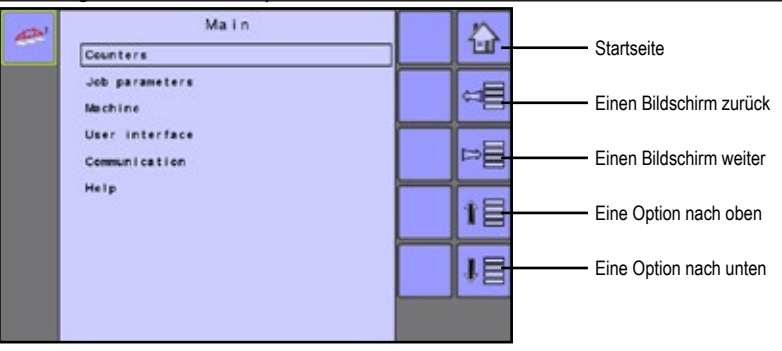

## **ZÄHLER**

 $\blacktriangleright$  Summe  $\blacktriangleright$  Export

TRANSPORT BETRIEB SETUP SETUP SETUP SETUP SETUP SETUP SETUP SETUP SETUP SETUP SETUP SETUP SETUP SETUP SETUP SETUP SETUP

EINLEITUNG

Das Zählermenü bietet eine Übersicht der verschiedenen Systemzähler, einschließlich Fuhrenzähler, Kampagnenzähler und Summenzähler. Von diesem Bildschirm aus lassen sich Zähler auch exportieren.

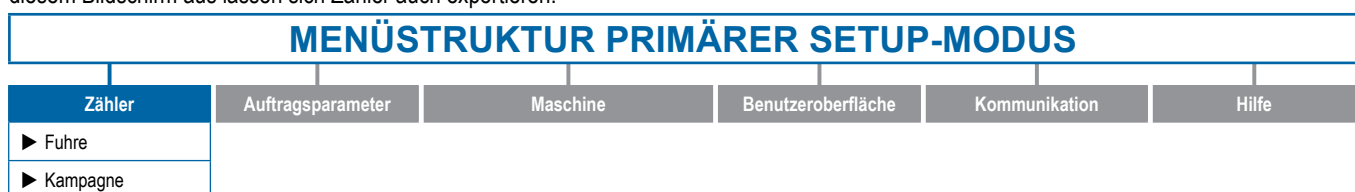

- 1. Wählen Sie im Primären Setup-Bildschirm **E ZÄHLER** aus.
- 2. Hier wählen Sie:
	- ►Fuhre wird verwendet, um Informationen über Fläche, Entfernung, Zeit und angewendete Menge anzuzeigen
	- ►Kampagne wird verwendet, um Informationen über Fläche, angewendete Menge und Zeit für alle Fuhren anzuzeigen
	- ►Gesamt wird verwendet, um Informationen über Fläche, angewendete Menge und Zeit für alle Aktivitäten anzuzeigen
	- ►Zähler exportieren kann Zählerinformationen im HTML- oder CSV-Format exportieren

*HINWEIS: Die Fuhrenzähler sind nicht aktiv bei der Verwendung eines Aufgaben-Controllers.*

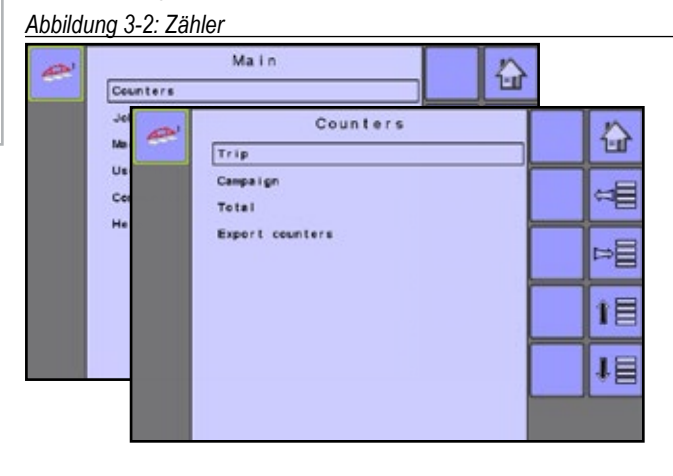

## **Fuhrenzähler**

Fuhrenzähler zeigen Informationen über Fläche, Distanz, Zeit und angewandte Menge an. Die aktive Fuhre wird angezeigt / ist aktiv auf dem Betriebsbildschirm.

*Abbildung 3-3: Fuhrenzähler*

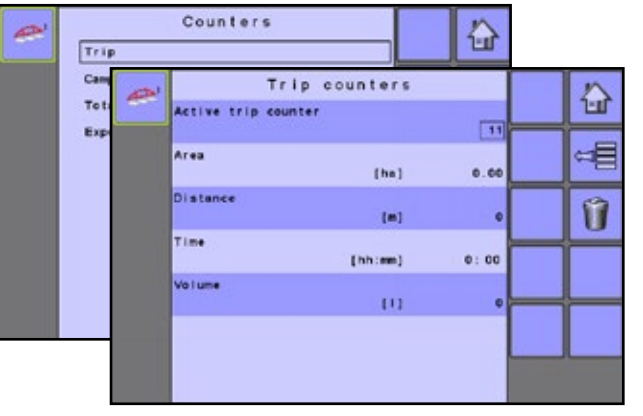

## *Aktiver Fuhrenzähler*

Eine der bis zu zehn (10) aktiven Fuhrenzähler kann ausgewählt werden, um die gewünschten Fuhrendaten anzuzeigen. Die "aktive" Fuhre wird angezeigt / ist aktiv auf dem Betriebsbildschirm.

• Um die Fuhrenzähler zu löschen, wählen Sie die PAPIERKORB-TASTE **D**. Ein Bestätigungsbildschirm wird angezeigt.

### *Flächenzähler*

Zeigt die angewandte behandelte Fläche für die ausgewählte aktive Fuhre an.

### <span id="page-20-0"></span>*Entfernungszähler*

Zeigt die gefahrene Strecke für die ausgewählte aktive Fuhre an.

#### *Zeitzähler*

Zeigt die gefahrene Zeit für die ausgewählte aktive Fuhre an.

### *Mengenzähler*

Zeigt Materialvolumen an, das während der ausgewählten aktiven Fuhre angewendet wird.

## **Kampagnenzähler**

Kampagnenzähler zeigen Informationen zur Fläche, angewendeten Menge und Zeit für alle Fuhren an.

• Um die Kampagnenzähler zu löschen, wählen Sie die PAPIERKORB TASTE **D.** Ein Bestätigungsbildschirm wird angezeigt.

*Abbildung 3-4: Kampagnenzähler*

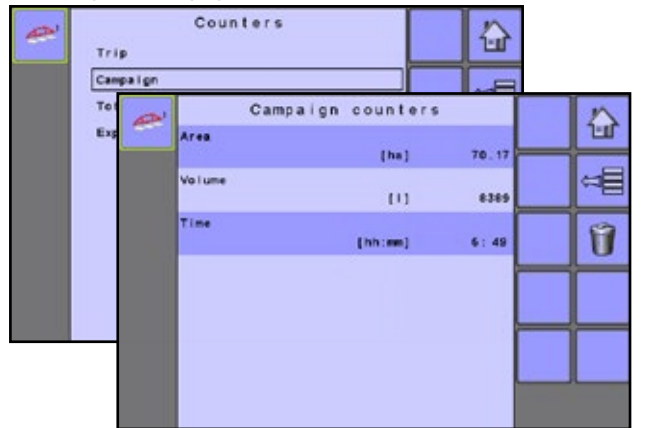

#### *Flächenzähler*

Zeigt die angewandte behandelte Gesamtfläche für alle Fuhren an.

#### *Mengenzähler*

Zeigt das Gesamtvolumen des Materials an, das während aller Fuhren angewendet wird.

#### *Zeitzähler*

Zeigt die gefahrene Gesamtzeit für alle Fuhren an

## **Summenzähler**

Summenzähler zeigt Informationen über Fläche, angewendete Menge und Zeit für alle Aktivitäten an. Gesamtzähler können nur im OEM-Menü gelöscht werden.

#### *Abbildung 3-5: Summenzähler*

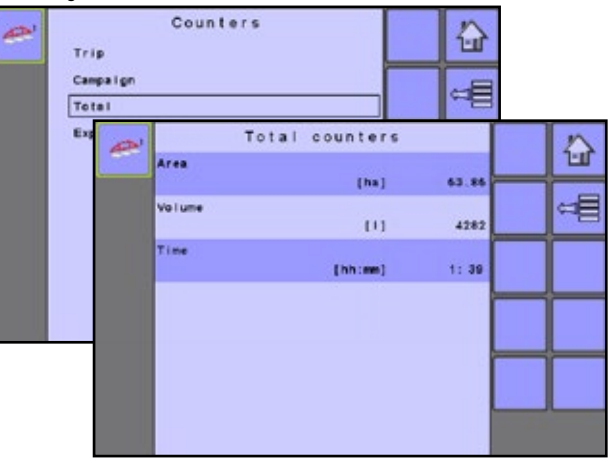

#### *Flächenzähler*

Zeigt die angewandte behandelte Gesamtfläche für alle Fuhren an.

#### *Mengenzähler*

Zeigt das Gesamtvolumen des Materials an, das während aller Fuhren angewendet wird.

#### *Zeitzähler*

Zeigt die gefahrene Gesamtzeit für alle Fuhren an.

## **Exportzähler**

Export-Zähler können Zählerinformationen im HTML- oder CSV-Format exportieren. HTML-Dateien können über Internetbrowser angezeigt werden. CSV-Dateien können als Excel-Tabellen angezeigt werden.

- Für den Export einer HTML-Datei, wählen Sie die HTML-TASTE aus. Ein Bestätigungsbildschirm wird angezeigt.
- Für den Export einer CSV-Datei, wählen Sie die CSV-TASTE aus. Ein Bestätigungsbildschirm wird angezeigt.

Für die Datenübertragung ist ein optionales Kabel erforderlich. Für weitere Informationen kontaktieren Sie bitte Ihren Fachhändler.

#### *Abbildung 3-6: Exportzähler*

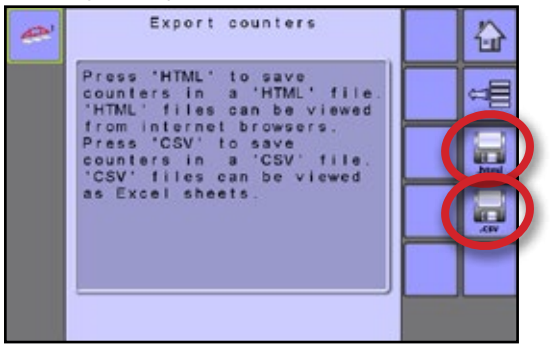

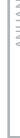

EINLEITUNG

TRANSPORT

<span id="page-21-0"></span>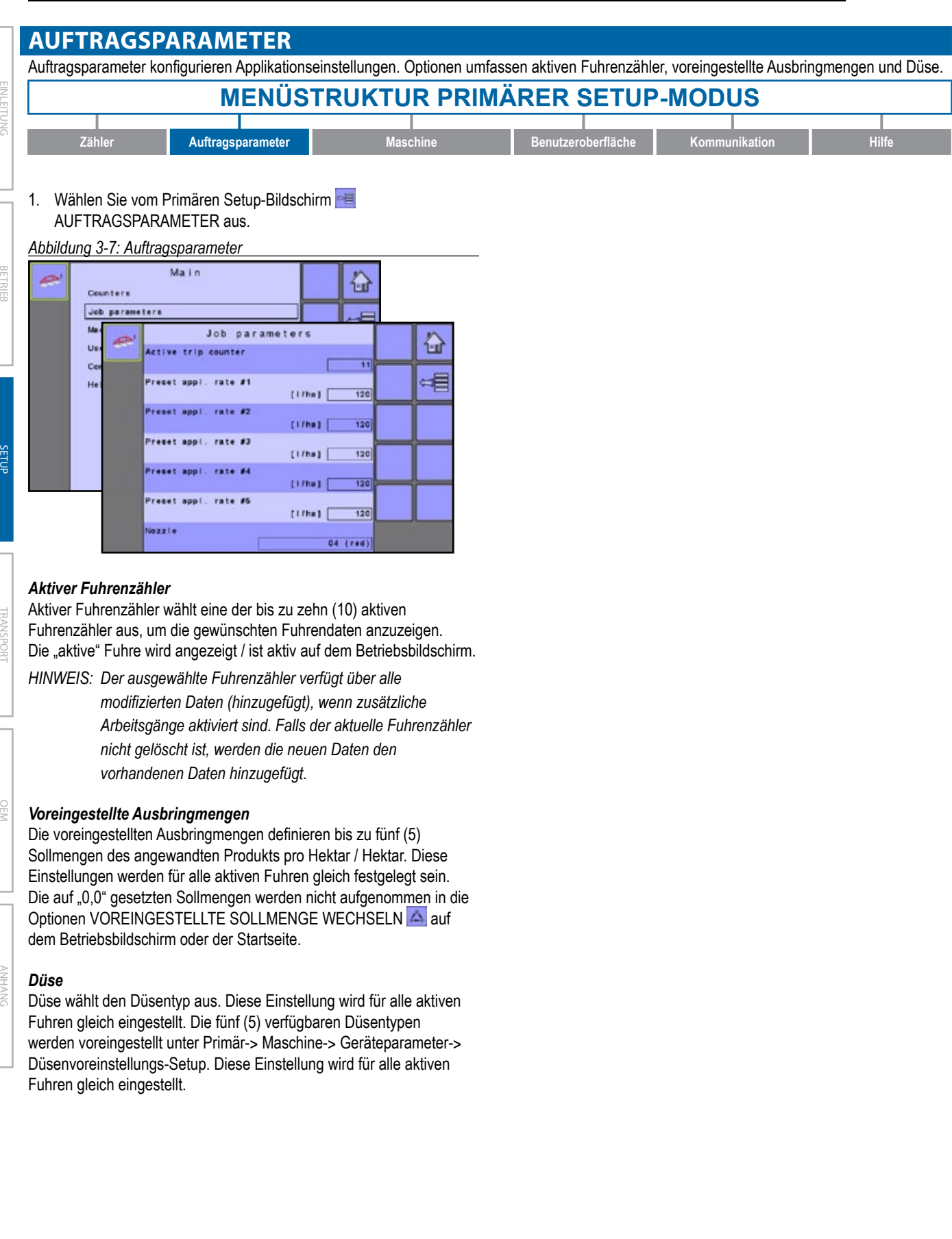

<span id="page-22-0"></span>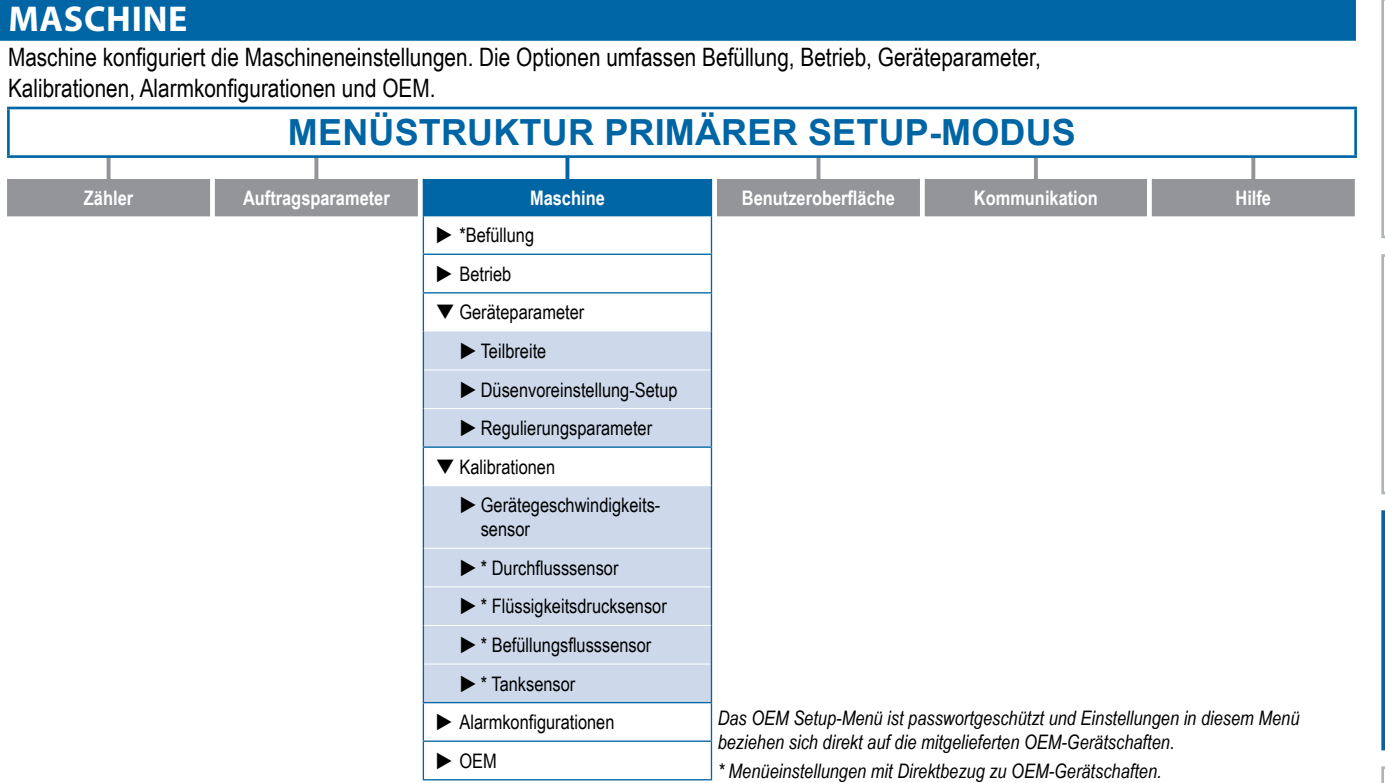

- 1. Wählen Sie im primären Setup-Bildschirm **die Option** MASCHINE.
- 2. Hier wählen Sie:
	- ►Befüllung legt die Menge des im Tank verbleibenden Materials und die Dichte dieses Materials fest.
	- ►Betrieb legt den Schritt Ausbringmenge, Geschwindigkeitsquelle und simulierte Geschwindigkeit fest.
	- ►Geräteparameter legt die Teilbreite, das Düsenvoreinstellungs-Setup und die Regulierungsparameter fest.
	- ►Kalibrationen legt entweder manuelle oder automatische Einstellungen der Sensoren fest.
	- ►Alarmkonfigurationen legt Alarme für CAN Geschwindigkeitsquelle Zeitfehler, aktiven Fuhrenzähler, Informationsmodus und minimalen Tankinhalt fest
	- ►OEM Das OEM Setup-Menü ist passwortgeschützt und Einstellungen in diesem Menü beziehen sich direkt auf die mitgelieferten OEM-Gerätschaften. Informationen zu OEM-Einstellungen erhalten Sie im OEM-Kapitel.

### *Abbildung 3-8: Maschine*

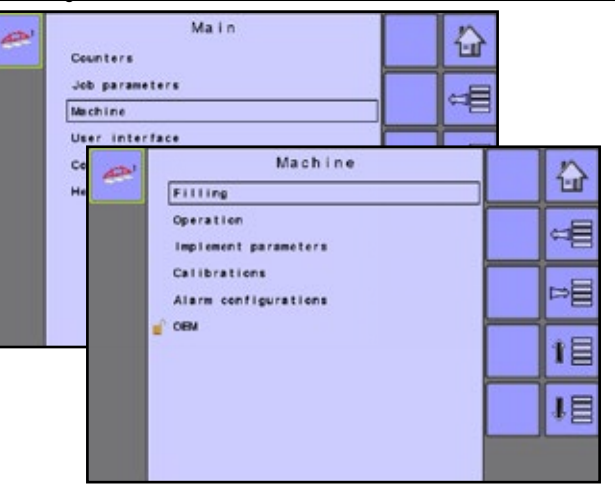

EINLEITUNG

**ENTERTING** 

## <span id="page-23-0"></span>**Befüllung**

Befüllung legt die Menge des im Tank verbleibenden Materials und die Dichte dieses Materials fest.

Verschiedene Optionen sind verfügbar, je nachdem, ob ein Tanksensor installiert wurde und welcher Spritzenmodus aktiv ist.

*HINWEIS: Die Größe des Tanks wird im Menü OEM festgelegt. Dies ist die Nummer, die übernommen wird, wenn die Taste TANK VOLL gedrückt wird.*

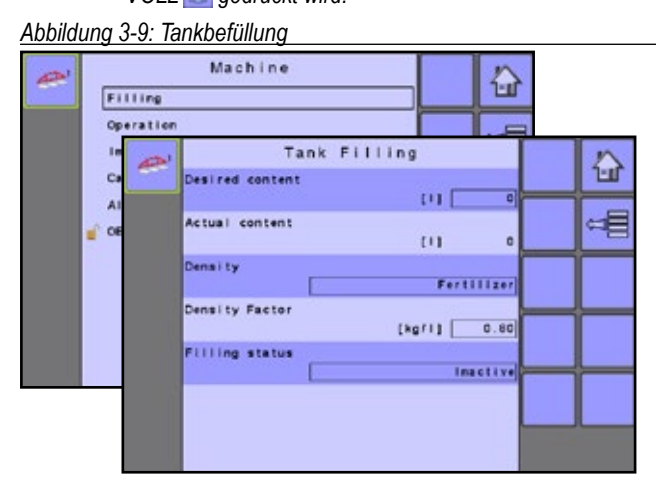

### *Ist-Inhalt*

Ist-Inhalt zeigt die aktuelle Inhaltsmenge im Tank an. Die Menge kann manuell angepasst werden.

*HINWEIS: Wenn der Tanksensor aktiv ist, kann der Ist-Inhalt manuell nicht geändert werden.*

#### *Dichte*

TRANSPORT

BETRIEB SETUP SETUP SETUP SETUP SETUP SETUP SETUP SETUP SETUP SETUP SETUP SETUP SETUP SETUP SETUP SETUP SETUP

OEM

Dichte legt die Dichte des anzuwendenden Materials fest. Dabei kann es sich entweder um "Dünger" oder "Wasser" handeln.

*HINWEIS: Wenn "Dünger" ausgewählt ist, wird die Option Dichtefaktor angezeigt.*

#### *Dichtefaktor*

Dichtefaktor legt das Gewicht pro Volumeneinstellung fest, basierend auf dem Typ des verwendeten Düngers. Die Flussfähigkeit des Düngers wird von einer Reihe Faktoren beeinflusst. Diese Faktoren variieren je nach Ladung und Wetter (Luftfeuchtigkeit usw.). Um dem Rechnung zu tragen, nutzt der Computer einen Dichtefaktor, um die Art des angewendeten Düngers zu kompensieren.

#### *Tank voll*

Tank voll gibt an, dass der maximale Tankinhaltswert erreicht wurde

#### *Tank voll – NICHT VERFÜGBAR*

Die TANK VOLL-TASTE ist nicht verfügbar, wenn ein Tanksensor aktiviert ist.

#### *Soll-Inhalt*

Gewünschter Inhalt legt das gewünschte maximale Inhaltsvolumen fest und ist nur verfügbar, wenn Tanksensor oder Befüllungsflusssensor aktiv ist.

#### *Füllstand*

Füllstand gibt an, ob der Tank gegenwärtig aktiv befüllt wird. Er kann auf "inaktiv" oder "aktiv" festgelegt werden. Befüllungsstatus ist nur verfügbar, wenn Tanksensor oder Befüllungsflusssensor aktiv ist.

## **Betrieb**

Betrieb legt den Schritt Ausbringmenge, Geschwindigkeitsquelle und simulierte Geschwindigkeit fest.

*Abbildung 3-10: Betrieb*

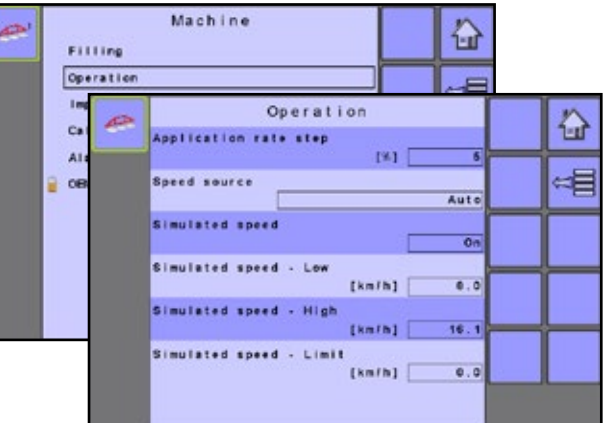

#### *Änderungsstufe Ausbringmenge*

Der Ausbringmenge-Schritt ist der Prozentwert der Steigerung/ Verringerung der aktiven Ausbringmenge für den Einsatz des Produkts.

#### *Geschwindigkeitsquelle*

Geschwindigkeitsquelle wählt aus, ob die Maschinengeschwindigkeit auf Eingabe vom Boden, Lenkrad, Fahrzeug oder Gerätequelle basieren soll. Die Auswahl von "Gerät" ermöglicht die Konfiguration von Impulsen pro 100 Meter. Die Auswahl von "Boden" oder "Lenkrad" ermöglicht die Bereitstellung des Geschwindigkeitswerts durch ISOBUS CAN (normalerweise von der TECU).

*HINWEIS: Wenn "Gerät" ausgewählt wird, finden Sie weitere Anweisungen im Abschnitt Kalibrationen.*

#### *Simulierte Geschwindigkeit*

Simulierte Geschwindigkeit legt fest, ob simulierte Geschwindigkeit am Betriebsbildschirm ein-/ausgeschaltet ist

#### *Simulierte Geschwindigkeit – niedrig*

Simulierte Geschwindigkeit niedrig legt die Verwendung einer niedrigen Geschwindigkeit fest, wenn die simulierte Geschwindigkeitsquelle verwendet wird

### *Simulierte Geschwindigkeit – hoch*

Simulierte Geschwindigkeit hoch legt die Verwendung einer hohen Geschwindigkeit fest,

wenn die simulierte Geschwindigkeitsquelle verwendet wird

#### *Simulierte Geschwindigkeit – Grenze*

Simulierte Geschwindigkeit Grenze legt die Geschwindigkeit fest, bei der die simulierte Geschwindigkeit nicht mehr verwendet wird oder verfügbar ist und die festgelegte Geschwindigkeitsquelle aktiv ist. Diese Grenze wird gesetzt, weil einige Geschwindigkeitsquellen laut sind, wenn das Fahrzeug steht. Simulierte Geschwindigkeit sollte NUR verwendet werden, wenn das Fahrzeug steht.

- ◄Unterhalb dieses Werts kann der Benutzer simulierte Geschwindigkeit aktivieren
- ◄Oberhalb dieses Werts wird die festgelegte simulierte Geschwindigkeit verwendet

EINLEITUNG

**NICI** 

## <span id="page-24-0"></span>**Geräteparameter**

Geräteparameter legen Folgendes fest:

- ►Breite Teilbreite legt die Sprühbreite bei der Anwendung fest.
- ►Düsenvoreinstellungs-Setup (Pflanzenspritzung oder Rasenmodus) hier können bis zu fünf (5) Düseneinstellungsoptionen zur Bestimmung des Düsentyps, der Größe, der unteren und oberen Druckgrenze, des Referenzdurchflusses und des Referenzdrucks festgelegt werden.
- ► Regulierungsparameter wo die Anpassungen von Ventilkalibration, Düsenabstand und Regulierungsmodus festgelegt werden können.

*Abbildung 3-11: Geräteparameter*

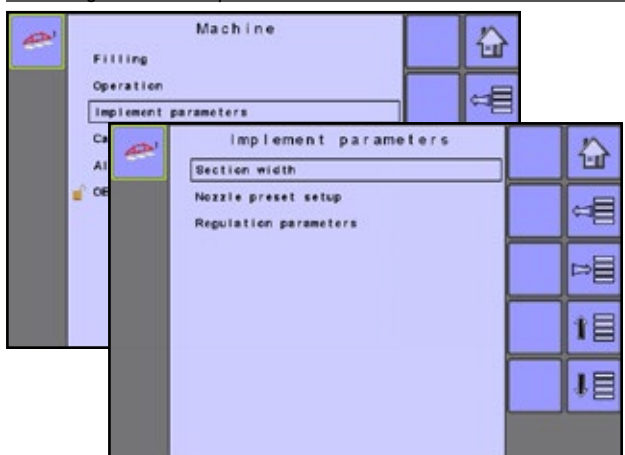

## **Teilbreite**

Breite Teilbreite legt die Sprühbreite bei der Anwendung fest.

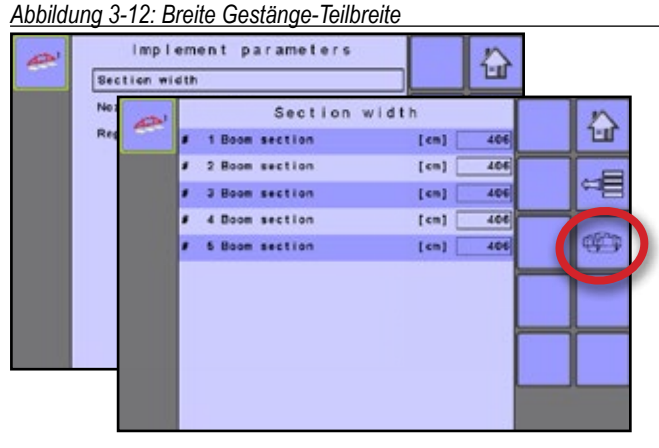

## *Breite Gestänge-Teilbreite*

Breite Teilbreite legt die Breiten der Gestänge-Teilbreite für jede Gestänge-Teilbreite fest.

*HINWEIS: Die Anzahl der verfügbaren Gestängeteilbreiten wird im Bildschirm Gerätedaten im OEM-Abschnitt festgelegt.*

Wenn die Breiten der Teilbreiten geändert werden, muss das Gerät aus- und wieder eingeschaltet werden, um die Aufgabensteuerung zu aktualisieren.

## *Gleiche Breiten auf Tastendruck*

Gleiche Breiten auf Tastendruck legt alle Breiten der Gestänge-Teilbreiten auf den Wert fest, der für Gestänge-Teilbreite Nr. 1 eingestellt ist.

• Um alle Breiten der Gestänge-Teilbreite einzustellen, drücken Sie die TASTE GLEICHE BREITEN AUF TASTENDRUCK

## **Düsenvoreinstellungs-Setup (Pflanzenspritzung oder Rasenmodus)**

Düsenvoreinstellungs-Setup legt bis zu fünf (5) Düseneinstellungsoptionen zur Bestimmung von Typ, Größe, oberer/unterer Druckgrenze, Referenzdurchfluss und Referenzdruck der Düsen fest. Nur in Pflanzenspritzung und Rasenmodus verfügbar.

### *Abbildung 3-13: Düsenvoreinstellung-Setup*

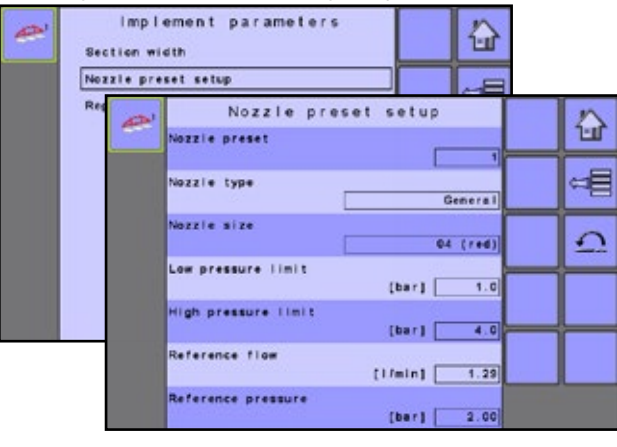

## *Düsenvoreinstellung*

Jede der bis zu fünf (5) Düsenvoreinstellungen kann ausgewählt werden, um verschiedene Düsenoptionen festzulegen.

## *Düsentyp*

Düsentyp gibt vor, ob die Größe der Düse von einer allgemeinen Teilbreite der festgelegten Düsen oder einer optionalen Benutzerdüse ausgewählt wird.

## *Düsengröße*

Düsengröße gibt die Düse aus einer Liste mit festlegten Größen vor (siehe Diagramm unten) oder von einer optionalen Benutzerdüse.

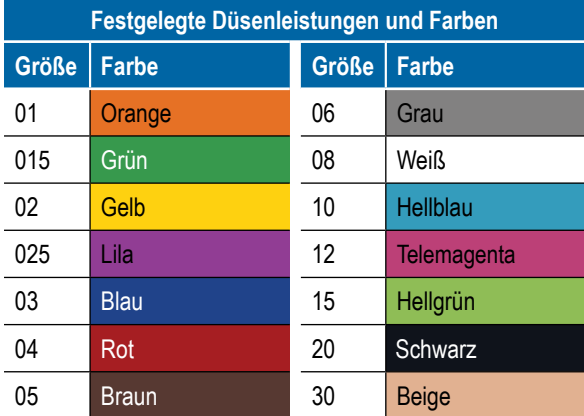

*HINWEIS: Wenn der Düsentyp "Allgemein" und eine festgelegte Düsengröße ausgewählt wird, werden die Felder für die untere Druckgrenze, obere Druckgrenze, den Referenzdurchfluss und den Referenzdruck automatisch mit den Standardeinstellungen für die ausgewählte Düse vorausgefüllt. Diese Einstellung kann manuell angepasst werden.*

## *Untere Druckgrenze*

Untere Druckgrenze legt den unteren Grenzwert für den erlaubten Betriebsdruck für den ausgewählten Düsentyp fest.

EINLEITUNG

Š **INFITU** 

## <span id="page-25-0"></span>*Obere Druckgrenze*

Obere Druckgrenze legt den oberen Grenzwert für den erlaubten Betriebsdruck für den ausgewählten Düsentyp fest.

#### *Referenzdurchfluss*

Referenzdurchfluss legt den Wert für das Volumen fest, das über einen bestimmten Zeitraum angewendet wird.

#### *Referenzdruck*

Referenzdruck legt den Druckwert fest, bei dem die Ausbringmenge gilt (ISO=2 bar).

*WICHTIG! Beziehen Sie sich beim Einstellen des Düsendrucks stets auf die vom Lieferanten empfohlenen Düsendruckwerte.*

#### *Werkseinstellungen*

Werkseinstellungen setzt alle Düseneinstellungen auf die Standardeinstellungen für die Größe und den Typ der ausgewählten Düse zurück.

• Um die Werkseinstellungen zurückzusetzen, wählen Sie WERKSEINSTELLUNGEN TASTE **.** Ein Bestätigungsbildschirm wird angezeigt.

### **Regulierungsparameter**

Regulierungsparameter legen Anpassungen an Ventilkalibrationen, Düsenabstand und Regelmodus fest.

*HINWEIS: Das Anpassen der Ventilkalibrationseinstellungen umfasst wesentliche Änderungen und Anpassungen sollten daher in kleinen Schritten vorgenommen werden.*

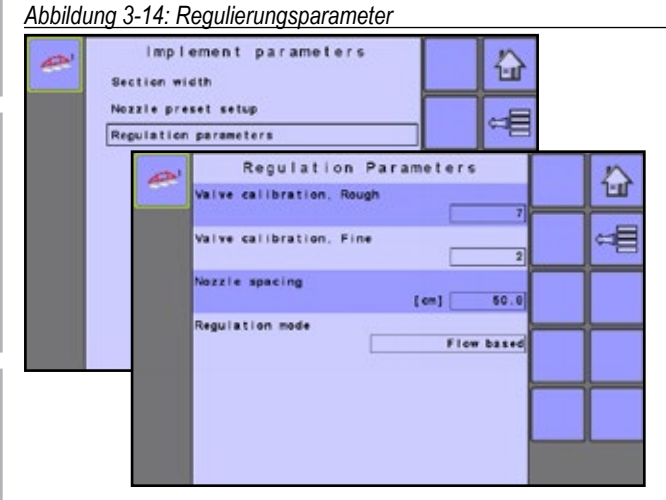

### *Ventilkalibration, grob*

Die grobe Ventilkalibration ermöglicht es Ihnen, die Einstellung des Regelventils anzupassen, um verschiedene Ausbringbedürfnisse abzudecken. Die Betriebsbedingungen erfordern möglicherweise eine höhere oder geringere Reaktionseinstellung für das Regelventil. Dieser Wert passt die Einstellung für grobe Anpassungen in Bezug auf einen hohen Prozentsatz der Sollausbringmenge an.

- ►Wenn das System die richtige Menge zu langsam findet, sollten die Werte erhöht werden.
- ►Wenn das System zu instabil ist, sollten die Werte nach unten angepasst werden.

Wenn Ihr System über eine Umgehung verfügt, funktioniert die Ventileinstellungszahl 9 bei den meisten Anwendungen.

Wenn es über eine Drosselung verfügt, beginnen Sie mit einer Ventileinstellungszahl drei (3) und passen Sie die Zahl gemäß Ihren Anwendungsanforderungen an. In Situationen mit einem geringen Durchfluss ist eine geringere Reaktionszeit erforderlich. Das Anpassen der Rührvolumen, damit das Regelventil weiter offen ist, ermöglicht eine schnellere Reaktionszeit mit geringem bis nichtexistentem Suchen.

*HINWEIS: Dieser Einstellungswert kann angepasst werden, um die Systemleistung zu optimieren. Wenn Sie bemerken, dass ein Ventil scheinbar nach der programmierten Ausbringmenge "sucht", indem es laufend den Druck rauf und runter fährt, verringern Sie die Zahl, bis die "Suche" minimiert oder eliminiert wird. Im Gegenzug führt eine höhere Zahl zu einer Verlängerung der Ventilreaktionszeit und erhöht die Anpassungsrate.* 

#### *Ventilkalibration, fein*

Die feine Ventilkalibration ermöglicht es Ihnen, die Einstellung des Regelventils anzupassen, damit verschiedenen Ausbringbedürfnissen Rechnung getragen werden kann. Die Betriebsbedingungen erfordern möglicherweise eine höhere oder geringere Reaktionseinstellung für das Regelventil. Diese Zahl passt die Einstellung für die feine Anpassung in Bezug auf einen geringen Prozentsatz an, der der Sollausbringmenge nahe kommt.

- ►Wenn das System die richtige Menge zu langsam findet, sollten die Werte erhöht werden.
- ►Wenn das System zu instabil ist, sollten die Werte nach unten angepasst werden.

Wenn Ihr System über eine Umgehung verfügt, funktioniert die Ventileinstellungszahl fünf (5) bei den meisten Anwendungen. Wenn es über eine Drosselung verfügt, beginnen Sie mit einer Ventileinstellungszahl drei (3) und passen Sie die Zahl gemäß Ihren Anwendungsanforderungen an. In Situationen mit einem geringen Durchfluss ist eine geringere Reaktionszeit erforderlich. Das Anpassen der Rührvolumen, damit das Regelventil weiter offen ist, ermöglicht eine schnellere Reaktionszeit mit geringem bis nichtexistentem Suchen.

*HINWEIS: Dieser Einstellungswert kann angepasst werden, um die Systemleistung zu optimieren. Wenn Sie bemerken, dass ein Ventil scheinbar nach der programmierten Ausbringmenge "sucht", indem es laufend den Druck rauf und runter fährt, verringern Sie die Zahl, bis die "Suche" minimiert oder eliminiert wird. Im Gegenzug führt eine höhere Zahl zu einer Verlängerung der Ventilreaktionszeit und erhöht die Anpassungsrate.* 

#### *Düsenabstand*

Der Düsenabstand legt den Abstand zwischen den Düsen am Gestänge fest.

#### *Regulierungsmodus (Pflanzenspritzung oder Rasenmodus)*

Regulierungsmodus bestimmt, ob die Mengensteuerung druckbasiert oder durchflussbasiert ist. Nur in Pflanzenspritzung und Rasenmodus verfügbar.

TRANSPORT

## <span id="page-26-0"></span>**Kalibrationen**

Kalibrationen legen entweder manuelle oder automatische Einstellungen der Sensoren fest.

Strukturübersicht des Menüs Kalibrationen:

- ►Gerätegeschwindigkeitssensor legt die Radimpulse über eine spezifizierte Distanz fest
- ►Durchflusssensor legt die Impulse pro Liter/Gallone an Flüssigkeit fest, die beim Sprühen verwendet werden
- ►Flüssigkeitsdrucksensor legt den richtigen Druckwert fest
- ►Befüllungsflusssensor (Pflanzenspritzung oder Rasenmodus) legt die Impulse pro Gallone/Liter an Flüssigkeit fest, die beim Befüllen in den Tank gelangen
- ►Tankfüllstandsensor (Pflanzenspritzung oder Rasenmodus) legt die Tankfüllstände fest und kalibriert die Tankform
- *HINWEIS: Die entsprechenden Sensoren müssen installiert sein, damit die zugehörigen Kalibrationsoptionen angezeigt werden. Die Sensorverfügbarkeit wird im Bildschirm Sensorpräsenz im OEM-Abschnitt aktiviert.*

#### *Abbildung 3-15: Kalibrationen*

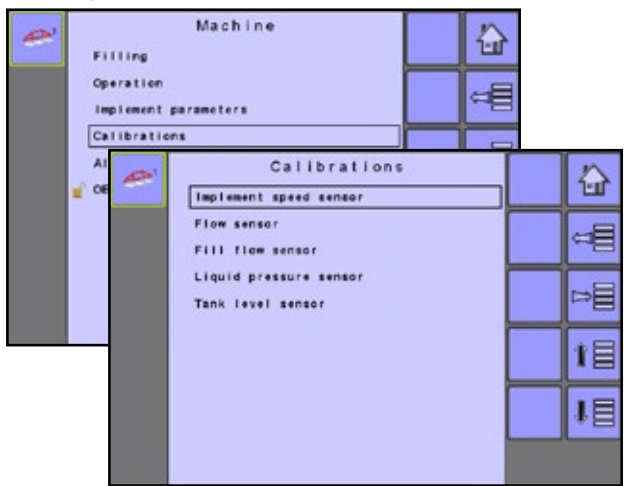

## **Gerätegeschwindigkeitssensor**

Der Gerätegeschwindigkeitssensor legt die Radimpulse über eine spezifizierte Distanz fest. Der Wert kann manuell festgelegt oder automatisch kalibriert werden.

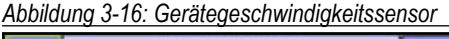

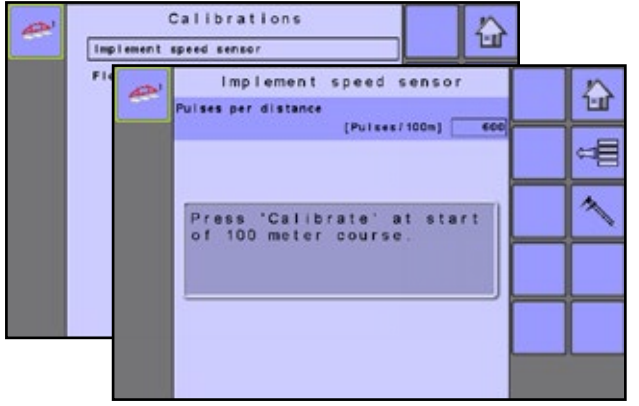

### *Manuelle Kalibration*

Die manuelle Kalibration legt die Impulse auf Basis der vom Benutzer eingegebenen Werte fest.

#### *Automatische Kalibration*

Automatische Kalibration legt die Impulse mithilfe der Funktion für automatische Kalibration fest.

- Um die Impulse pro Distanz zu kalibrieren, wählen Sie KALIBRATION TASTE
- Befolgen Sie die daraufhin angezeigten Anweisungen.
- Drücken Sie die Taste ANNEHMEN V, um die Kalibration abzuschließen.

Die gezählten Radimpulse werden während der automatischen Kalibration angezeigt.

## **Durchflusssensor**

Der Durchflusssensor legt die Impulse pro Gallone/Liter und die unteren und oberen Grenzwerte fest. Der Wert kann manuell festgelegt oder automatisch kalibriert werden.

*Abbildung 3-17: Durchflusssensor*

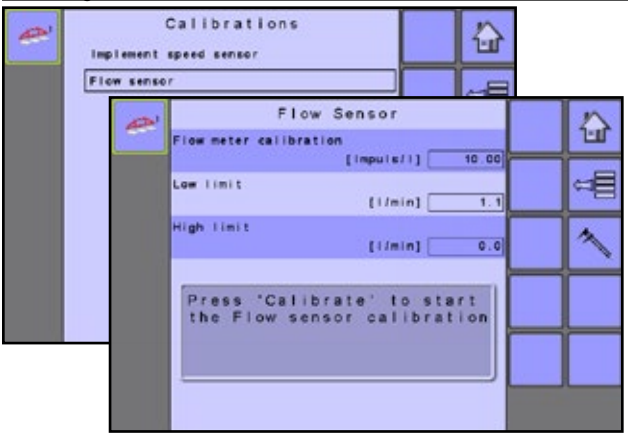

#### *Manuelle Kalibration*

Die manuelle Kalibration legt die Kalibration und die Grenzen auf Basis der vom Benutzer eingegebenen Werte fest.

#### *Automatische Kalibration*

Wenn die Anzahl der Impulse pro Gallone/Liter des Durchflussmessers unbekannt ist, oder um zu gewährleisten, dass der Wert richtig ist, legt die automatische Kalibration die Kalibration und die Grenzen fest.

- Um den Durchflusssensor zu kalibrieren, drücken Sie die Taste KALIBRATION **N**
- Befolgen Sie die daraufhin angezeigten Anweisungen.
- Drücken Sie die Taste ANNEHMEN < um die Kalibration abzuschließen.

Die gezählten Impulse werden während der automatischen Kalibration angezeigt.

Eine Option zur Eingabe eines gesammelten Volumens wird angezeigt, wenn es kein berechnetes Volumen gibt.

EINLEITUNG

### <span id="page-27-0"></span>**Flüssigkeitsdrucksensor**

Der Flüssigkeitsdrucksensor zeigt den aktuellen Druck der Flüssigkeit im Gestänge an.

#### *Abbildung 3-18: Flüssigkeitsdrucksensor*

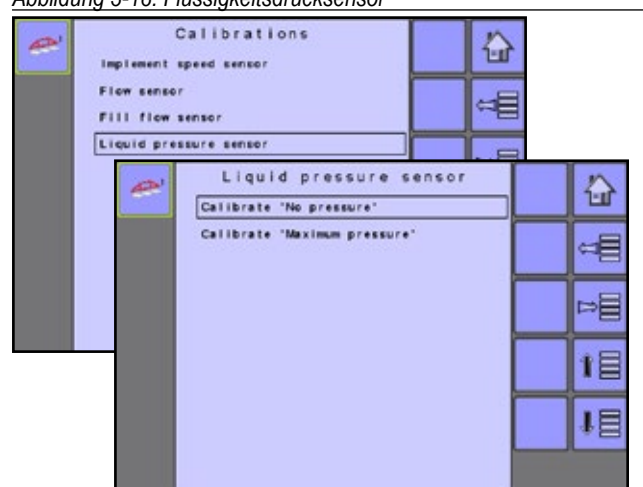

Kalibrieren Sie die einzelnen Optionen in der folgenden Reihenfolge:

## **O** Kal. "Kein Druck"

Die Kalibration "Kein Druck" legt die Kalibration fest, während kein Druck auf den Flüssigkeitsdrucksensor ausgeübt wird.

• Um den Flüssigkeitsdrucksensor drucklos zu kalibrieren, wählen Sie die TASTE KALIBRATION

*HINWEIS: Eine manuelle Kalibration ist nicht verfügbar.*

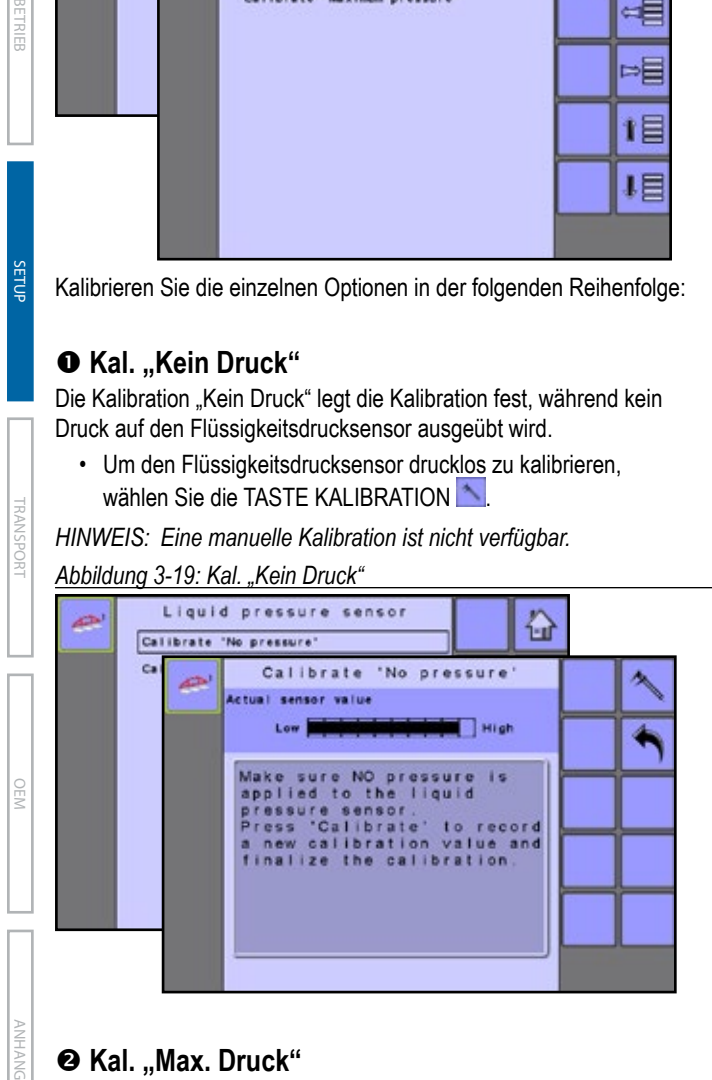

## **<sup>8</sup> Kal.** "Max. Druck"

Die Kalibration "Max. Druck" berechnet den Maximaldruck des angeschlossenen Drucksensors. Diese Kalibration basiert auf dem empfohlenen maximalen Druckniveau und einem getesteten Referenzdruckniveau.

#### *Abbildung 3-20: Kal. "Max. Druck"*

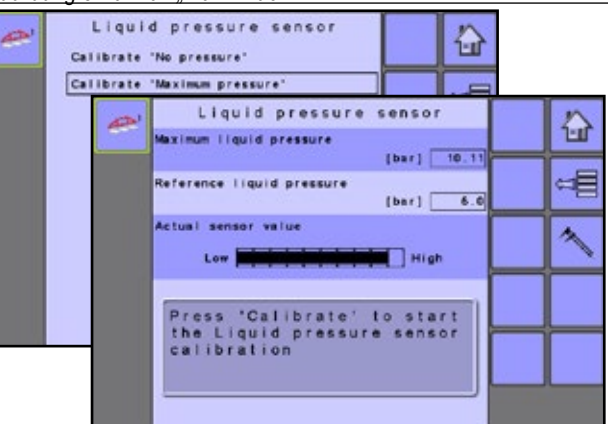

### *Maximaler Flüssigkeitsdruck*

Maximaler Flüssigkeitsdruck wird bestimmt durch den Typ des verwendeten Drucksensors. Sollte laut den Empfehlungen des Sensorherstellers festgelegt werden.

#### *Referenzflüssigkeitsdruck*

Referenzflüssigkeitsdruck ist das Druckniveau, das auf dem aktuellen Drucksensor beim Ausführen des Kalibrationsprozesses erreicht werden soll.

#### *Kalibrierung*

Die Kalibration ist der Vorgang, einen Punkt festzulegen, bei dem das Druckniveau auf dem aktuellen Drucksensor und der Referenzflüssigkeitsdruck gleich sind.

- Um den Durchflusssensor zu kalibrieren, drücken Sie die Taste KALIBRATION **.**
- Zum Starten der Anwendung drücken Sie auf die TASTE START/STOPP
- Passen Sie die Einstellung des Regelventils mit den Tasten Regelventil ÖFFNEN/SCHLIESSEN  $+$  - damit das Druckniveau auf dem aktuellen Drucksensor und der Referenzflüssigkeitsdruck gleich sind.
- Drücken Sie die Taste ANNEHMEN | um die Kalibration abzuschließen.

Im Hilfebildschirm **finden Sie weitere Informationen.** Der Referenzdruck kann geändert werden, aber nicht im Kalibrationsmodus.

*Abbildung 3-21: Kalibration des Flüssigkeitsdrucksensors*

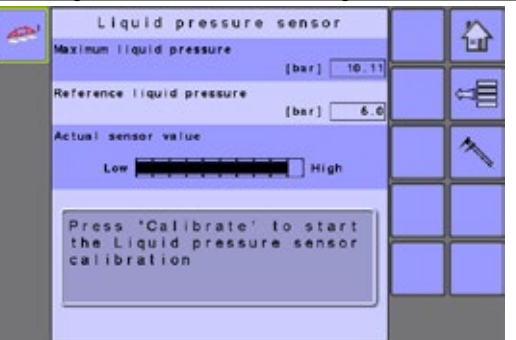

## <span id="page-28-0"></span>**Befüllungsdurchflusssensor (Pflanzenspritzung oder Rasenmodus)**

Der Befüllungsdurchflusssensor wird verwendet, um das Volumen des Wassers zu messen und die Impulse pro Gallone/Liter festzulegen, das beim Befüllen in den Sprühertank kommt. Nur in Pflanzenspritzung oder Rasenmodus verfügbar.

#### *Abbildung 3-22: Durchflusssensor Befüllung* Calibrations æ

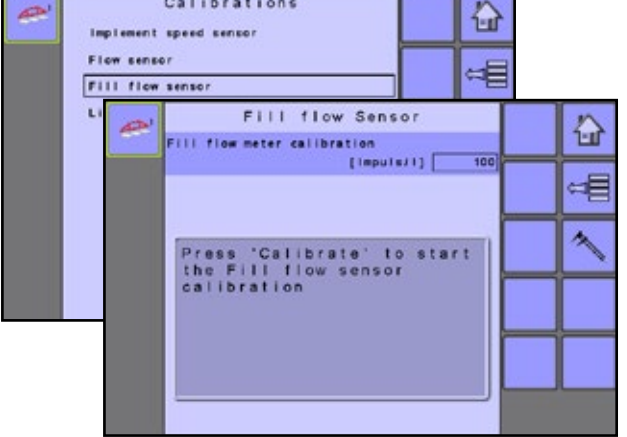

## *Manuelle Kalibration*

Die manuelle Kalibration legt die Kalibration auf Basis der vom Benutzer eingegebenen Werte fest.

## *Automatische Kalibration*

Wenn die Anzahl der Impulse des Befüllungsdurchflussmessers unbekannt ist, oder um zu gewährleisten, dass der Wert richtig ist, legt die automatische Kalibration die Kalibration fest.

- Um den Befüllungsdurchflusssensor zu kalibrieren, drücken Sie die TASTE KALIBRATION ...
- Befolgen Sie die daraufhin angezeigten Anweisungen.
- Drücken Sie die Taste ANNEHMEN V, um die Kalibration abzuschließen.

Die gezählten Impulse werden während der automatischen Kalibration angezeigt.

Eine Option zur Eingabe eines gesammelten Volumens wird angezeigt, wenn es kein berechnetes Volumen gibt.

## *Abbildung 3-23: Kalibration des Befüllungsdurchflusssensors*

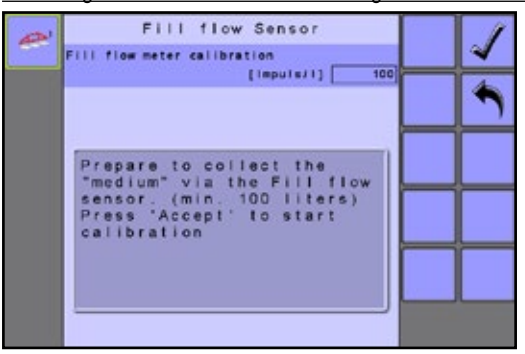

## **Tankfüllstandssensor (Pflanzenspritzung oder Rasenmodus)**

Der Tankfüllstandssensor legt die Niveaus für leer, Minimum und Maximum des Tanks fest und kalibriert die Tankform. Nur in Pflanzenspritzung oder Rasenmodus verfügbar.

*Hinweis: Die manuelle Kalibration ist für alle Kalibrationen des Tankfüllstandssensors nicht verfügbar.*

*Abbildung 3-24: Tankfüllstandssensor*

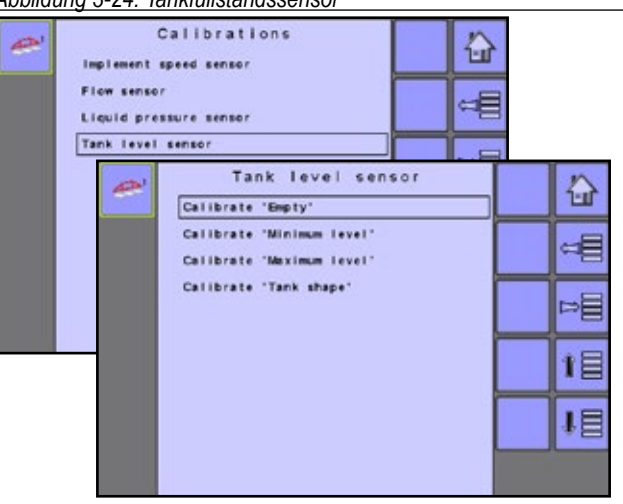

Kalibrieren Sie die einzelnen Optionen in der folgenden Reihenfolge:

## $O$  Kal. "Leer"

Kal. "Leer" legt den Wert für leeren Tank fest.

*Abbildung 3-25: Leerer Tank*

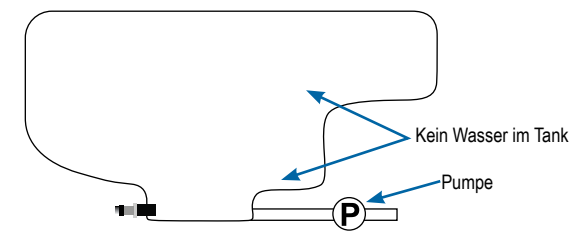

*WICHTIG: Der Tank muss komplett leer sein.*

• Um den leeren Tankfüllstand zu kalibrieren, wählen Sie KALIBRATION TASTE

*Abbildung 3-26: Kal. "Leer"*

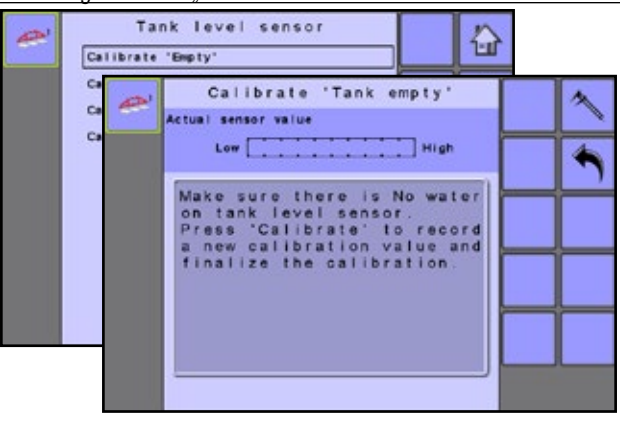

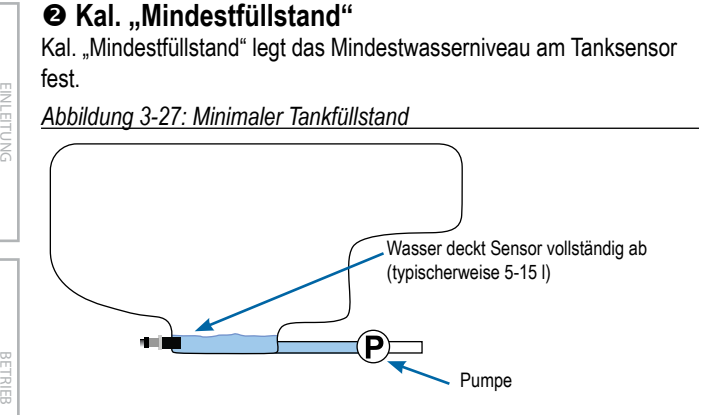

*WICHTIG: Stellen Sie sicher, dass der Tank mit den auf dem Bildschirm angezeigten Inhalten gefüllt ist. Die angezeigte Menge wird über Maschine-> OEM-> Tank-Setup-> Minimaler Inhalt festgelegt.*

• Um den minimalen Tankfüllstand zu kalibrieren, wählen Sie KALIBRATION TASTE

## *Abbildung 3-28: Kal. "Mindestfüllstand"*

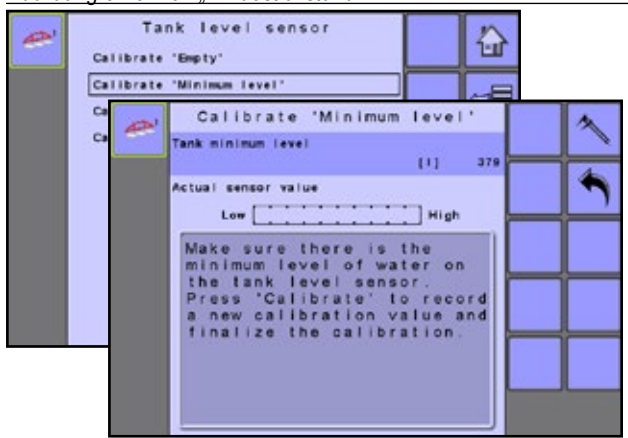

## **Kal. "Max. Füllstand"**

Kal. "Max. Füllstand" legt das maximale Wasserniveau am Tanksensor fest.

*Abbildung 3-29: Maximaler Tankfüllstand*

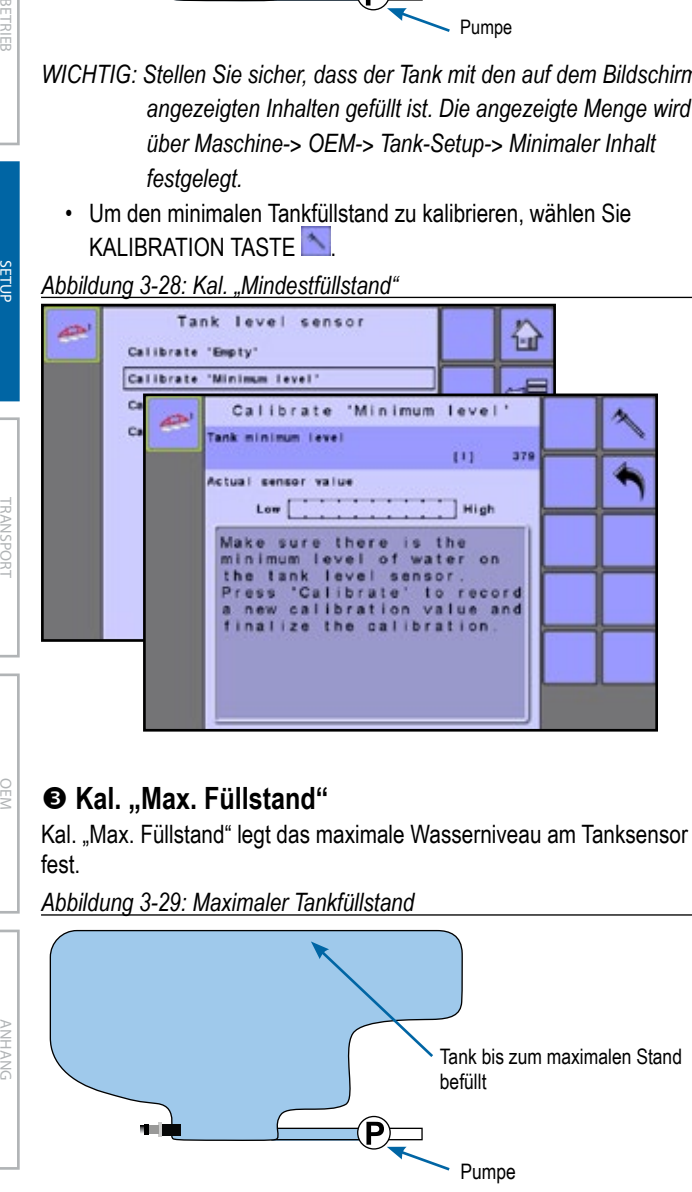

*WICHTIG: Stellen Sie sicher, dass der Tank mit den auf dem Bildschirm angezeigten Inhalten gefüllt ist. Die angezeigte Menge wird über Maschine-> OEM-> Tank-Setup-> Maximaler Inhalt festgelegt.*

• Um den maximalen Tankfüllstand zu kalibrieren, wählen Sie KALIBRATION TASTE<sup><sup>1</sup></sub></sup>

### *Abbildung 3-30: Kal. "Max. Füllstand"*

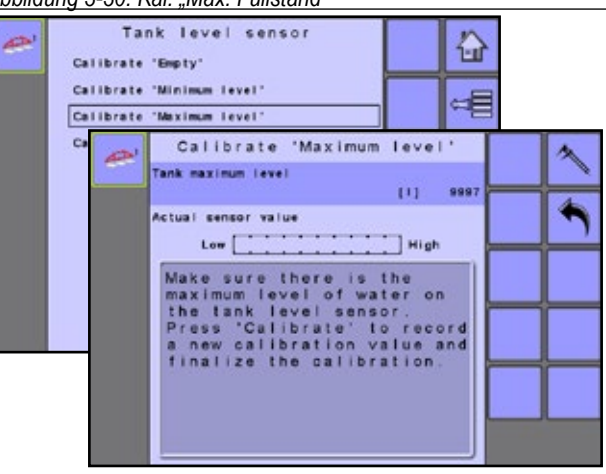

## **<sup>O</sup>** Kal. "Tankform"

"Tankform" kalibrieren legt die Tankform fest. *Abbildung 3-31: Tankform Kalibration*

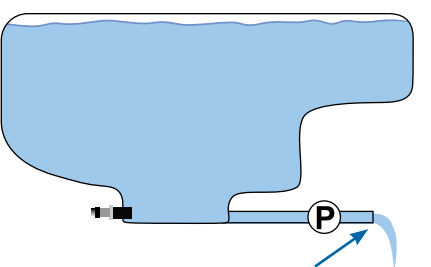

Wasser mit der gleichen Geschwindigkeit PUMPEN, um Tank in 30-60 Minuten zu entleeren

- Um die Kalibration der Tankform zu beginnen, wählen Sie KALIBRATION TASTE
- Befolgen Sie die daraufhin angezeigten Anweisungen.
- Drücken Sie die Taste ANNEHMEN V, um die Kalibration abzuschließen.

#### *Abbildung 3-32: Kal. "Tankform"*

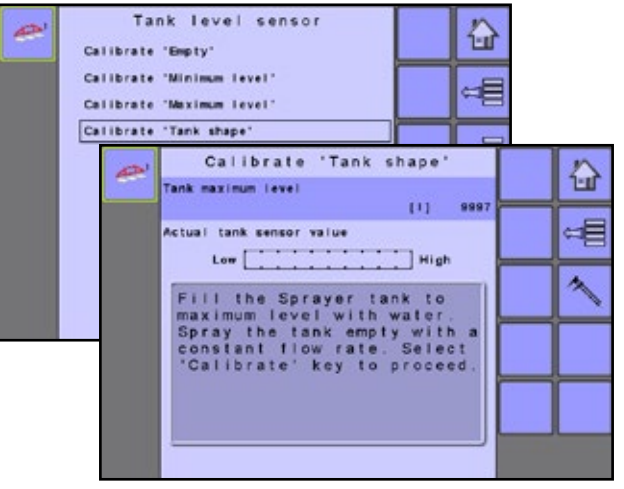

TRANSPORT

## <span id="page-30-0"></span>**Alarmkonfigurationen**

Alarmkonfigurationen "aktiviert" oder "deaktiviert" Alarme und legt deren Auslöseniveau fest.

#### *Abbildung 3-33: Alarmkonfigurationen* Machine æ ♤ Filling Operation ⊭ Implement parameters Calibrations ÞĒ Alarm configurations Alarm configuration € **CAN speed source timeout**  $[1001]$ ⊲⊟ Active trip cnt. information  $\sqrt{2}$ Tenk content minimum  $[1]$   $\sqrt{114}$ Flow/pressure cross check **INI**

#### *CAN Geschwindigkeitsquelle Zeitfehler*

CAN Geschwindigkeitsquelle Zeitfehler legt fest, wie lange das System nach Unterbrechung der CAN Geschwindigkeitsquellen-Eingabe betrieben werden kann, bevor der Alarm ausgelöst wird.

## *Aktive Fuhrenzählerinformationen*

Aktive Fuhrenzählerinformationen stellt den zugeordneten Alarm auf "Ein" oder "Aus". Dieser Alarm wird nur beim Hochfahren angezeigt. Er informiert den Benutzer, welcher Fuhrenzähler aktiv ist.

#### *Minimaler Tankinhalt*

Minimaler Tankinhalt legt die Mindestmenge fest, bei der ein Alarm ertönt. Ohne einen Tanksensor wird die Mindestmenge durch Berechnen der Differenz zwischen dem festgelegten Ist-Tankvolumen und dem angewendeten Inhaltsvolumen bestimmt. Mit einem Tanksensor ist die Mindestmenge direkt mit dem Sensorwert verbunden.

### *Durchfluss-/Druck-Gegenprobe*

Durchfluss-/Druck-Gegenprobe legt fest, bei welchem Prozentsatz der zugeordnete Alarm ertönt. Um diesen Alarm zu deaktivieren, legen Sie den Wert für Durchfluss-/Druck-Gegenprobe auf null (0) fest.

## **OEM**

Das OEM Setup-Menü ist passwortgeschützt und Einstellungen in diesem Menü beziehen sich direkt auf die mitgelieferten OEM-Gerätschaften. Wenden Sie sich an den Hersteller oder den Händler vor Ort, um weitere Informationen zu erhalten.

*HINWEIS: Einige Setup-Optionen sind in Abhängigkeit von den OEM-Einstellungen verfügbar oder nicht verfügbar. Weitere Informationen finden Sie in der Tabelle "Optionen des Menüs Einstellungen".*

Um die OEM-Bildschirme aufzurufen:

- 1. Wählen Sie im Primären Setup-Bildschirm **die Option MASCHINE**.
- 2. Wählen Sie OEM.
- 3. Wählen Sie das Eingabefeld für den Zugangscode rechts neben der Menüoption.
- 4. Verwenden Sie die Zehnertastatur oder die Schiebeleiste, um den Zugangscode einzugeben.
- 5. Wählen Sie die ANNEHMEN-TASTE . um den Entsperrvorgang abzuschließen
- 6. Hier wählen Sie:
	- ►Sensorpräsenz wird zum Festlegen der Sensoren für den Durchfluss, Flüssigkeitsdruck, Befüllungsdurchfluss und den Tank verwendet
	- ►Geräteparameter wird zum Festlegen des Sprühmodus, der Anzahl der Teilbreiten und der Zirkulation verwendet
	- ►Gerätegeometrie wird zum Festlegen des Anschlusstyps und der zugeordneten Versatze zwischen dem Fahrzeug und dem Gerät verwendet
	- ►Ventileinstellung wird zum Festlegen des Regelventiltyps, des Teilbreitenverhaltens und des Teilbreitenventiltyps verwendet
	- ►Tank-Setup wird zum Festlegen des minimalen und maximalen Tankinhalts, des automatischen Befüllungsmodus und des Versatzwertes bei der automatischen Befüllung verwendet
	- ►Regelsetzung wird zum Anpassen der Steuerung des Regelventils verwendet
	- ►Summenzähler löschen wird verwendet, um den Systemzähler der Gesamtzählung für Fläche, Volumen und Zeit auf die Standardeinstellungen zurückzusetzen

#### *Abbildung 3-34: OEM*

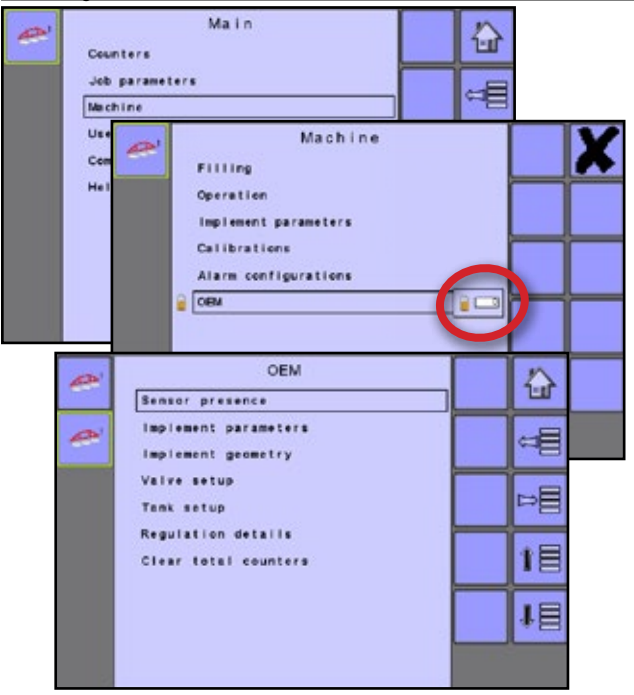

EINLEITUNG

## <span id="page-31-0"></span>**BENUTZEROBERFLÄCHE**

Benutzeroberfläche ermöglicht dem Betreiber das System Universal Terminal (UT), Schaltkastenkopplung, BoomPilot ESE-Kopplung und Softkey-Nummerierung sowie Seriennummern und ESE-Identifizierungsnummer auszuwählen.

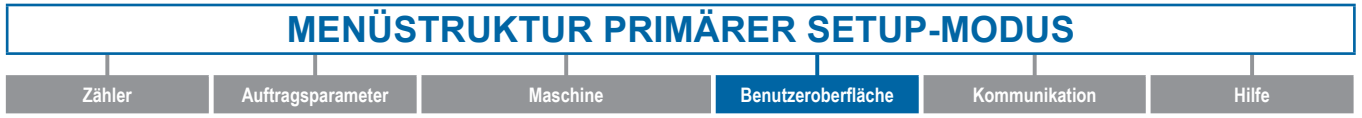

### 1. Wählen Sie im Primären Setup-Bildschirm BENUTZEROBERFLÄCHE aus.

#### *Abbildung 3-35: Benutzeroberfläche*

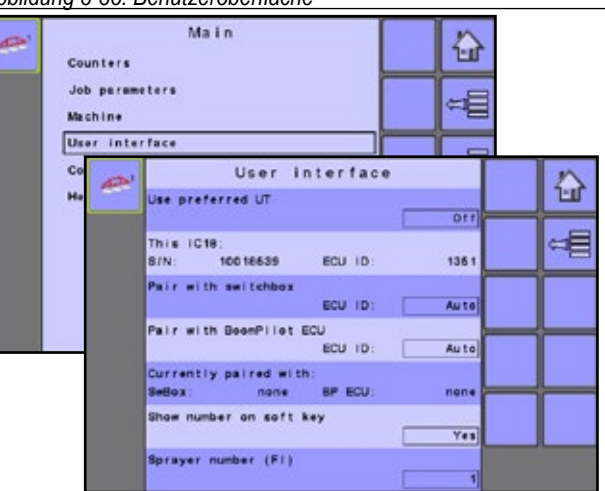

## *Gewünschtes UT wählen*

Die Auswahl des gewünschten UTs legt die Voreinstellung für den Universal Terminal auf entweder "Ein" oder "Aus" fest. Wird "Ein" gewählt, wird der bevorzugte UT verwendet. Wird "Aus" gewählt, wählt das System willkürlich, welcher UT verwendet wird (falls mehr als ein UT auf der ISOBUS CAN verfügbar ist).

*HINWEIS: Diese Option sollte immer auf "Aus*" *eingestellt sein, es sei denn, es gibt auf dem CAN Bus weitere UTs.* 

## *Diese IC18*

Zeigt die Seriennummer und die zugeordnete ESE-Identifikationsnummer der IC18 an.

#### *Mit Schaltkasten koppeln*

Das Koppeln eines Schaltkastens kann so eingestellt werden, dass es automatisch, überhaupt nicht oder an eine spezifische Schaltkasten ESE ID-Nummer im CAN-Netzwerk erfolgt.

## *Mit BoomPilot ESE koppeln*

Das Koppeln einer BoomPilot ESE kann so eingestellt werden, dass es automatisch, überhaupt nicht oder an eine spezifische BoomPilot ESE ID-Nummer im CAN-Netzwerk erfolgt.

## *Aktuell mit Informationen gekoppelt*

Zeigt die aktuellen ESE ID-Nummern für einen gekoppelten Schaltkasten oder BoomPilot ESE an.

- Wenn kein Schaltkasten oder keine BoomPilot ESE im System vorhanden ist, wird "Keine" angezeigt.
- Wenn ein spezifischer Schaltkasten oder BoomPilot ESE zum Koppeln gewählt wurde und nicht im System vorhanden ist, wird "Keine" angezeigt.

#### *Num. auf Softkey anz.*

Nummer auf Softkey anzeigen legt fest, ob eine dem Benutzer zugewiesene Identifikationsnummer auf dem Haupt-Bildschirm, auf der Startseite und auf dem Betriebsbildschirm sichtbar ist.

*HINWEIS: Wird normalerweise nur verwendet, wenn mehr als eine (1) IC18 ESE auf dem CAN BUS vorhanden ist.* 

*Wenn "Ja" ausgewählt ist, erscheint die Option einer Spritzennummer (FI).*

## *Spritzennummer (FI)*

Spritzennummer ist die Identifikationsnummer, die speziell auf die IC18 ESE Bezug nimmt, auf die ihrerseits unter der Informationszeile "Diese IC18" auf dem Bildschirm Benutzeroberfläche Bezug genommen wird.

*Abbildung 3-36: Spritzennummer*

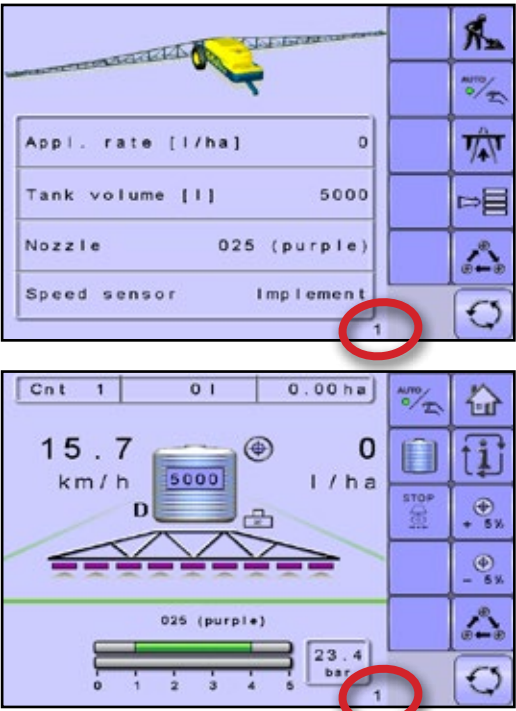

EINLEITUNG

<span id="page-32-0"></span>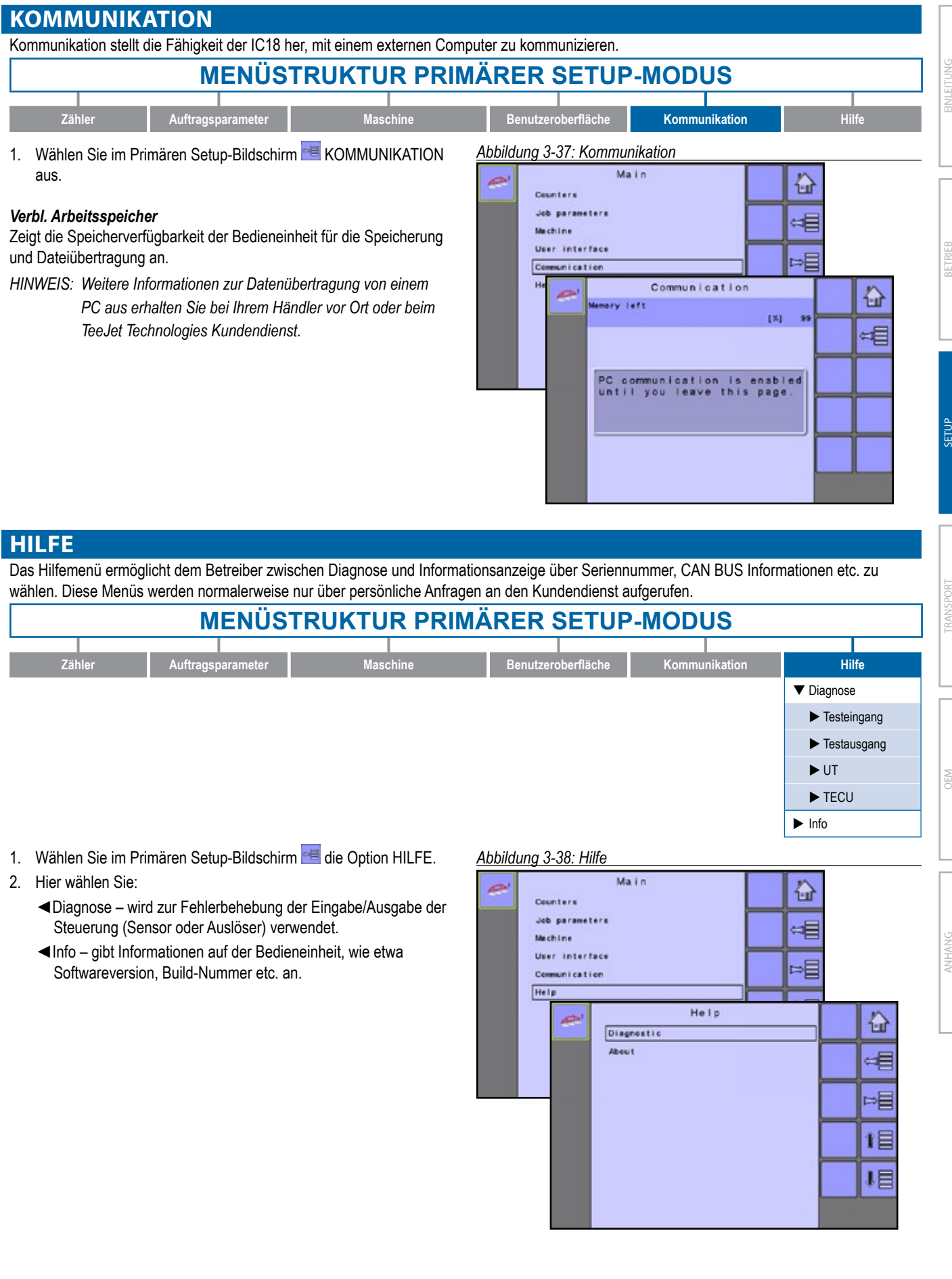

## <span id="page-33-0"></span>**Diagnose**

EINLEITUNG

Diagnose wird zur Fehlerbehebung der Eingabe/Ausgabe der Steuerung (Sensor oder Auslöser) verwendet.

### *Abbildung 3-39: Diagnose*

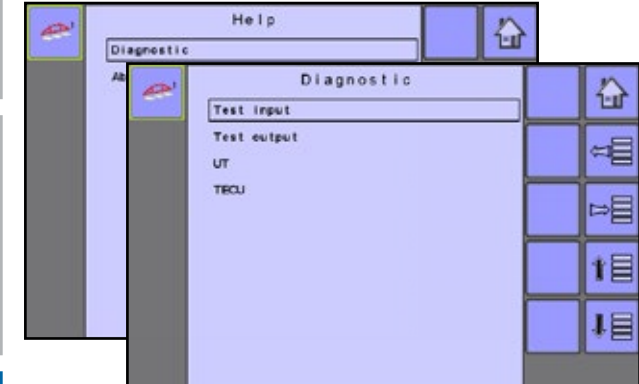

- ►Testeingang zeigt die hohen und niedrigen Werte auf den installierten Sensoren an.
- ►Testausgang legt den Flüssigk.-vent. PWM Arb.-zykl. sowie die Richtung des Flüssigkeitsventils fest; Hauptventil, Befüllventil und Teilbreitenventile 1-9 sind "eingeschaltet" oder "ausgeschaltet".
- ►UT liefert Informationen zur Universal Terminal-Steuerung.
- ►TECU liefert Informationen zur TECU.

## **Testeingang**

TRANSPORT

Testeingang zeigt die Hoch- und Niedrigwerte der Eingabe auf den installierten Sensoren an.

• Um die Sensoren auf "0" zurückzusetzen, wählen Sie die PAPIFRKORB-TASTE

#### *Abbildung 3-40: Testeingang*

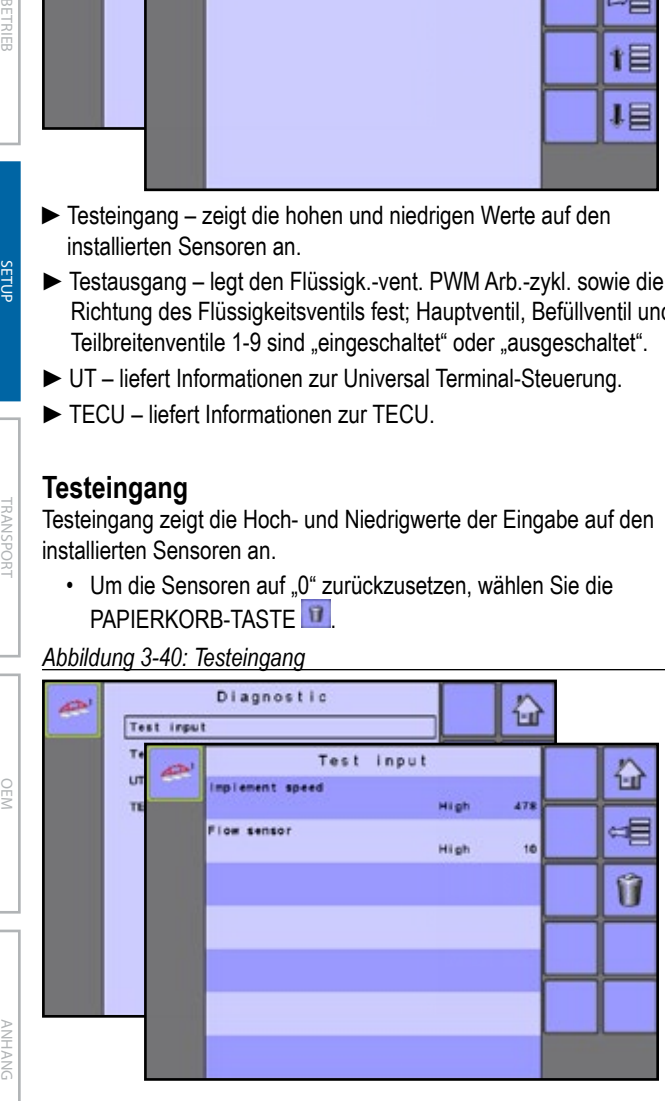

## **Testausgang**

Testausgang legt den Flüssigk.-vent. PWM Arb.-zykl. sowie die Richtung des Flüssigkeitsventils fest; Hauptventil, Befüllventil und Teilbreitenventile 1 bis 9 sind "eingeschaltet" oder "ausgeschaltet".

#### *Abbildung 3-41: Testausgang*

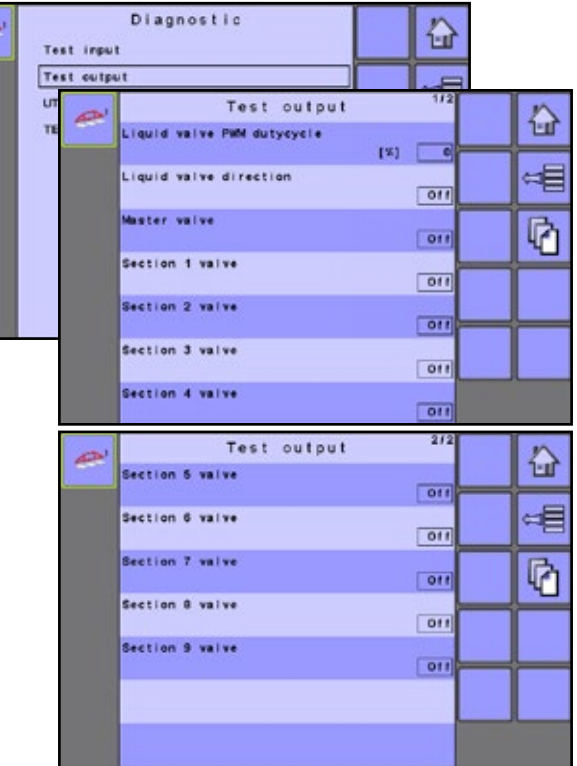

#### *Flüssigkeitsventil PWM Arbeitszyklus*

Flüssigkeitsventil PWM Arbeitszyklus wird verwendet, um das Regelventil bei verschiedenen Prozentsätzen des Arbeitszyklus zu testen.

#### *Richtung Flüssigkeitsventil*

Richtung Flüssigkeitsventil wird verwendet, um zu prüfen, ob die Richtung des Flüssigkeitsventils in einem bestimmten Arbeitszyklus korrekt funktioniert.

- Den Flüssigk.-vent. PWM Arb.-zykl. auf die zu testende Prozentzahl einstellen.
- Ändern Sie die Richtung des Flüssigkeitsventils auf "Ein" und das Flüssigkeitsventil öffnet sich für den spezifischen Arbeitszyklus.
- Beim Ändern zurück auf "Aus" wird das Ventil geschlossen.

#### *Hauptventil*

Das Hauptventil wird verwendet, um zu testen, ob das Hauptventil ordnungsgemäß funktioniert. Wenn Sie die Einstellung auf "ein" ändern, wird das Ventil geöffnet, bei "aus" wird es geschlossen.

#### *Teilbreitenventile*

Teilbreitenventile werden verwendet, um zu testen, ob das Teilbreitenventil ordnungsgemäß funktioniert. Wenn Sie die Einstellung auf "ein" ändern, wird das Ventil geöffnet, bei "aus" wird es geschlossen.

## <span id="page-34-0"></span>**UT-Daten**

Das Menü Universal Terminal (UT) bietet Informationen bezüglich der virtuellen Terminalsteuerung (d. h. Adressversion usw.).

- Wenn mehrere Terminals/Steuerungen verwendet werden, schalten Sie zwischen diesen um, indem Sie die ZUM NÄCHSTEN UT-TASTE drücken.
- Drücken Sie die TASTE OBJEKTPOOLS LÖSCHEN . um die auf dem UT gespeicherten Informationen zu löschen. Dadurch wird der UT gezwungen, beim nächsten Systemstart alle Informationen von der IC18 zu löschen.

*HINWEIS: Dient dem erneuten Verbinden des IC18-Auftragscomputers, um die Änderungen zu übernehmen und anzuzeigen.*

#### *Abbildung 3-42: UT-Daten*

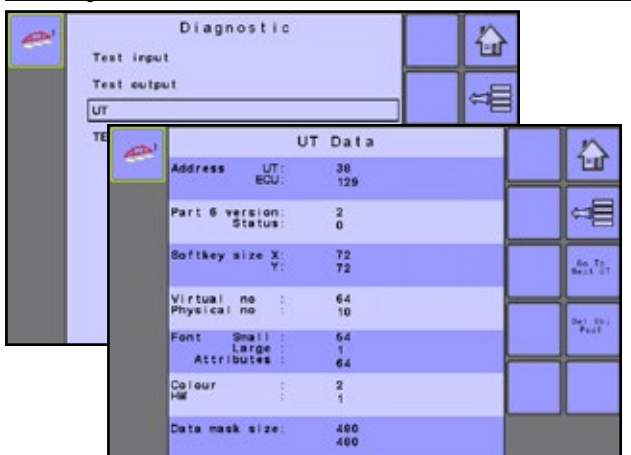

## **TECU**

Die TECU ist eine Steuereinheit auf dem Traktor, die grundlegende Funktionen ausführt, z. B. die Stromversorgung, die Drehzahlinfos usw. Die TECU-Daten werden auf dieser Seite anzeigt.

*Abbildung 3-43: TECU-Daten*

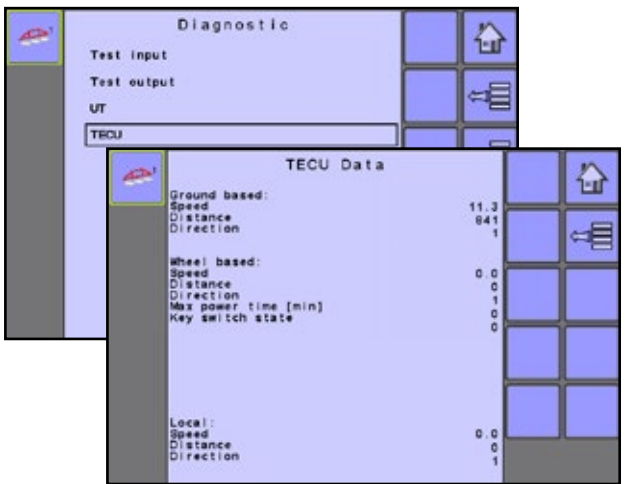

## **Info**

Der Bildschirm Info bietet Informationen zur IC18, z. B. die Softwareversion, die Build-Nummer usw. Diese Informationen können nützlich sein, wenn Sie technische Unterstützung benötigen.

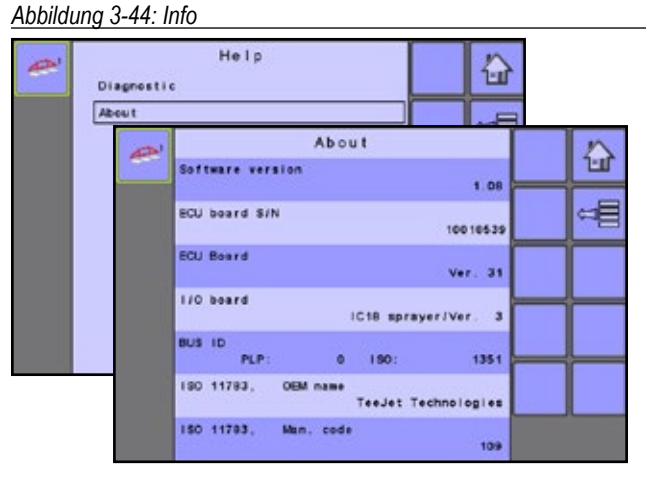

EINLEITUNG

**EINI FITU** 

verfügbaren Optionen zum Menüpunkt und leitet Sie zu den Setup-Seiten für weitere Informationen.

<span id="page-35-0"></span>**OPTIONEN DES MENÜS EINSTELLUNGEN**

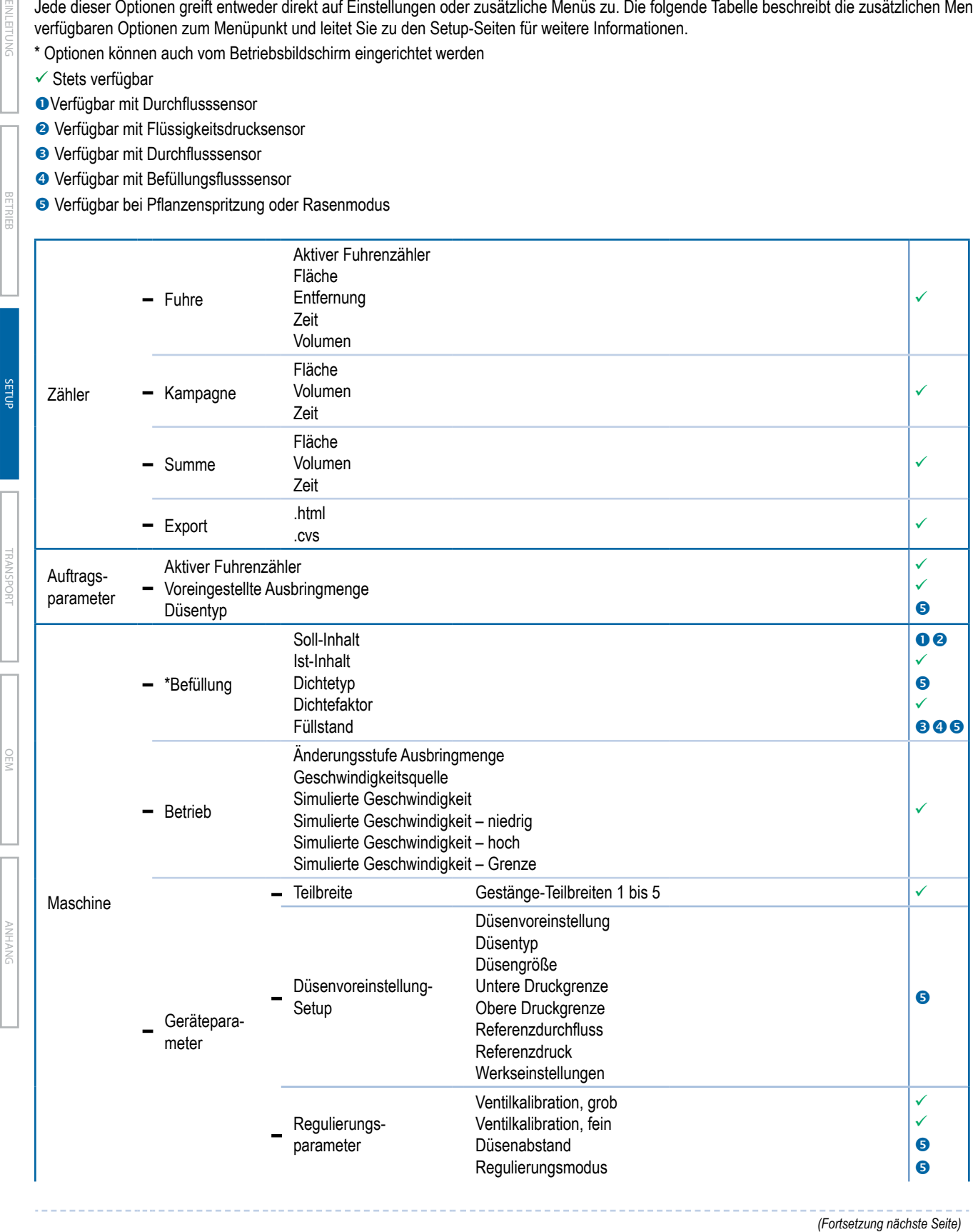

Das Haupt-Einstellungsmenü enthält sechs (6) Optionen: Zähler, Auftragsparameter, Maschine, Benutzeroberfläche, Kommunikation und Hilfe. Jede dieser Optionen greift entweder direkt auf Einstellungen oder zusätzliche Menüs zu. Die folgende Tabelle beschreibt die zusätzlichen Menüs,

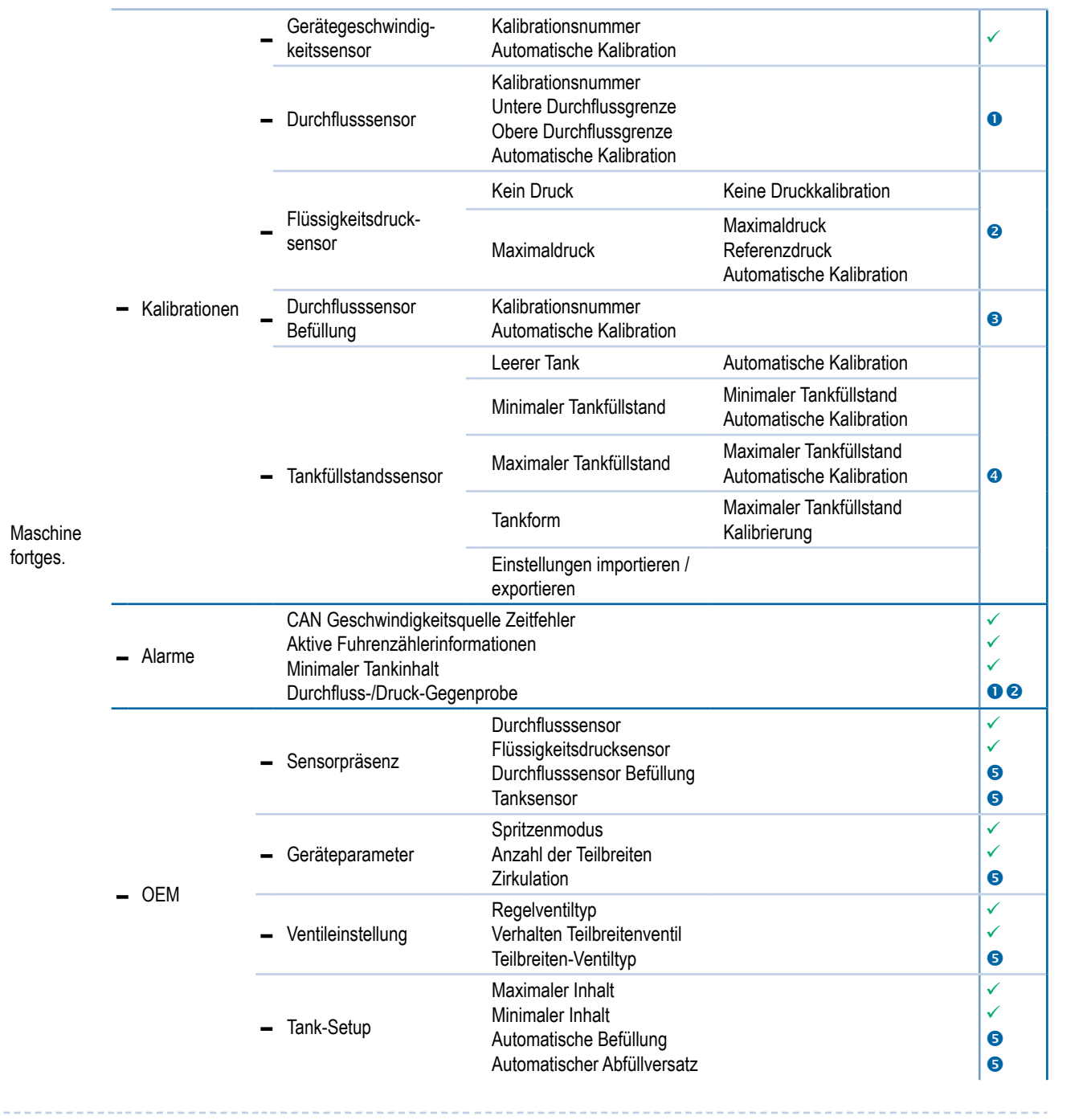

*(Fortsetzung nächste Seite)*

TRANSPORT

SETUP

OEM

EINLEITUNG

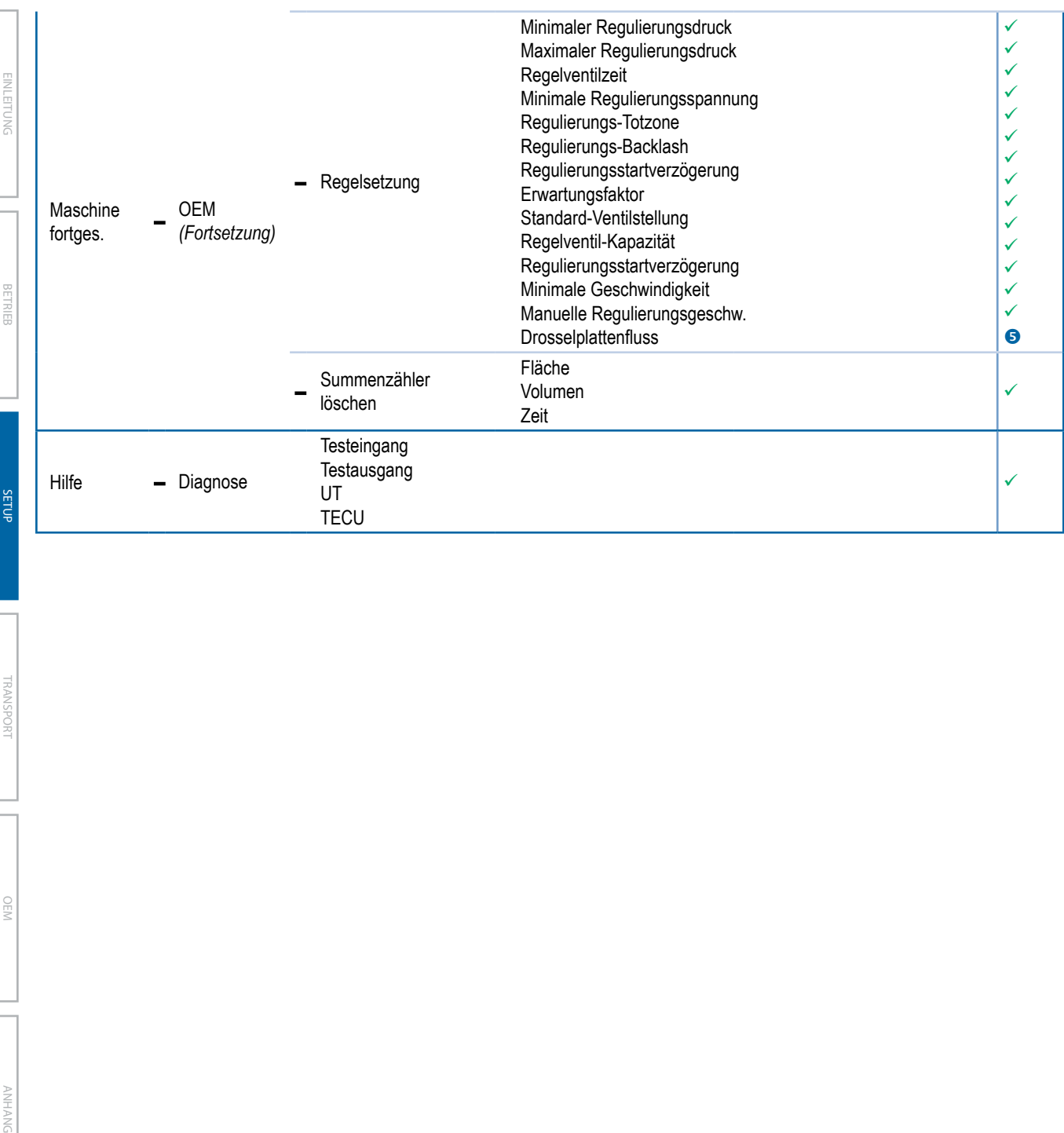

TRANSPORT

**ANHANG** 

## <span id="page-38-0"></span>**KAPITEL 4 – TRANSPORTMODUS**

 $\overline{\eta}^n_N$ 

Im Transportmodus sind alle Betriebsfunktionen "gesperrt" und können nicht aktiviert werden. Transportmodus zeigt die Geschwindigkeit im analogen Modus an.

*Abbildung 4-1: Transportmodus von der Startseite*

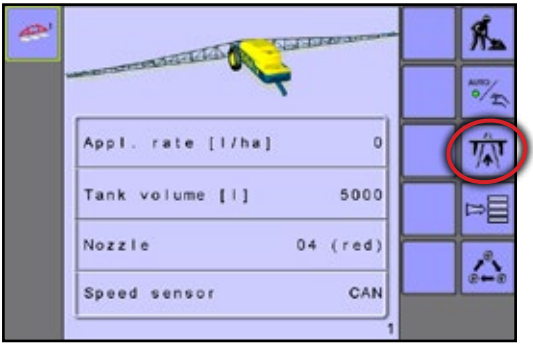

*Abbildung 4-2: Transportmodus*

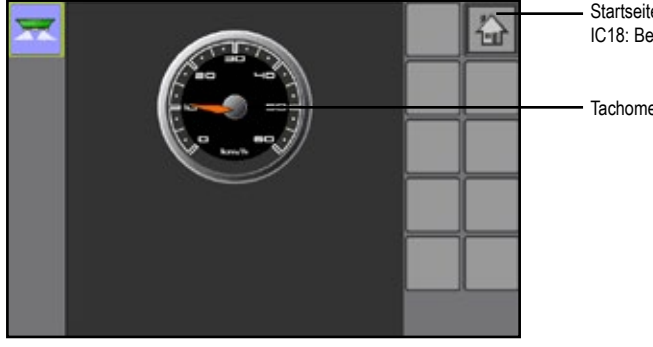

Startseite-Taste – Gewährt Zugriff auf die verfügbaren Funktionen von IC18: Betriebsmodus, Transportmodus und Primäres Setup

Tachometer

EINLEITUNG

ļ

## **KAPITEL 5 – OEM-OPTIONEN**

<span id="page-39-0"></span>EINLEITUNG

Das OEM Setup-Menü ist passwortgeschützt und Einstellungen in dem Menü beziehen sich direkt auf die mitgelieferten OEM-Gerätschaften. Wenden Sie sich an den Hersteller oder den Händler vor Ort, um weitere Informationen zu erhalten.

*HINWEIS: Setup-Optionen können je nach den OEM-Einstellungen abweichen. Weitere Informationen finden Sie in der Tabelle "Optionen des Menüs Einstellungen".*

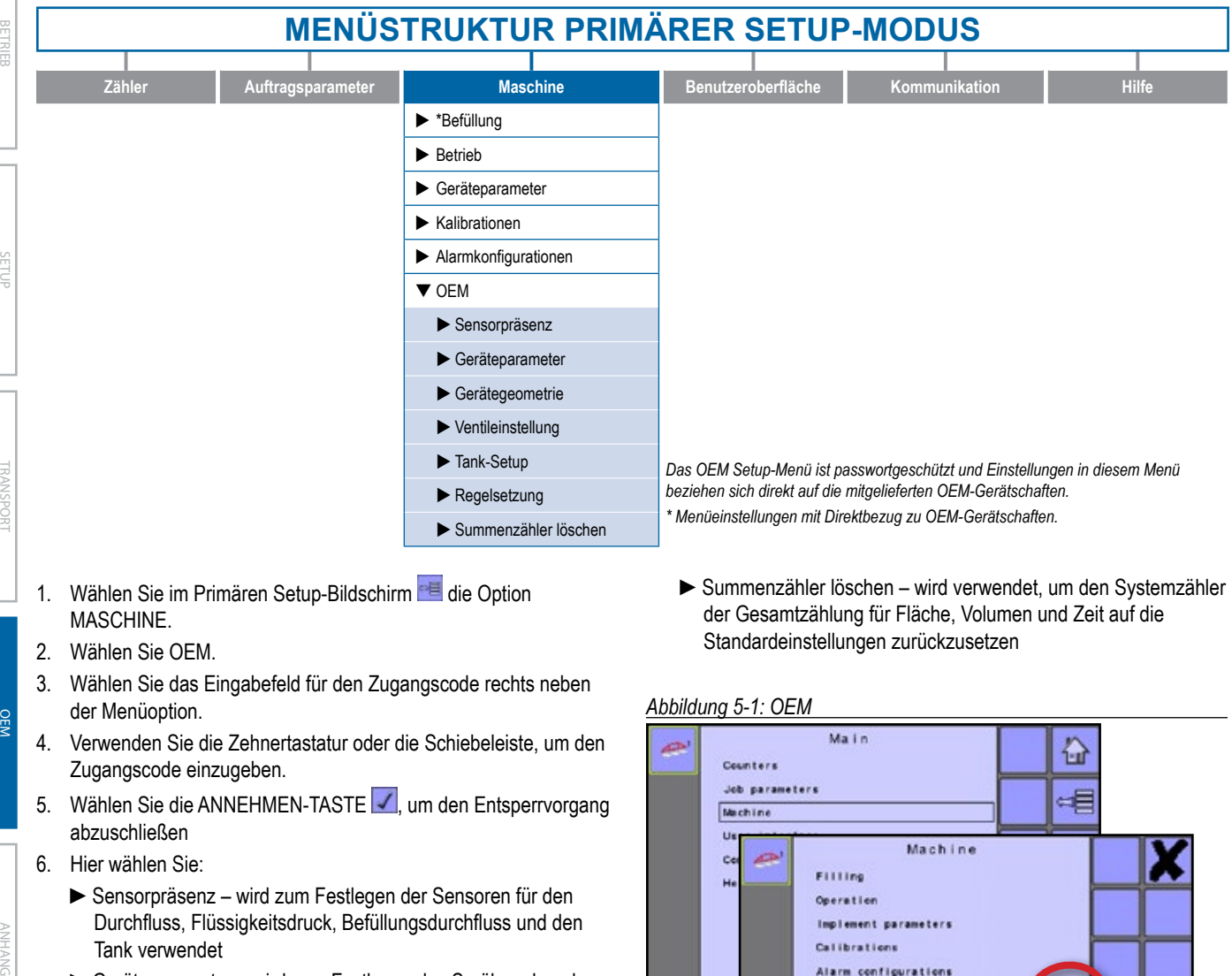

- 1. Wählen Sie im Primären Setup-Bildschirm **die Option** MASCHINE.
- 2. Wählen Sie OEM.
- 3. Wählen Sie das Eingabefeld für den Zugangscode rechts neben der Menüoption.
- 4. Verwenden Sie die Zehnertastatur oder die Schiebeleiste, um den Zugangscode einzugeben.
- 5. Wählen Sie die ANNEHMEN-TASTE ∴um den Entsperrvorgang abzuschließen
- 6. Hier wählen Sie:
	- ►Sensorpräsenz wird zum Festlegen der Sensoren für den Durchfluss, Flüssigkeitsdruck, Befüllungsdurchfluss und den Tank verwendet
	- ►Geräteparameter wird zum Festlegen des Sprühmodus, der Anzahl der Teilbreiten und der Zirkulation verwendet
	- ►Gerätegeometrie wird zum Festlegen des Anschlusstyps und der zugeordneten Versatze zwischen dem Fahrzeug und dem Gerät verwendet
	- ►Ventileinstellung wird zum Festlegen des Regelventiltyps, der Teilbreitenverhaltens und des Typs des Teilbreitenventils verwendet
	- ►Tank-Setup wird zum Festlegen des minimalen und maximalen Tankinhalts, des automatischen Befüllungsmodus und des Versatzwertes bei der automatischen Befüllung verwendet
	- ►Regel-Details wird zum Anpassen der Steuerung des Regelventils verwendet

►Summenzähler löschen – wird verwendet, um den Systemzähler der Gesamtzählung für Fläche, Volumen und Zeit auf die Standardeinstellungen zurückzusetzen

### *Abbildung 5-1: OEM*

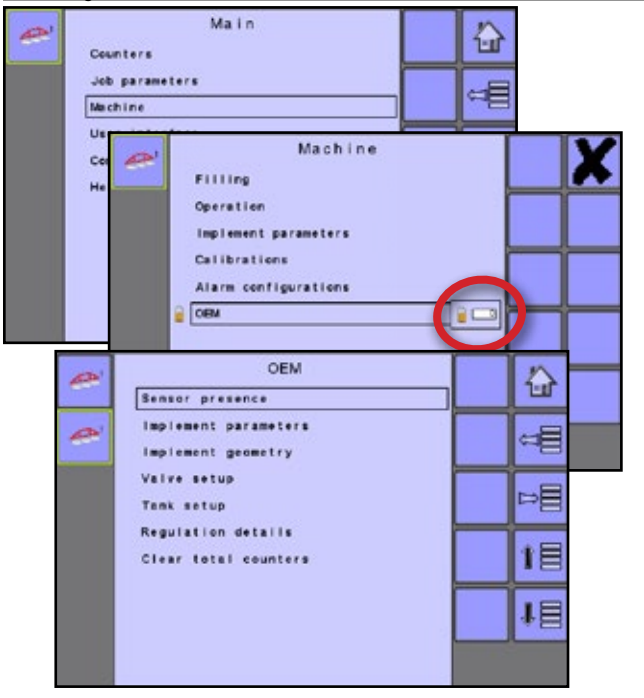

## <span id="page-40-0"></span>**Sensorpräsenz**

Sensorpräsenz legt Sensoren für den Durchfluss, den Flüssigkeitsdruck, den Befüllungsdurchfluss und den Tank fest. Falls die mitgelieferten Sensoren hier nicht registriert sind, werden die Sensoroptionen in den Kalibrationsmenüs nicht verfügbar sein.

### *Abbildung 5-2: Sensorpräsenz*

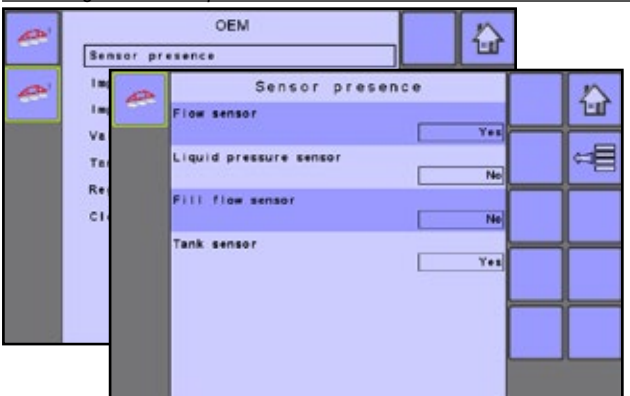

#### *Durchflusssensor*

Durchflusssensor stellt die zugeordnete Sensorverfügbarkeit auf "Ja" oder "Nein" ein.

### *Flüssigkeitsdrucksensor*

Flüssigkeitsdrucksensor stellt die zugeordnete Sensorverfügbarkeit auf "Ja" oder "Nein" ein.

### *Befüllungsdurchflusssensor (Pflanzenspritzung oder Rasenmodus)*

Befüllungsdurchflusssensor stellt die zugeordnete Sensorverfügbarkeit auf "Ja" oder "Nein" ein. Nur in Pflanzenspritzung oder Rasenmodus verfügbar.

#### *Tanksensor (Pflanzenspritzung oder Rasenmodus)*

Tanksensor stellt die zugeordnete Sensorverfügbarkeit auf "Ja" oder "Nein" ein. Nur in Pflanzenspritzung oder Rasenmodus verfügbar.

## **Geräteparameter**

Geräteparameter legt den Sprühmodus fest, die Anzahl der Teilbreiten und macht Angaben zur Zirkulation im Tank.

### *Abbildung 5-3: Geräteparameter*

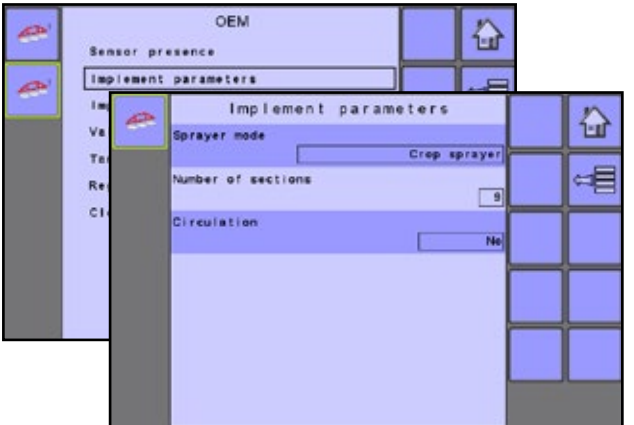

#### *Spritzenmodus*

Spritzenmodus stellt die Geräteparameter entweder auf Pflanzenspritzung, Rasen oder NH3 ein.

*HINWEIS: Wenn der Spritzenmodus geändert wird, muss die Stromversorgung eingeschaltet sein, bevor alle Einstellungen richtig angezeigt werden.*

## *Anzahl der Teilbreiten*

Die Anzahl der Teilbreiten legt fest, wie viele Teilbreiten auf dem Gestänge vorhanden sind.

*HINWEIS: Die hier festgelegte Anzahl beeinträchtigt die Optionen unter Main -> Geräteparameter -> Breite Teilbreite -> Breite Gestänge-Teilbreite und auf dem Betriebsbildschirm.*

## *Zirkulation (Pflanzenspritzung oder Rasenmodus)*

Zirkulation stellt ein, ob keine, semi oder volle Tankzirkulation vorliegt. Nur im Modus Pflanzenspritzung verfügbar.

## **Gerätegeometrie**

Gerätegeometrie legt den Anschlusstyp und zugeordnete Versatze zwischen dem Fahrzeug und dem Gerät fest.

*Abbildung 5-4: Gerätegeometrie*

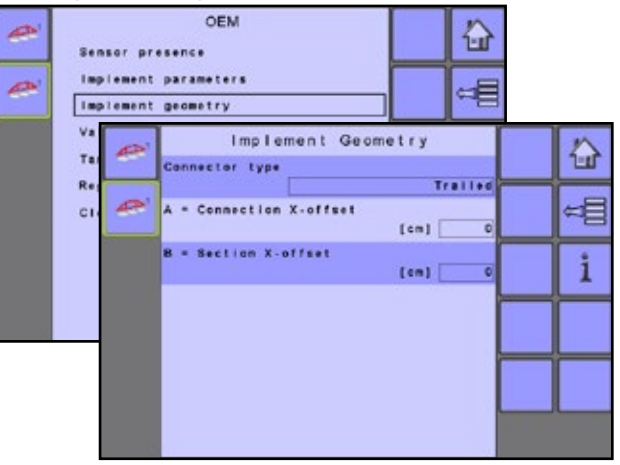

## *Anschlusstyp*

Anschlusstyp legt den Typ des Anschlusses zwischen dem Fahrzeug und dem Gerät fest.

Unterschiedliche Maschinen haben unterschiedliche Optionen. Die folgenden Maschinen werden in diesem Handbuch beschrieben. Kontaktieren Sie Ihren TeeJet Händler um Informationen zu Ihrem spezifischen Setup zu erhalten oder wenn Fragen auftreten.

- Selbstfahrend Frontmontage
- Selbstfahrend Heckmontage
- Dreipunkt-Anhängerkupplung Frontmontage
- Dreipunkt-Anhängerkupplung Heckmontage
- Gezogen immer Heckmontage

Überprüfen Sie den Hilfebildschirm **in für mehr Informationen über** jeden Anschlusstyp.

#### *A = Anschluss X-Versatz*

Beschreibt den Abstand vom Verbindungspunkt zur Mitte der vorderen Achse des gezogenen Geräts, parallel zur Fahrzeugmitte gemessen.

#### *B = Teilbreiten-X-Versatzwerte*

Beschreibt den Abstand von der Mitte der hinteren Achse zum Gerät, parallel zur Fahrzeugmitte gemessen.

OFM

TRANSPORT

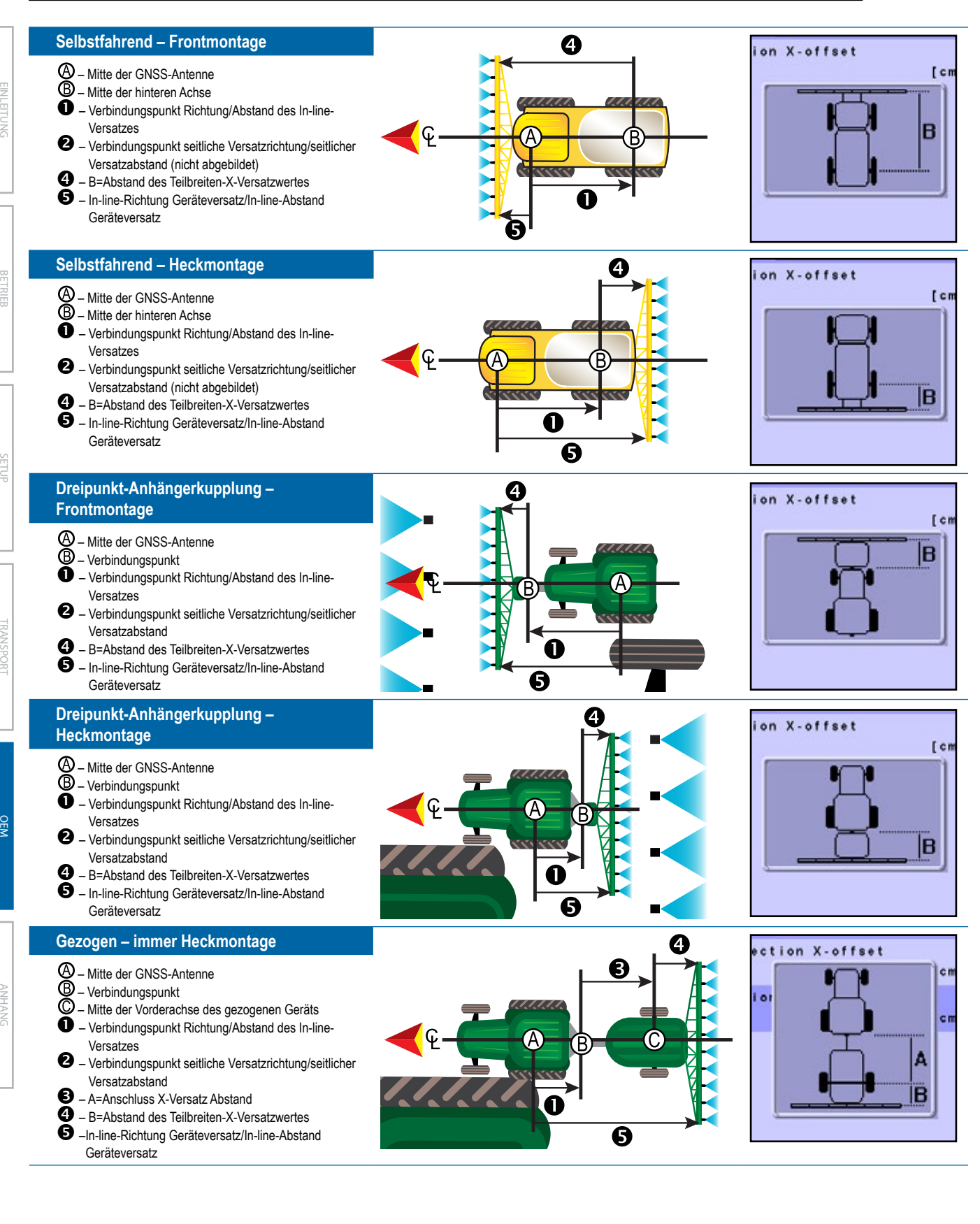

## <span id="page-42-0"></span>**Ventileinstellung**

Ventileinstellung legt den Regelventiltyp, den Typ des Teilbreitenventils und das Verhalten des Teilbreitenventils fest.

#### *Abbildung 5-5: Ventileinstellung*

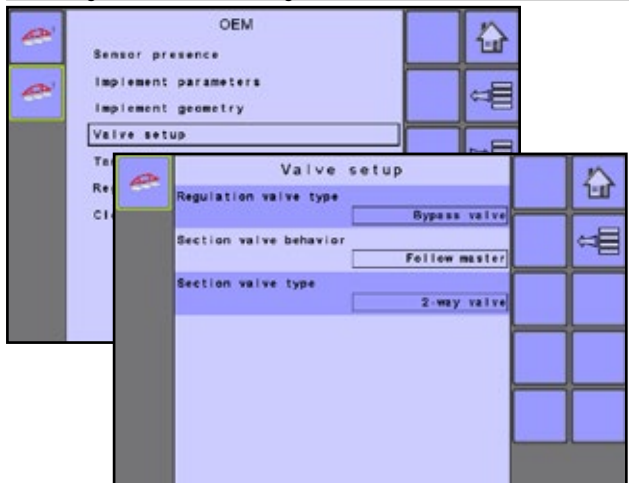

#### *Regelventiltyp*

Regelventiltyp stellt den Ventiltyp auf entweder Drosselung oder Bypass ein.

### *Verhalten Teilbreitenventil*

Verhalten Teilbreitenventil stellt das Ventil auf entweder Unabhängig oder Master folgen ein.

#### *Teilbreiten-Ventiltyp (Pflanzenspritzung oder Rasenmodus)*

Teilbreiten-Ventiltyp stellt den Ventiltyp auf entweder 2-Wege oder 3-Wege ein. Nur in Pflanzenspritzung und Rasenmodus verfügbar.

## **Tank-Setup**

Tank-Setup legt den maximalen und minimalen Tankinhalt, den automatischen Befüllungsmodus und den Versatzwert bei der automatischen Befüllung fest.

*Abbildung 5-6: Tank-Setup*

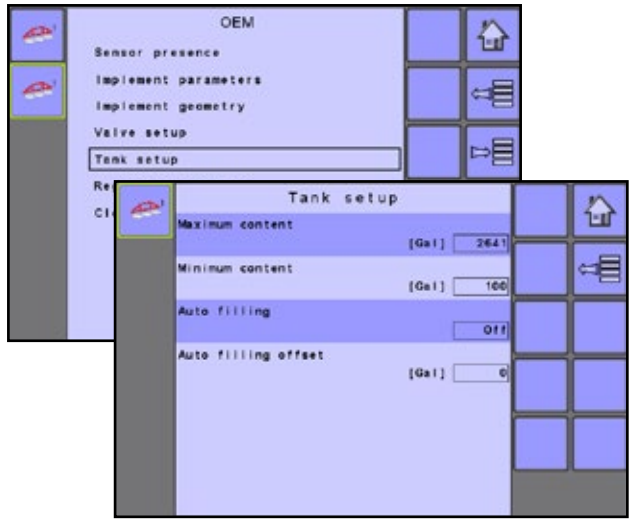

#### *Maximaler Inhalt*

Maximaler Inhalt legt das maximale Tankvolumen fest.

#### *Minimaler Inhalt*

Minimaler Inhalt legt das minimale Tankvolumen fest, bei dem das Rühren im Tank automatisch ausgeschaltet werden sollte.

## *Automatische Befüllung (Modus Pflanzenspritzung)*

Bei der automatischen Befüllung wird der automatische Befüllungsmodus auf entweder ein oder aus gestellt. Nur im Modus Pflanzenspritzung verfügbar.

### *Automatischer Abfüllversatz (Modus Pflanzenspritzung)*

Automatischer Abfüllversatz legt das Volumen fest, das auch dann noch in den Tank läuft, nachdem das Befüllventil den Schließvorgang begonnen hat. Nur in Pflanzenspritzung und Rasenmodus verfügbar.

## **Regelsetzung**

æ

Regelsetzung passen die Steuerung des Regelventils an.

*Abbildung 5-7: Regelsetzung*

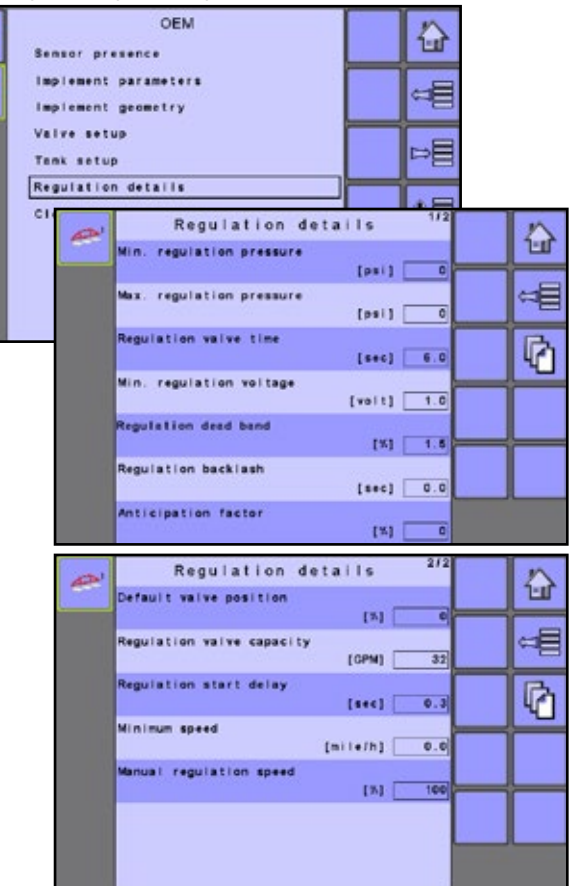

### *Minimaler Regulierungsdruck (Pflanzenspritzung oder Rasenmodus)*

Minimaler Regulierungsdruck legt den minimalen Druck fest. Der Arbeitsdruck wird den minimalen Regulierungsdruck nicht unterschreiten, selbst wenn ein geringer Druck vom Regulierungssystem (der Steuerung) benötigt wird. Wenn der tatsächliche Druck auf der Spritze unter diesen Wert sinkt, erhöht das Regulierungssystem weiterhin den Druck, bis das minimale Druckniveau erreicht wurde. Nur in Pflanzenspritzung und Rasenmodus verfügbar.

### <span id="page-43-0"></span>*Maximaler Regulierungsdruck (Pflanzenspritzung oder Rasenmodus)*

Maximaler Regulierungsdruck legt den maximalen Druck fest. Der Arbeitsdruck steigt nicht über diesen Wert hinaus, selbst wenn ein höherer Druck vom Regulierungssystem (der Steuerung) empfangen werden kann. Wenn der tatsächliche Druck auf der Spritze über diesen Wert sinkt, verringert das Regulierungssystem weiterhin den Druck, bis das maximale Druckniveau erreicht wurde. Nur in Pflanzenspritzung und Rasenmodus verfügbar.

### *Regelventilzeit*

Regelventilzeit legt die Zeit in Sekunden fest, die das Regelventil benötigt, um von vollständig geschlossen bis vollständig geöffnet (oder umgekehrt) zu gehen.

*HINWEIS: Die Zeit wird durch den Typ des verwendeten Regelventils bestimmt und sollte gemäß den Empfehlungen, die mit dem Regelventil beiliegen, eingestellt werden.*

## *Minimale Regulierungsspannung*

Minimale Regulierungsspannung legt die niedrigste Spannung fest, bei der das Regelventil beginnt, sich zu bewegen. Die Steuerung nutzt variable Spannung zur Ansteuern des Ventils; je näher sich die tatsächliche Menge an der Sollmenge befindet, desto geringer ist die an das Ventil gesendete Spannung. Die minimale Spannung muss daher ermittelt werden, wenn das Ventil unter Druck steht, da dies die Kraft beeinflusst, die zum Bewegen des Ventils erforderlich ist.

### *Regulierungs-Totzone*

Regulierungs-Totzone legt eine akzeptable Regulierungs-Totzone in Prozent fest. Die Regulierung stoppt, wenn der Unterschied zwischen der Sollmenge und der tatsächlichen Menge geringer ist als die eingegebene Totzone (Prozent der Sollmenge). Hierdurch soll verhindert werden, dass das Ventil schwankt, wenn sich die tatsächliche Menge nahe der Sollmenge befindet.

## *Regulierungs-Backlash*

Regulierungs-Backlash legt die Zeit in Sekunden fest, die benötigt wird, bevor das Ventil nach einer Richtungsänderung mit der Bewegung beginnt.

## *Erwartungsfaktor*

Erwartungsfaktor legt den Erwartungsfaktor fest, um sicherzustellen, dass sich das Regelventil in einer geeigneten Stellung befindet, wenn das Hauptventil eingeschaltet wird (beim Drehen auf dem Vorgewende).

- ►0 = Aus. Das Regelventil bleibt an der Stellung stehen, an der das Hauptventil ausgeschaltet wird.
- ►100 = Voll. Das Regelventil bewegt sich vollständig zur berechneten Stellung.

Die Anzahl der Gestänge-Teilbreiten geöffnet, die Sollmenge, die durchschnittliche Vorwärtsgeschwindigkeit, die Regelventilzeit und die maximale Regelventilkapazität werden zur Berechnung einer theoretischen Stellung des Regelventils verwendet, wenn das Hauptventil ausgeschaltet ist (beim Drehen auf dem Vorgewende).

## *Standard-Ventilstellung*

Standard-Ventilstellung legt den Prozentwert für die Ventilstellung fest.

## *Regelventil-Kapazität*

Regelventil-Kapazität legt die Kapazität des Regelventils in Volumen pro Minute fest.

## *Regulierungsstartverzögerung*

Regulierungsstartverzögerung legt die Verzögerung in Sekunden ab dem Zeitpunkt fest, an dem das Hauptventil eingeschaltet wird bis zum Starten der Regelung.

### *Minimale Geschwindigkeit*

Minimale Geschwindigkeit legt die Vorwärtsgeschwindigkeit fest, bei der das System automatisch das Hauptventil schließen sollte.

### *Manuelle Regulierungsgeschw.*

Manuelle Regulierungsgeschw. legt den Prozentsatz des Regelventils fest, das die Geschwindigkeit steuert, bei der sich das Regelventil in den manuellen Betriebsmodus bewegen sollte.

### *Drosselplattenfluss (Pflanzenspritzung oder Rasenmodus)*

Drosselplattenfluss legt die Kapazität der Drosselplatte in Volumen pro Minute fest und wird bei Rückflussinstallationen verwendet (Zirkulation). Nur in Pflanzenspritzung oder Rasenmodus verfügbar.

## **Summenzähler löschen**

Summenzähler löschen setzt den Systemzähler der Gesamtzählung für Fläche, Volumen und Zeit auf die Standardeinstellungen von "0" zurück.

- Um die Summenzähler zu löschen, wählen Sie die MÜLLTONNE-TASTE **D**. Ein Bestätigungsbildschirm wird angezeigt.
- *Abbildung 5-8: Summenzähler löschen*

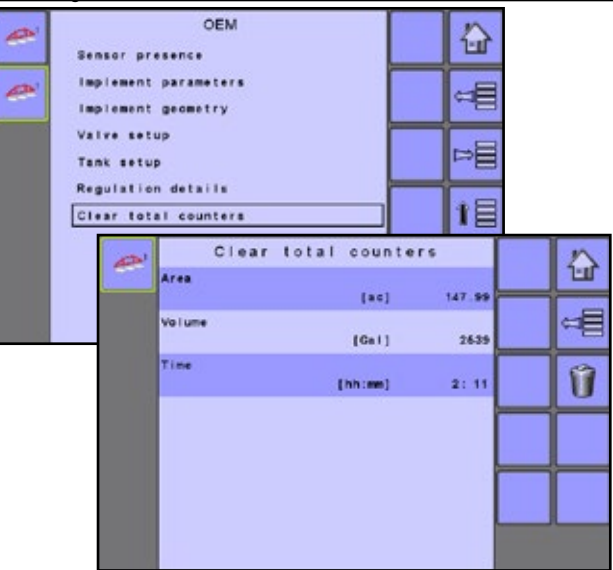

#### *Fläche*

Zeigt die gesamte behandelte Fläche für alle Fuhren an.

#### *Volumen*

Zeigt das Gesamtvolumen des Materials an, das während aller Fuhren angewendet wird.

## *Zeit*

Zeigt die gefahrene Gesamtzeit für alle Fuhren an.

TRANSPORT

## <span id="page-44-0"></span>**ANHANG A – WERKSEINSTELLUNGEN UND TEILFLÄCHENNR.**

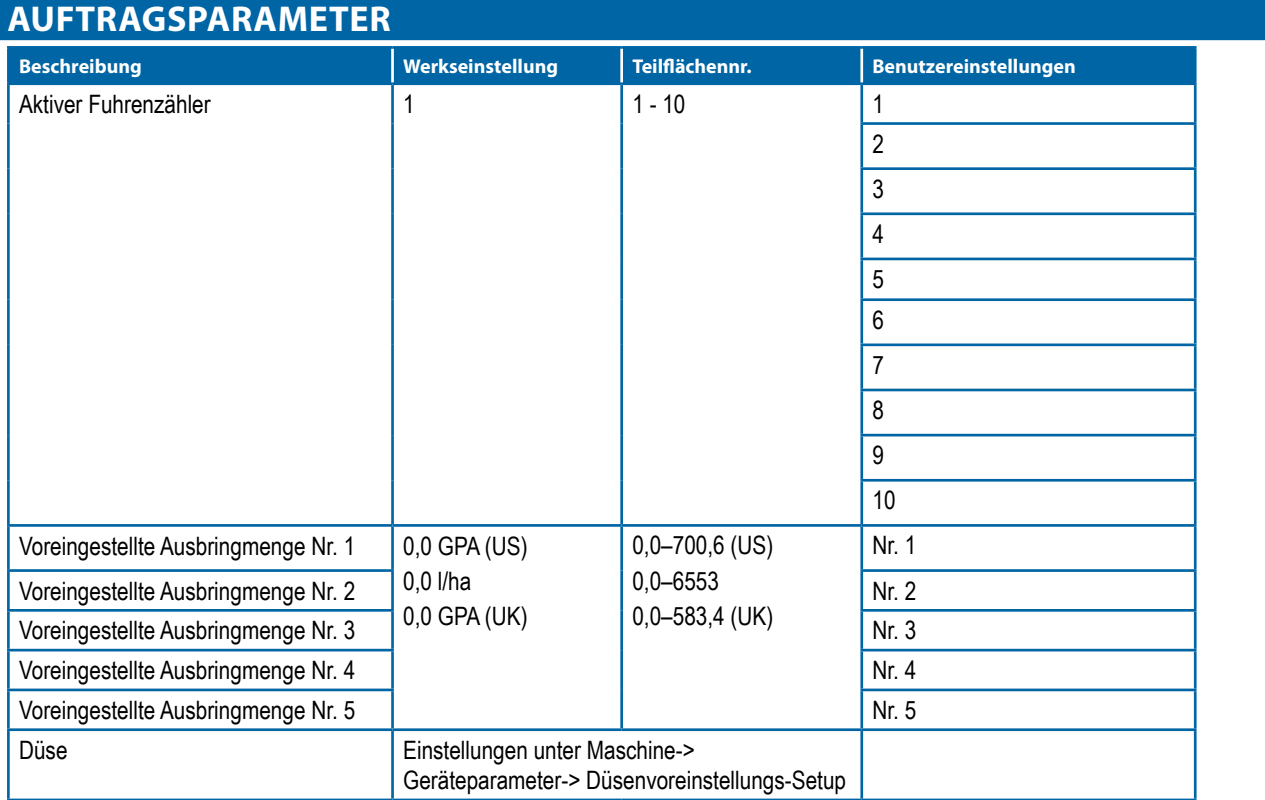

## **MASCHINE**

## **Tankbefüllung**

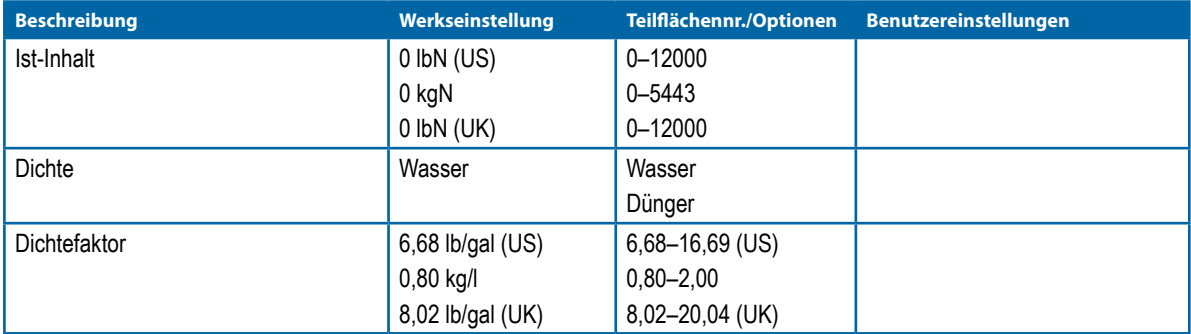

## **Betrieb**

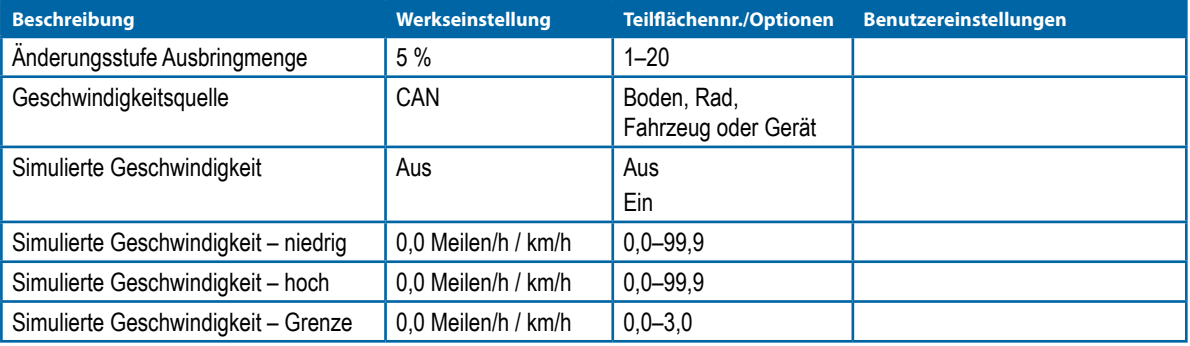

(Fortsetzung nächste Seite)

ANHANG

TRANSPORT

OEM BETRIEB BETRIEB BETRIEB BETRIEB

EINLEITUNG

## **Geräteparameter**

## **Regulierungsparameter**

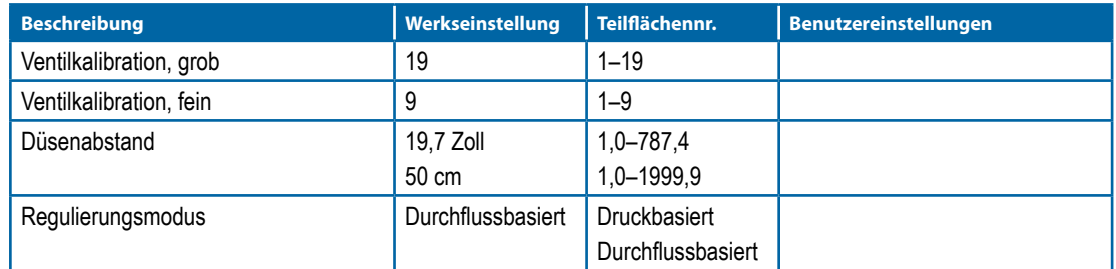

## **Teilbreite**

EINLEITUNG

g

E **I**<br>Inl

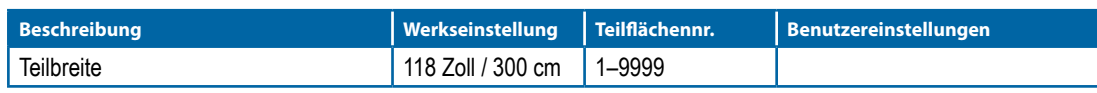

## **Düsenvoreinstellung-Setup**

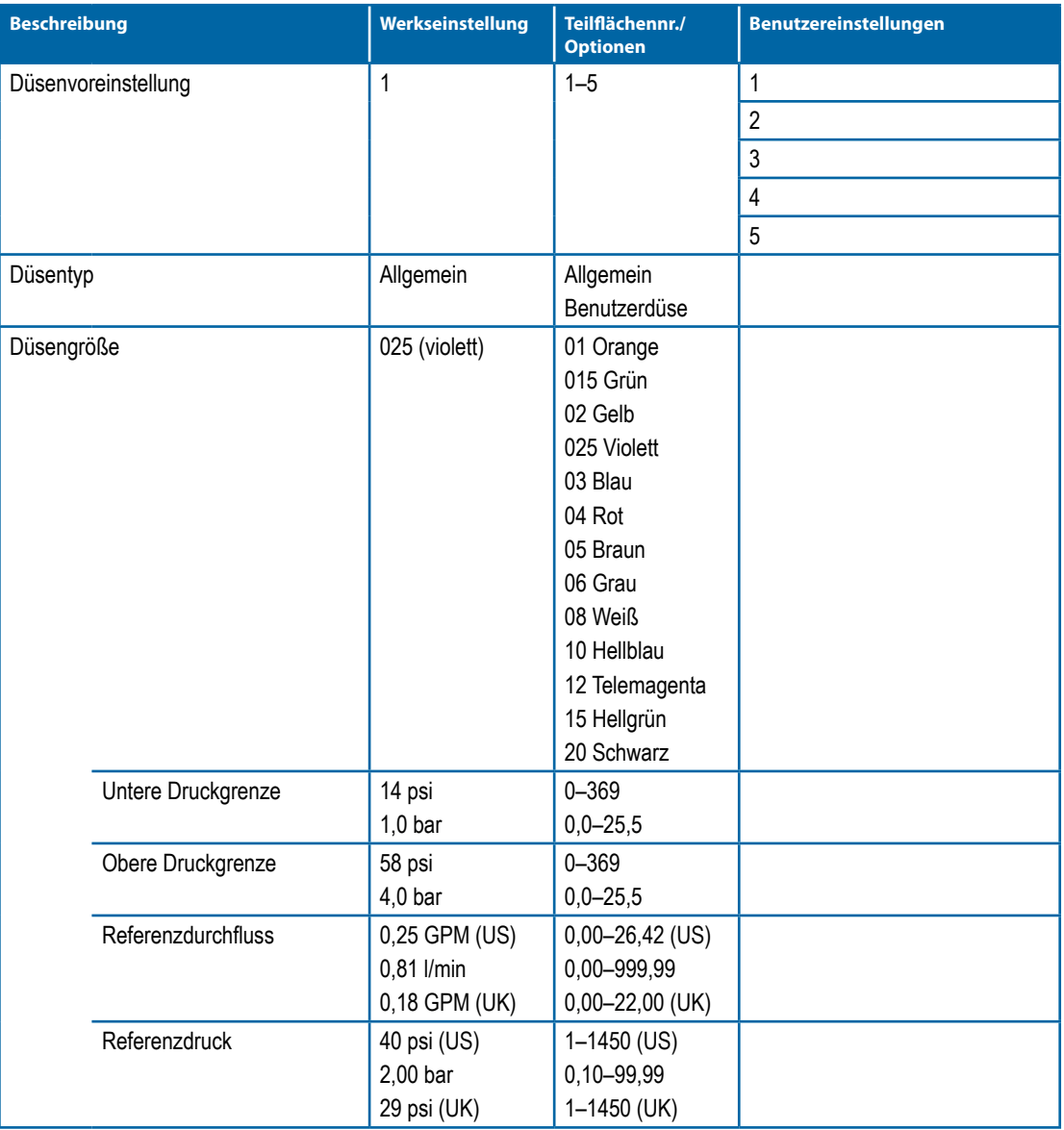

(Fortsetzung nächste Seite)

OEM

TRANSPORT

**TRAIN** 

OEM SETTUP BETRIEBERG BETRIEBERG DES SETTUP BETRIEBERG DES SETTUP BETRIEBERG DES SETTUP BETRIEBERG DES SETTUP

**SETUI** 

## <span id="page-46-0"></span>**Kalibrationen**

## **Gerätegeschwindigkeitssensor**

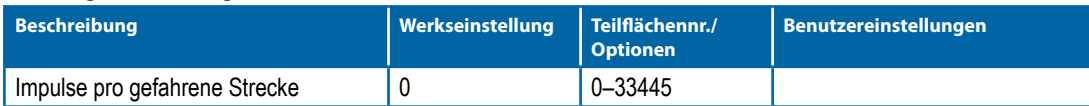

## **Alarmkonfigurationen**

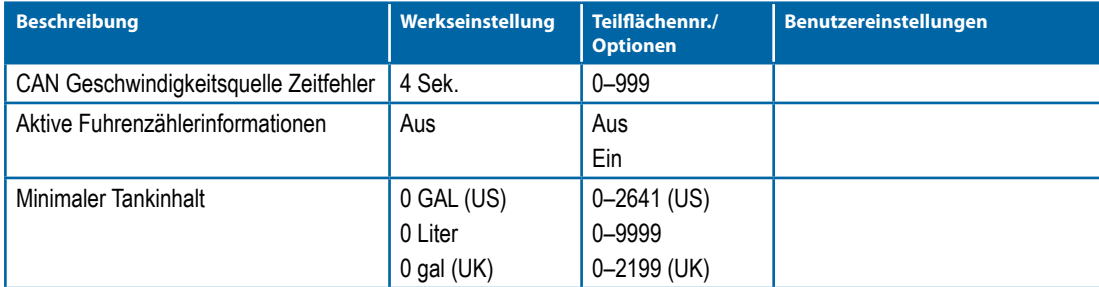

## **BENUTZEROBERFLÄCHE**

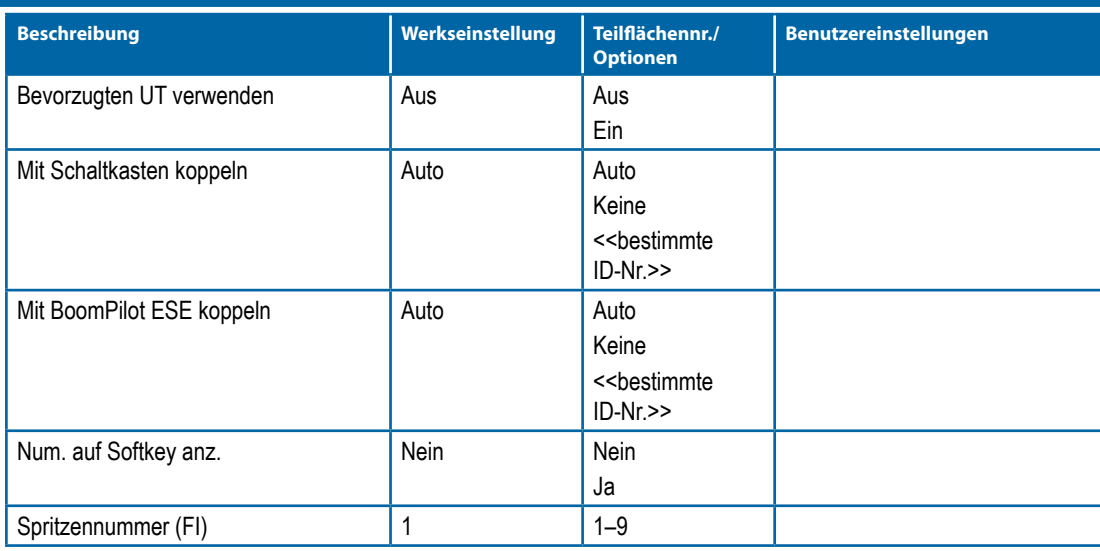

## **ANHANG B – GERÄTESPEZIFIKATIONEN**

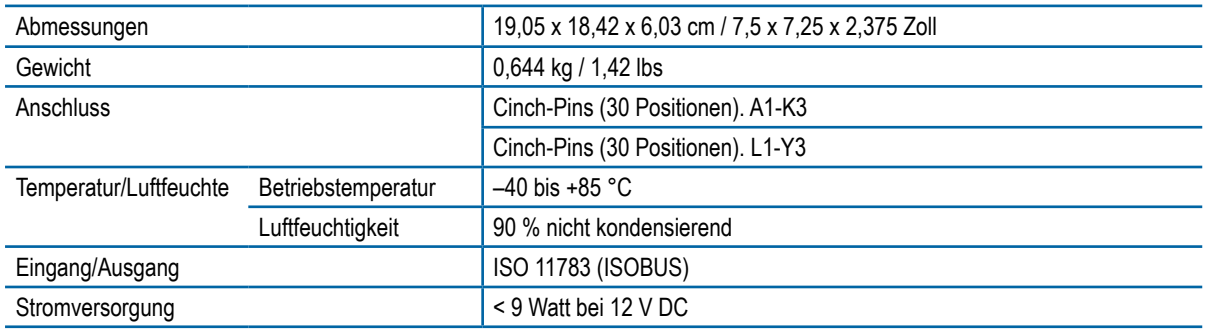

# **IC18 SPRITZE AUFTRAGSCOMPUTER BENUTZERANLEITUNG**

Softwareversion 1.10

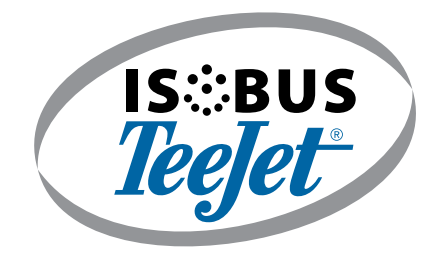

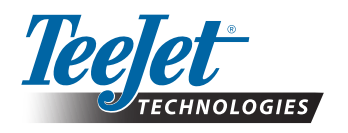

TeeJet Technologies

**www.teejet.com**

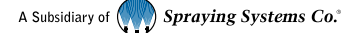

98-05204-DE-A4 R5 German/Deutsch © TeeJet Technologies 2017